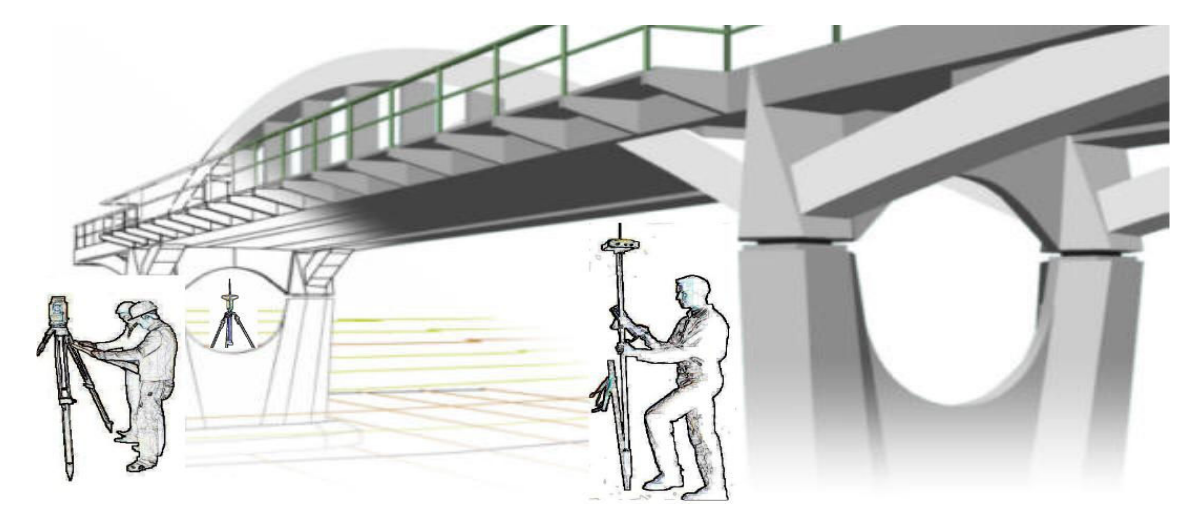

PROGRAMA DE TOPOGRAFÍA DE CAMPO PARA **ESTACIÓN TOTAL** Y PARA **GPS** 

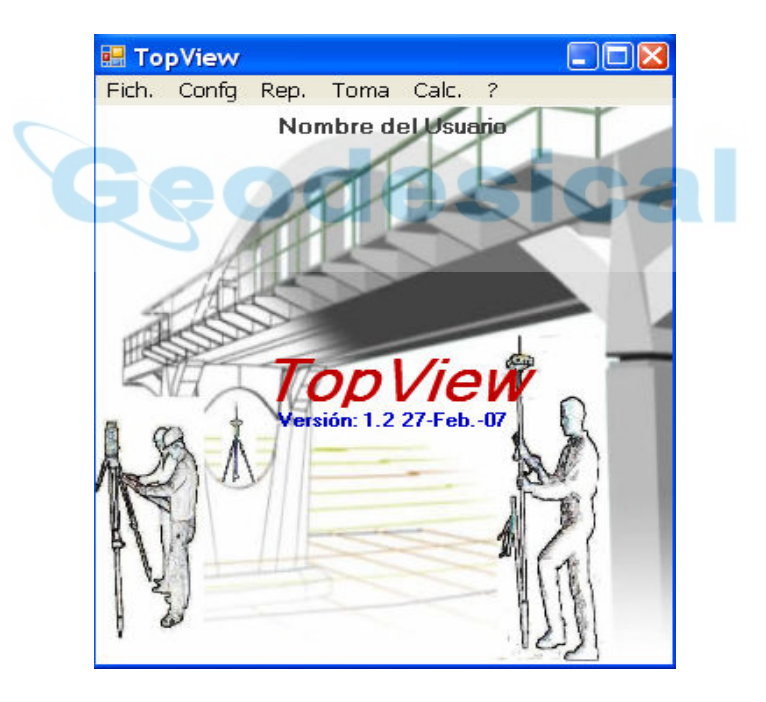

Versión 1.- Septiembre del 2.008

## Visión general del MENU

### Introducción.

Consideraciones Previas.

### Empezando con Topview

### Fich. (Menú Gestión de ficheros)

- Editor de Bases de replanteo
- Editor de Coordenadas
- Editor de Eje Planta+Alzado+Peraltes
- Editor de Perfiles (Transversales, Longitudinales, Túneles)
- Editor de secciones de Túnel
- Editor de Secciones Tipo
- Importación de ficheros
- Exportador de ficheros

### Conf. ( Configuración del equipo)

- DISPOSITIVO
- Dir. OBRA
- ACTUAL
- Opc. GPS
- Config. Clásica
- eodesical - Estilos de Config.
- Correcc. desde Móvil
- Estacionar

### Repl. (Menú Replanteo)

- Fichero de Coordenadas
- Fichero de Transversales
- Fichero de Bases XYZ
- Fichero de Bases Geográficas
- Puntos Aislados
- Ejes de Planta+Alzado+Peraltes
- Analizar puntos
- Modelo Digital del Terreno MDT
- Secciones Cajeadas
- Sección Tipo
- Sección Túnel

### Toma (Menú Toma de datos)

- Destacado Base
- Bisección Inversa
- Coordenadas (Taquimétrico)
- Perfiles Transversales
- Perfiles Longitudinales

### Calc (Menú Cálculos)

- Sistema de Coordenadas Locales (SCL).
- Transferir a SCL actual
- Utilidades Cogo
- Libreta de Nivelación
- Trocear Imágenes (Sólo Topview PC)

Contactar con Nosotros.

Procedimiento de Instalación

Programas complementarios.

Conclusiones.

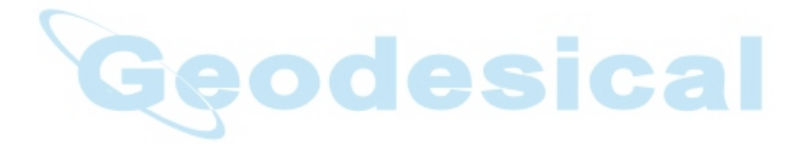

## INTRODUCCIÓN:

En el aspecto profesional, los topógrafos tienen la necesidad de manejar gran cantidad de datos extraídos de los ordenadores que contienen los proyectos. Nuestra eficacia profesional depende de la agilidad y precisión con la que tratemos dicha información. Los aparatos de topografía que empleamos actualmente introducen mejoras técnicas encaminadas a la manipulación masiva de datos y el volcado de los mismos sobre Pcs. Sin embargo las aplicaciones integradas en los aparatos topográficos son en su mayoría escasos e insuficientes, con limitaciones en memoria y difíciles de manejar debido a teclados reducidos. Por ello, se hace necesaria la utilización de una herramienta externa que aproveche la capacidad de transmisión de datos de los aparatos topográficos y que los manipule en un entorno más cómodo, con un teclado más versátil, con una pantalla de una resolución aceptable, y con un microprocesador más rápido y veloz.

 Para cubrir esta necesidad hemos desarrollado una aplicación potente, rápida, fácil e intuitiva de usar, que se integra en cualquier PDA que tenga instalado una versión de Windows Ce 3.0 o superior y Pocket Pc 2000 o superior.

Tras realizar multitud de pruebas en campo con varias PDAs recomendamos la Workabout Pro Color de Psion Teklogic.-

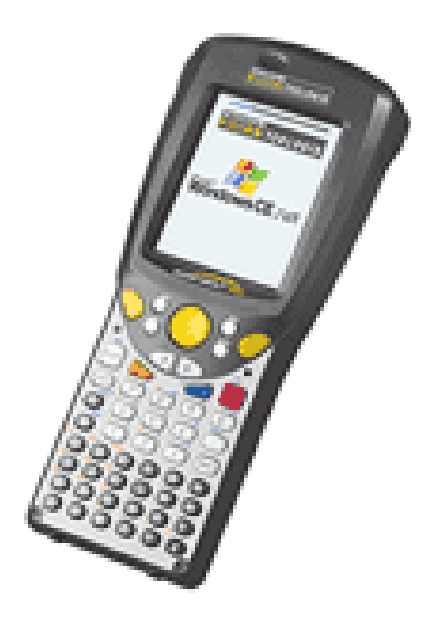

Otras PDAs industriales para trabajo en Campo son:

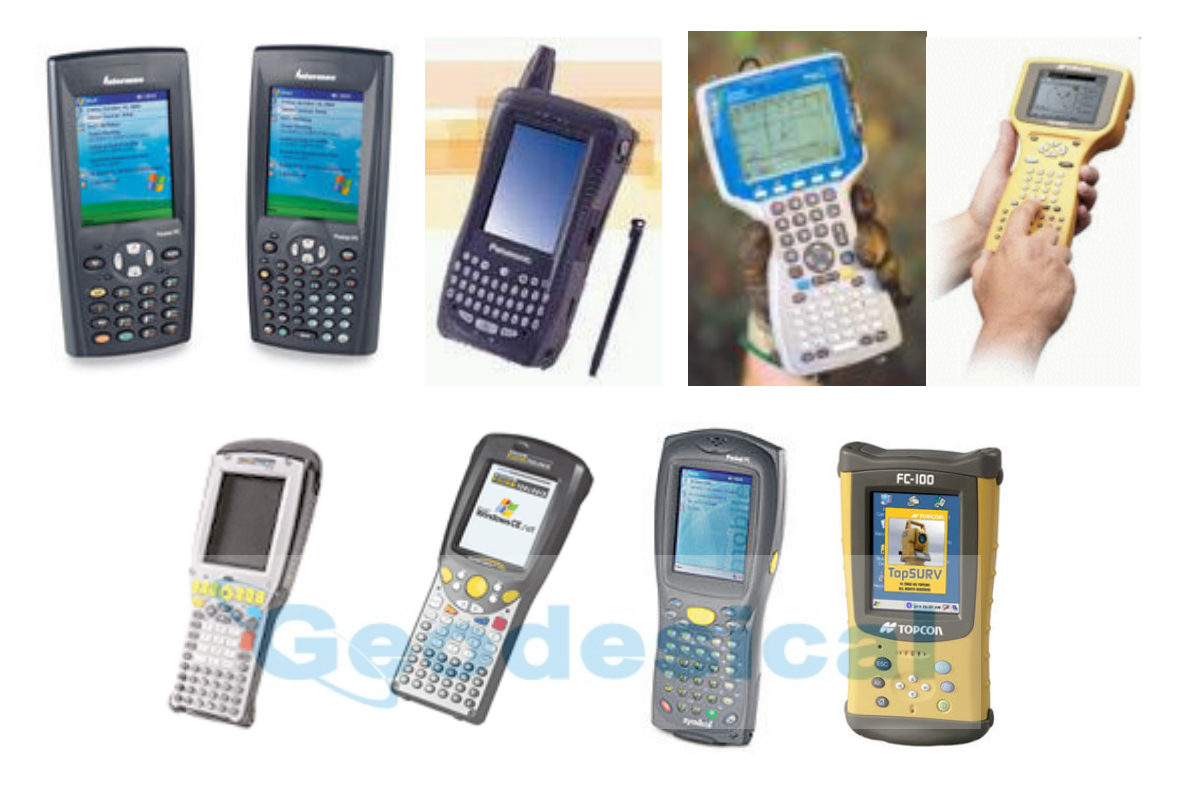

### SUGERENCIAS PREVIAS:

En todas las PDAs la Memoria Ram es una memoria Volátil con el consiguiente riesgo de perder toda la información almacenada cuando se agotan las baterías. Todas incluyen también uno o dos zócalos de Expansión que permiten la introducción de Tarjetas de Memoria no Volátil tipo PCMCIA, Compact Flash, MMC o SD, y estas se ofrecen como un Directorio mas del Sistema de Archivos. Hemos diseñado la aplicación para que se pueda elegir como "Directorio Base" sobre el que se crean los "Directorios de Trabajo" cualquiera que contenga la PDA de forma que si elegimos un Directorio que pertenece a las Tarjetas de Memoria no perderemos nada en caso de caída de las Baterías. Solo el programa instalado utiliza la RAM de la PDA. Si la PDA se queda sin energía se borrará el programa pero nada más. Con solo ejecutar el programa de instalación que conservamos en la Tarjeta de Memoria recuperamos el Software. Además si queremos comprobar el funcionamiento del programa en otra PDA diferente basta con sacar la tarjeta e insertarla en la nueva PDA y ejecutar la instalación, y el programa seguirá funcionando con los mismo últimos datos con los que estuvo en la PDA anterior.

### Empezando con Topview

Al ejecutar el programa este comienza por Informar del Número de Serie y la Clave correspondiente al Colector:

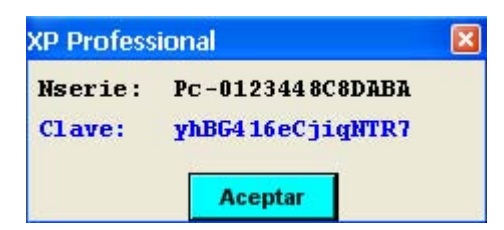

seguidamente lee un fichero llamado "inicia.cfg" que contiene el último valor de todas las variable del programa (directorio de obra, Dispositivo, altura de Jalón, altura de la base, coordenadas de la base, etc...). Posteriormente nos pedirá que confirmemos el nombre del usuario ó empresa que queremos que muestre en la parte superior de la Pantalla Principal del programa, si la versión es la de TopviewPc nos pedirá que indiquemos el Tamaño de Pantalla que queremos que emule, y si queremos utilizar el teclado Físico de la PDA o por el contrarioqueremos utilizar el Teclado Virtual diseñado por nosotros:

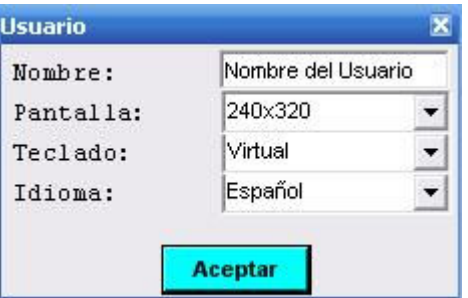

 Si es la primera vez que se ejecuta mostrará unos valores predeterminados como es "Dispositivo: Emulador GPS".

Para la elección de un dispositivo tendremos que irnos al menú Config.  $\rightarrow$ DISPOSITIVO para acceder a un formulario donde nos solicita que realicemos la elección entre usar un GPS ó usar una Estación Total, indiquemos los parámetros de comunicaciones apropiados y otra sereie de opciones que aparecen ilustradas en la imagen.

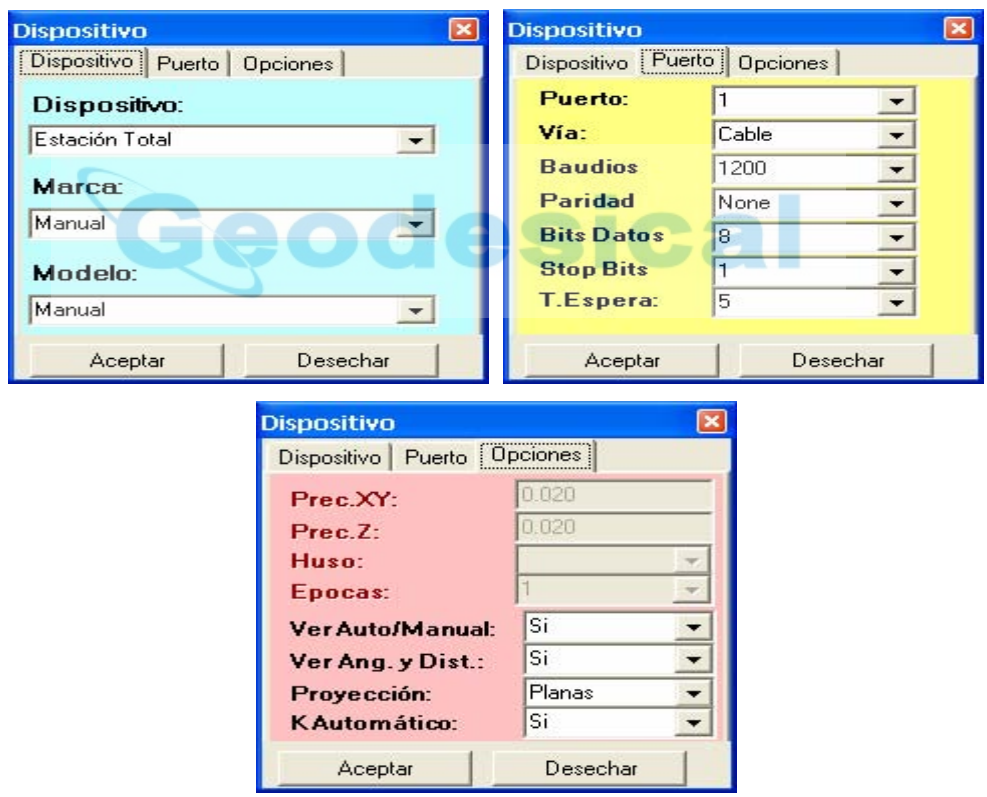

Igualmente para borrar, crear o elegir un directorio de trabajo donde alojar los ficheros de datos iremos al menú Config.  $\rightarrow$  "Dir.OBRA".

.

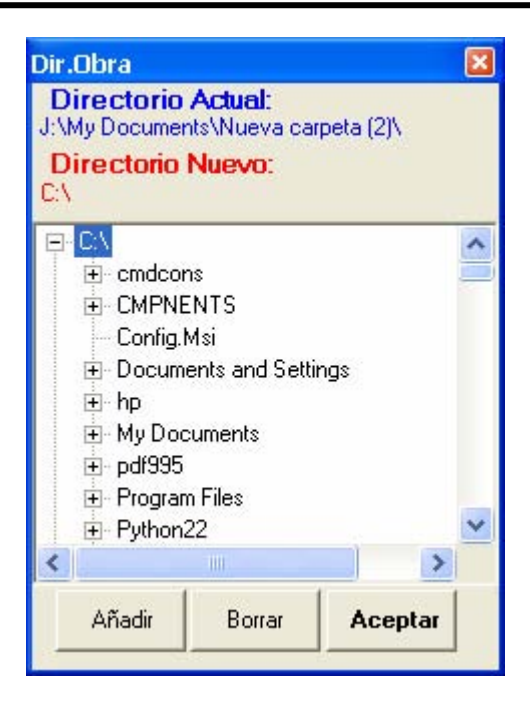

Si nos vamos al menú Config.  $\rightarrow$  ACTUAL el programa nos informa de la Base actual, Altura de Estación Total, Jalón, Antena Base, Antena Móvil, Directorio de Trabajo, etc.

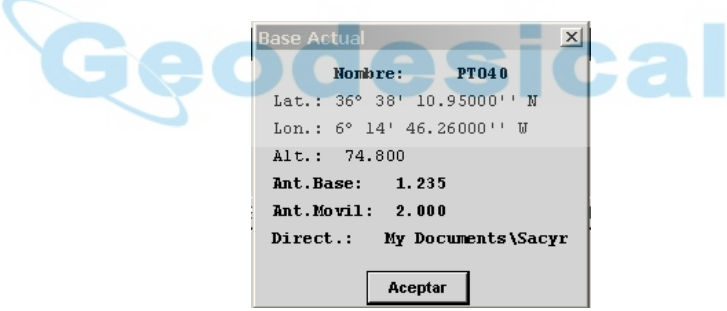

Una vez seleccionado el Dispositivo y el Directorio de Trabajo estaremos en disposición de pulsar sobre los Menús Desplegables para acceder a todas las opciones del programa.

El menú desplegable "Ficheros" permite la creación y borrado de los ficheros que vamos a usar en el resto de aplicaciones así como la Importación y Exportación de los datos de nuestro proyecto o trabajo de campo.

El menú Config permite la configuración de ciertos parámetros necesarios para iniciar el trabajo. El menú "Repl" permite el replanteo de distintas estructuras de puntos como son ficheros, Secciones, modelos digitales, etc. El menú "Toma" esta pensado para la toma de datos como son Destacados, Taquimétricos, Transversales, Longitudinales, etc. El menú "Calc" permite cálculos adicionales que no necesitan la comunicación con el Dispositivo de Medida como son las Transformaciones o Ajustes, "Utilidades Cogo", recalculo de Taquimétricos, etc.

En cualquier pantalla informativa de un calculo realizado podremos actuar sobre ella, pulsando Enter para grabar los datos ó Esc para desecharlo y salir a un nivel inferior de la aplicación.

# MENÚ FICHEROS

 Al seleccionar Ficheros dentro del menú de TOPVIEW las opciones que podremos seleccionar son las siguientes :

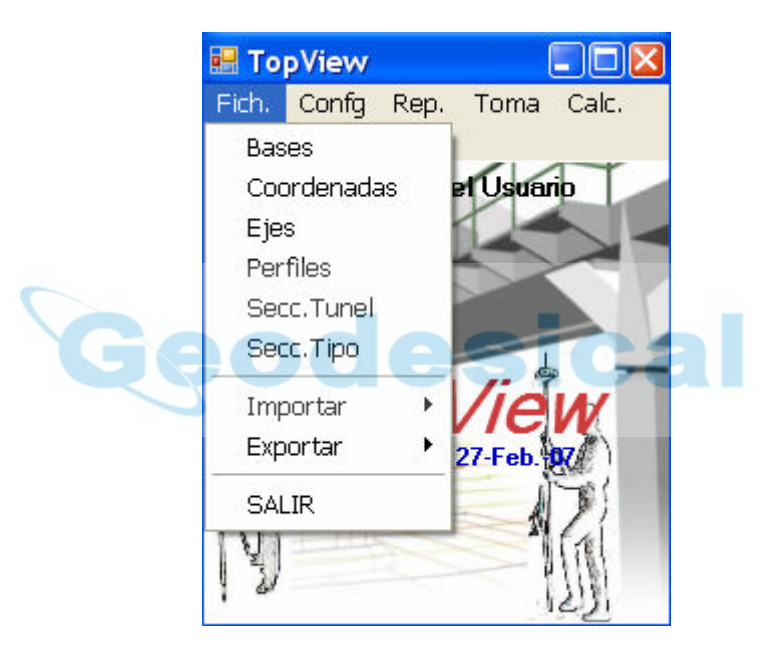

## EDITOR DE BASES: E.T. y GPS

Al seleccionar esta opción nos aparecerá el siguiente menú genérico:

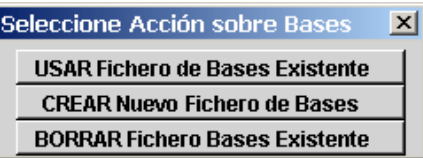

 $\begin{array}{c} \hline \end{array}$ 

 La primera vez que queramos hacer un trabajo se pueden crear todos los Ficheros necesarios en este menú mediante las opciones de "Crear Nuevo Fichero" del módulo pertinente ó crearse en los menús de Replanteo ó Datos en los módulos correspondientes. En el caso de estar creados, podremos entrar en la opción de "Usar Fichero Existente", de manera que podamos entrar a las opciones de edición. Si el equipo a usar es un GPS el programa preguntará previamente si queremos las coordenadas en Cartesianas ó en Geográficas. Explorando en el

directorio podremos elegir el Fichero deseado. Tenemos la opción, en la pestaña inferior del cuadro de diálogo, de elegir geográficas o xyz.

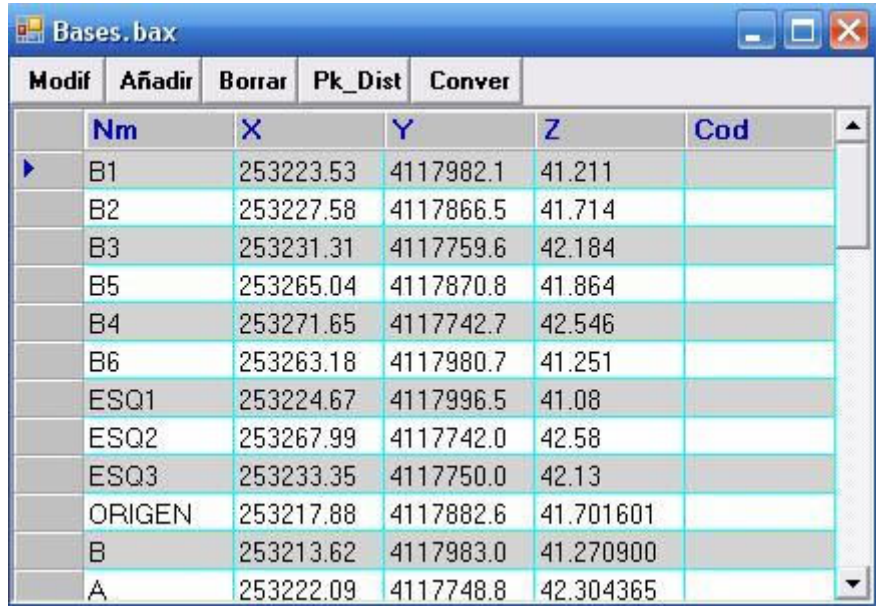

Si elegimos XYZ se nos desplegará una tabla con el siguiente aspecto:

En la cuál se nos permite ejecutar todas las acciones que aparecen en el encabezado de cada columna. La opción Pk\_Dist permite analizar cualquier base con respecto a un eje. La opción Conver ( sólo versión PC) permite calcular las geográficas de una base teniendo en cuenta el SCL y Datum elegidos. El resultado lo expresa en geográficas WGS84.

Si hemos elegido bases geográficas las opciones de edición son:

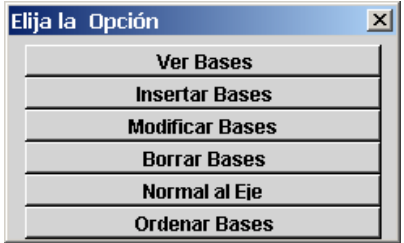

### Ver Bases

Podremos desplazarnos fácilmente mediante los cursores  $(\Leftrightarrow)$  o ir a una en concreto desplegando la lista de las Bases disponibles en el fichero.

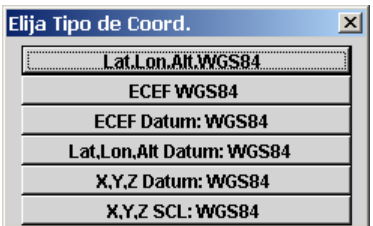

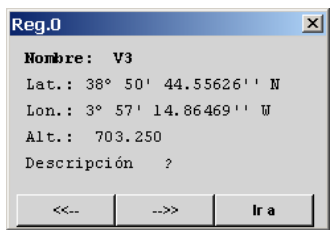

#### Bases: Insertar Base o Añadir Base

 Insertar es una función que permite insertar bases. Si la base a insertar ya existía TOPVIEW le informaría del hecho y le obligaría a cambiar de nombre.

Los datos para la inserción de la base son:

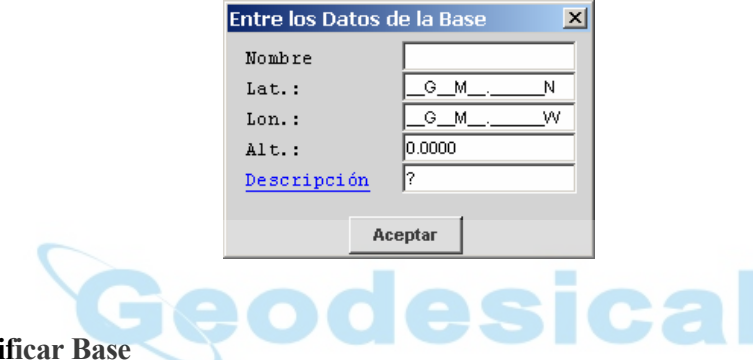

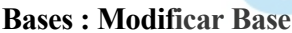

Una vez modificados los datos nos presentará el siguiente esquema:

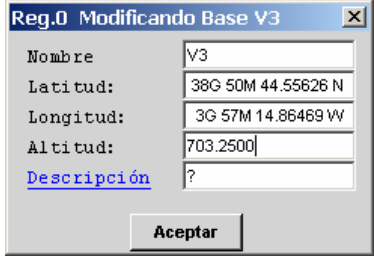

 Si pulsamos <Enter> la base adoptará como nuevos valores los modificados, caso contrario la base seguirá teniendo los mismos datos previos a la modificación. Si hemos cambiado el nombre por otro y este existiera, el programa nos avisaría y nos devolvería a la pantalla de entrada de datos a modificar.

#### Bases : Borrar

 Esta opción elimina una base existente en el Fichero de bases. Muestra un cuadro con la lista de las bases disponibles, presentándonos los datos de la misma en pantalla y pudiéndonos desplazar gráficamente por distintos registros anteriores y posteriores mediante los

cursores ( $\leftrightarrow$ ) hasta elegir pulsando "Borrar" el registro de la base que deseamos borrar. El programa nos solicitará confirmación del borrado.

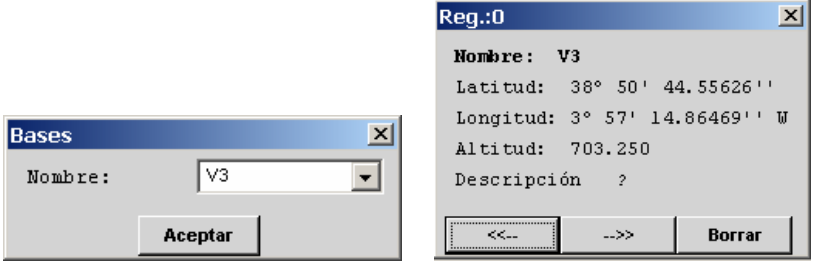

### Normal al Eje

 En esta opción podremos elegir una base y un eje mediante el nombre del fichero que lo define, indicando un PK aproximado de búsqueda para su análisis, mostrándonos el PK y el desplazamiento resultantes.

### Bases: Ordenar Bases

Esta opción permite ordenar numérica y alfanuméricamente las bases por su nombre. Si hemos utilizado ambas designaciones el programa colocará primeros las bases con designación numérica y posteriormente las bases con designación alfanumérica.

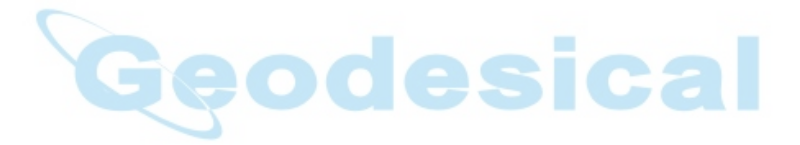

## EDITOR DE COORDENADAS: E.T. y GPS

 En la nueva versión el editor de coordenadas tiene la misma apariencia tanto para GPS como para ET y es esta:

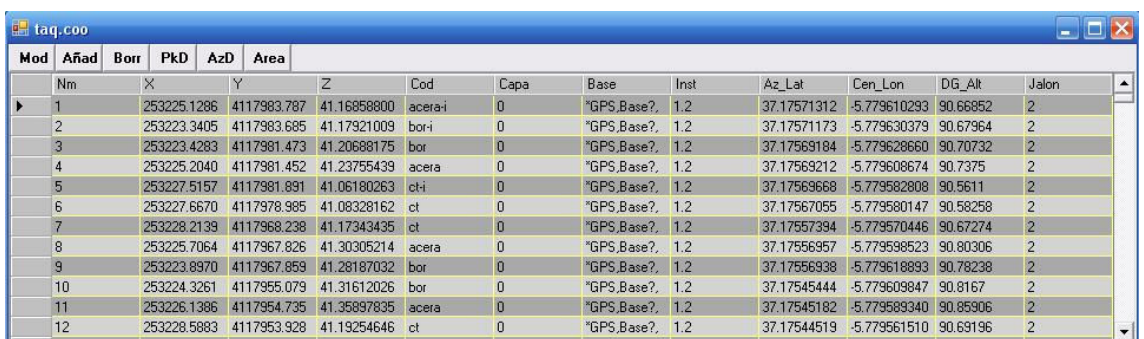

#### Mod.-

Nos permite modificar datos en la tabla

#### Añad.-

Nos permite añadir registros en la tabla

### Borr.-

Nos permite borrar registros de la tabla

## PkD.-

Nos permite analizar cualquier punto de la tabla con respecto a un eje en TopView

#### AzD.-

Permite calcular azimut, distancia e incremento de cota entre puntos de la tabla

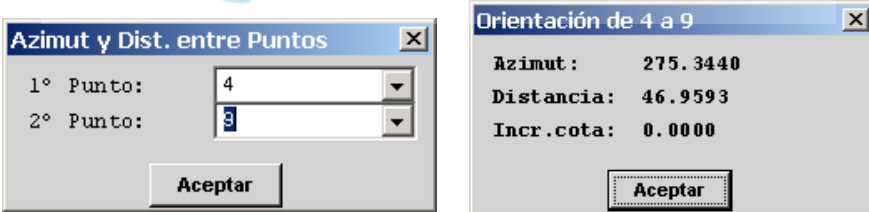

#### Area.-

 Esta opción nos permite calcular una superficie y su perímetro a partir de los nombres de los puntos que elijamos, hasta que deseemos cerrar con el primero. Se mostrará un croquis de la figura formada por los puntos elegidos, el perímetro en metros y la superficie en m2, Áreas, y Has.

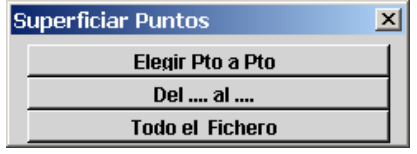

 Podremos elegir uno a uno los puntos que deseamos que conformen la figura, varias secuencias de puntos en orden creciente o decreciente, o todo el fichero en el orden en el que se tomó.

 En TopView la extensión de los archivos de coordenadas es \*.cox. Este tipo de archivos no es editable desde fuera del entorno de TopView. No obstante al salir del editor de coordenadas siempre se nos pregunta si queremos que se genere el fichero \*.coo equivalente, que se puede editar con el bloc de notas, con Excel…-

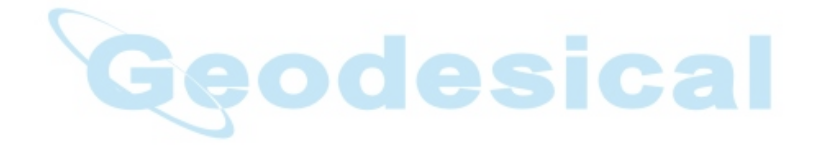

## EDITOR DE PLANTA+ALZADO+PERALTES: E.T. y GPS

 El programa TOPVIEW permite la introducción de plantas de forma automática (importación de ficheros), manual o semiautomática.

 Cuando se crea un fichero de planta se genera otro para el Alzado Derecho, otro para el Alzado Izquierdo, y otro para la tabla de Peraltes que están relacionados con el de planta al tener el mismo nombre pero distintas extensiones, de este modo al borrar el de planta se borra el fichero de alzado y peraltes asociados.

#### EDITOR DE PLANTA

Se nos muestra un cuadro con esta estructura:

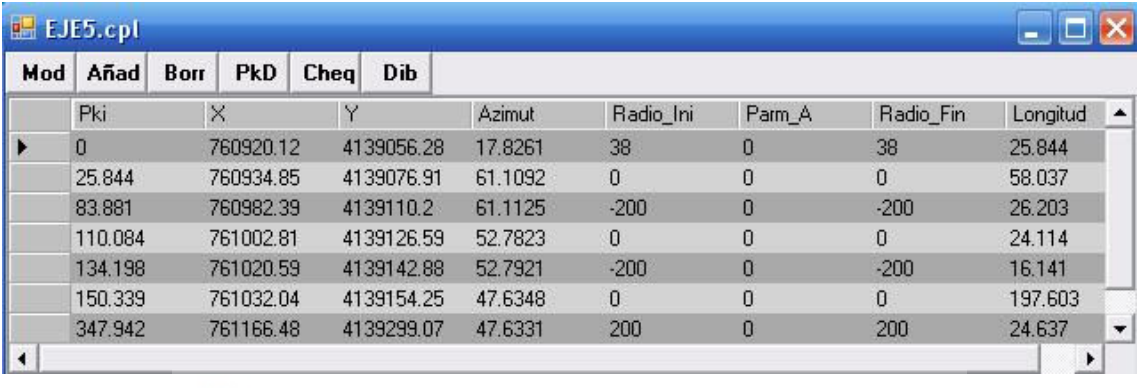

 Mediante el cual, con el uso de cada una de las funciones que se indican en el encabezado de la tabla, podremos editar el eje a nuestra elección. Siempre es aconsejable chequearlo después con la opción Cheq.

### PkD

 Esta opción permite consultar las Coordenadas X, Y, Azimut y Radio de cualquier punto del trazado a través de un Pk y un desplazamiento a izquierda o derecha del Eje, devolviendo la siguiente información:

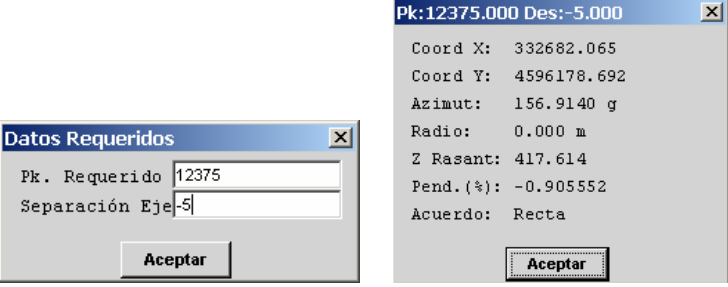

### Chequear Eje

 Con esta opción podremos comprobar que los datos de las alineaciones introducidas manualmente o mediante una importación de un fichero, son correctos y que no existen errores de solape que ocasionen que los datos del cálculos de los PK. del trazado sean erróneos.

### Dib

 Con esta opción podremos dibujar la totalidad o una parte del eje seleccionando el Pk de comienzo, el Pk final, y la distancia entre puntos con la que se obtendrá la poligonal que formará el dibujo del eje. También se dibujarán unas líneas transversales en los punto de comienzo de los elementos que componen el eje (recta, clotoide, curva, ovoide).

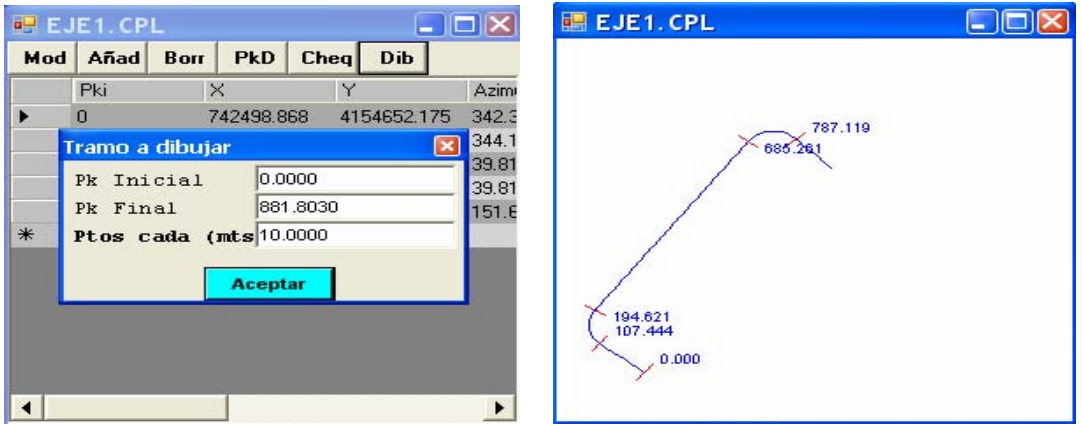

#### EDITOR DE ALZADO :

 En esta opción no se pueden crear ficheros, porque se crean al crear el fichero de planta, como hemos reseñado anteriormente. Se nos solicita el nombre de un eje existente para posteriormente operar con él:

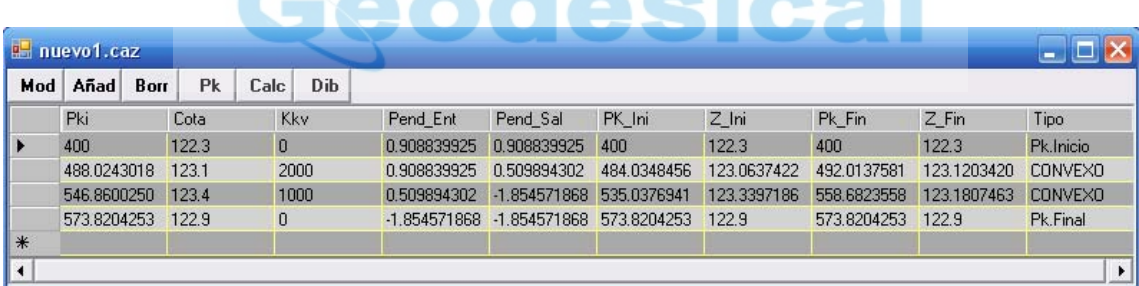

### Alzado: Modificar

 Esta opción nos permite modificar un acuerdo o punto previamente introducido, pidiéndonos el Pk que deseamos modificar.

### Alzado: Borrar Datos

 Esta opción nos permite borrar un PK del alzado. Alzado: Pk

 Podemos pedir la cota correspondiente a un PK del alzado, mostrándonos los resultados obtenidos en pantalla.

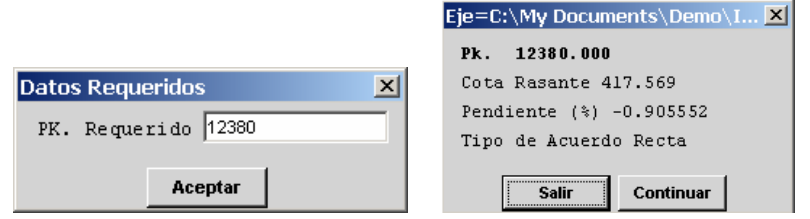

### Alzado: Dibujar Eje

 Con esta opción podremos dibujar la totalidad o una parte del eje seleccionando el Pk de comienzo, el Pk final, y la distancia entre puntos con la que se obtendrá la poligonal que formará el dibujo del eje. También se dibujarán unas líneas verticales en los puntos de comienzo de los elementos que componen el eje (recta ó acuerdo parabólico). Tras pulsar "aceptar" se dibujarán las líneas que unen los vértices de los acuerdos parabólicos.

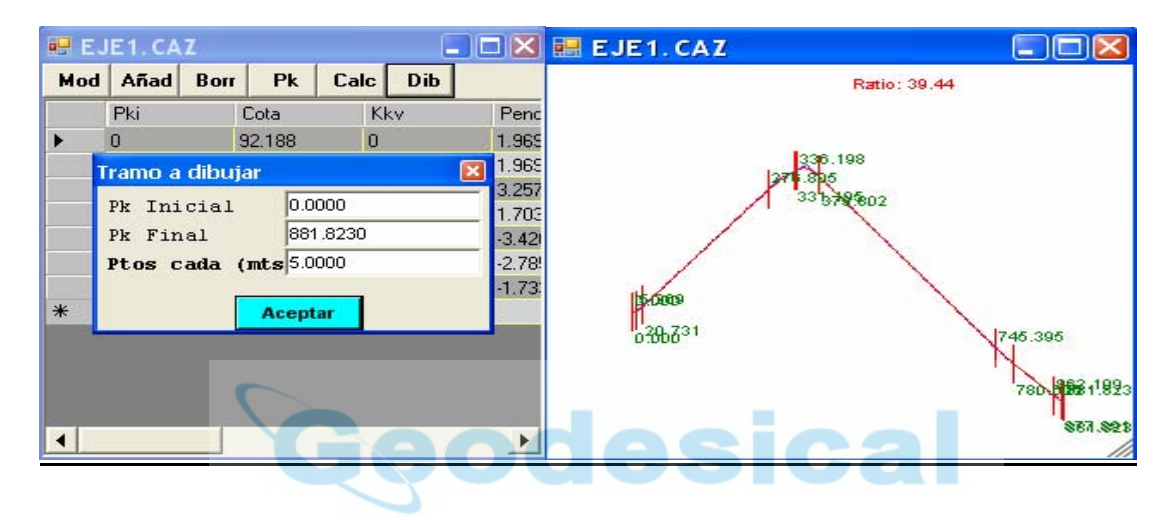

#### - TABLA DE PERALTES:

En dicha tabla se definen los peraltes aplicables en toda la traza. Se pueden introducir uno a uno, se puede generar automáticamente según unos parámetros definidos previamente y modificables por el usuario, o se puede importar del programa de PC correspondiente a través del menú de Importación.

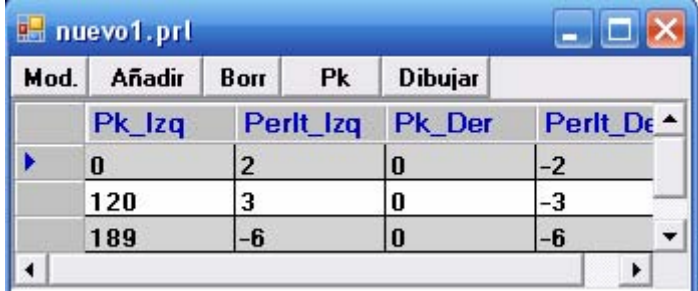

Las opciones de cabecera tienen las funciones ya descritas en otros apartados del programa.

## EDITOR DE PERFILES: E.T. y GPS

 Como en el resto de los apartados anteriores tenemos las mismas opciones de, USAR, CREAR y BORRAR

 El programa nos pregunta si queremos Editar, Crear, o Borrar un fichero de Transversales, de Longitudinales, ó de Transversales de Túneles.

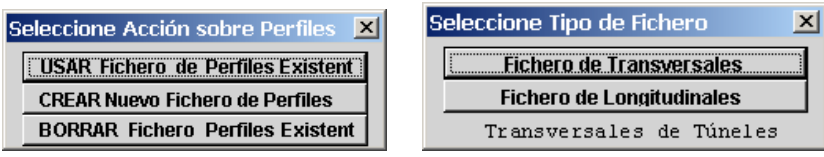

En este módulo se nos muestra esta tabla:

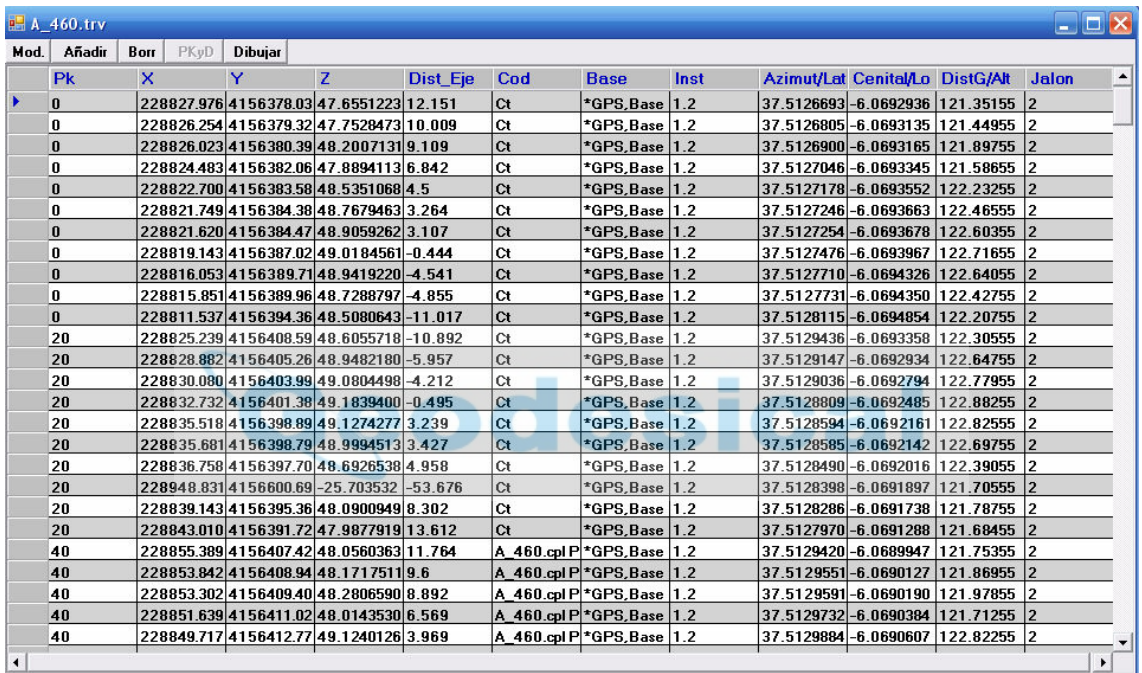

cuya edición es muy similar a la descrita en otros módulos.

Sólo comentar que la opción Dibujar nos permite dibujar en pantalla un perfil en concreto, utilizando todo el ancho de la misma y con el ratio necesario para utilizar todo el alto de la pantalla. No es necesario haber ordenado los puntos del transversal previamente.<br> $\boxed{\blacksquare}$ 

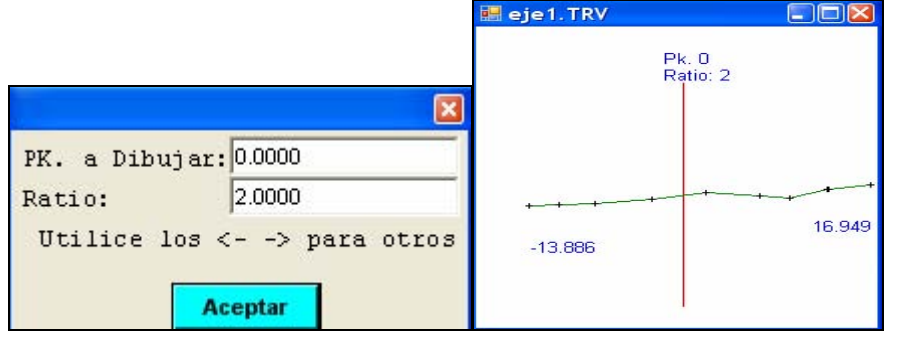

#### SECCIONES TIPO

 En esta opción se pueden crear, borrar, ó modificar ficheros definitorios de la secciones tipo de una obra lineal de tipo Carretera, Ferrocarril, Canal, Tubería, etc...

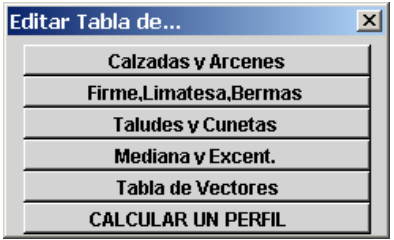

 Existen elementos que se definen paramétricamente y otros vectorialmente. Se definen vectorialmente todas las Cunetas, Taludes de Desmonte y Terraplén (incluidos bermas, bermas de despeje, coronas, etc.) , Plataformas fijas Inadecuadas (es decir, aparcamientos, acerados, etc..), y SubRasantes fijas Inadecuadas (es decir, distintos espesores debajo de las zonas de aparcamientos, acerados, etc...). Todos los demás se definen como parámetros.

#### - Tabla de CALZADAS Y ARCENES

 Al entrar en cada una de las tablas se presenta un menú idéntico a todas ellas donde nos pregunta si queremos modificar, añadir, borrar, visualizar, ó calcular el resultado en un Pk concreto.

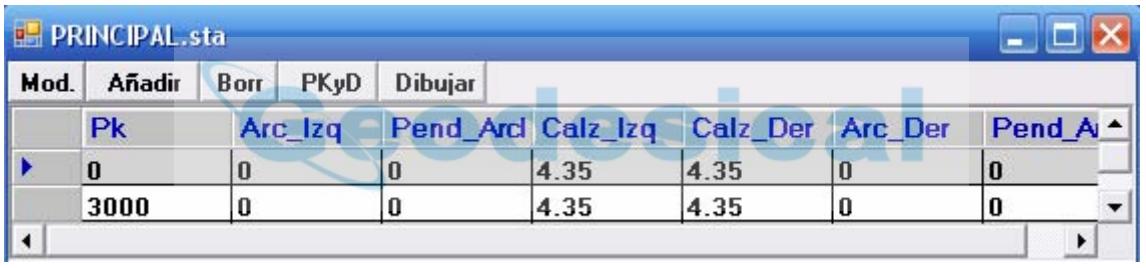

 En los arcenes se puede especificar una pendiente para dicho elemento que será aplicado siempre que el peralte sea inferior a este. En las calzadas se aplicará la pendiente resultante de la interpolación de la tabla de peraltes.

 Si consultamos un Pk concreto obtendremos el resultado de la interpolación a falta de saber el peralte correspondiente en dicho Pk.

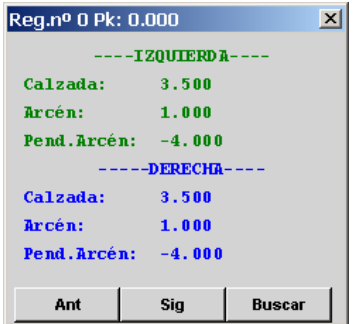

 Hay que tener en cuenta que también son interpolados las pendientes aplicables en los arcenes y que estos se verán o no modificados por los peraltes aplicables en dicho Pk.

#### - Tabla de FIRME, LIMATESA, Y BERMAS

 En esta tabla se definen los Espesores del Firme, las Pendientes de la SubRasante, el tipo de SubRasante (limatesa Automática ó Paralela), los Taludes del Firme (en tantos por uno y negativos), los anchos de las Bermas del Firme y su pendiente (en tantos por ciento y negativos). Aquí también observamos la llamada a una Familia de Vectores en las entradas de "Plt.Fija.I:"(Plataforma Fija Izquierda), "Plt.Fija.D"(Plataforma Fija Derecha), "Sub.Fija.I"(SubRasante Fija Izquierda), "Sub.Fija.D"(SubRasante Fija Derecha). Estos últimos son nombres de Grupo ó Familia de Vectores que se definen en la Tabla de Vectores y que se aplican entre el final del Arcén y el comienzo de la Berma del Firme. Dichos Vectores son habitualmente usados para definir zonas de aparcamientos, acerados, y un sinfín de elementos poco habituales.

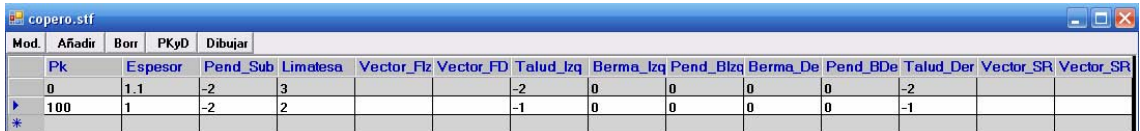

 Podemos comprobar el funcionamiento del programa si solicitamos el resultado de la interpolación de un Pk concreto obtendremos resultado de dicha interpolación.

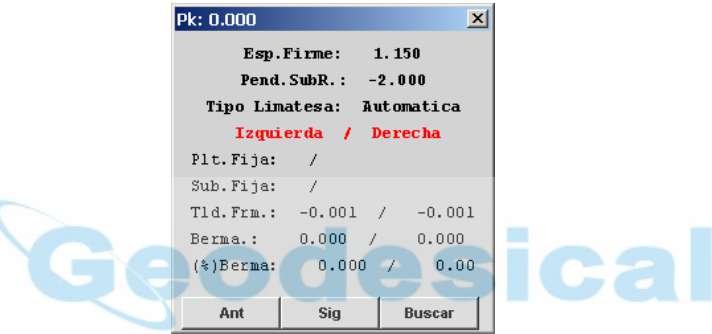

 En las elementos donde se definen las llamadas a familia de vectores aparecen dos nombres que son los encontrados en Pks anteriores y posteriores al solicitado. De la interpolación vector a vector de dichas familias se obtendrá un nuevo juego de vectores que formarán la figura de la sección tipo. Las pendientes de la SubRasante y las Bermas del Firme pueden ser alteradas en su aplicación final dependiendo de las pendientes de los peraltes en dicho Pk.

#### - Tabla de TALUDES Y CUNETAS:

 En esta tabla solo se define en que Pk se va a aplicar de la familia de vectores que definen la figura de las cunetas y taludes.

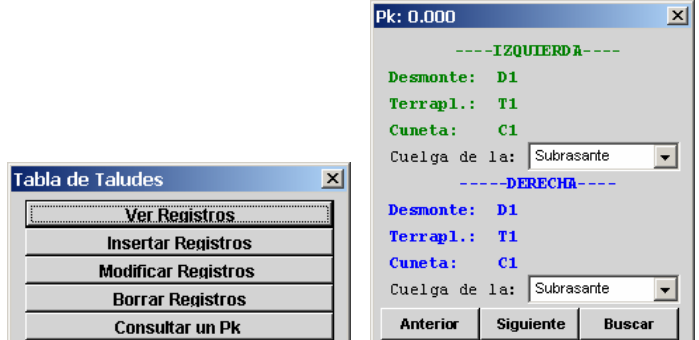

- Tabla de MEDIANA Y EXCENTRICIDAD:

 El hecho de que aquí se introduzca un registro hace que se considere una Sección Tipo de doble Calzada ó de simple Calzada, independientemente de que exista o nó datos en el Eje de Alzado Izquierdo. Si no existen datos en dicho eje pero existe datos en esta tabla se considerará la Sección de doble Calzada y se aplicará la misma cota (cota del eje de Alzado Derecho) en ambas bandas blancas. En caso de existir datos en ambos ejes y datos también en esta tabla se aplicará cada cota en cada banda blanca. De no existir datos en esta tabla se considerará calzada única.

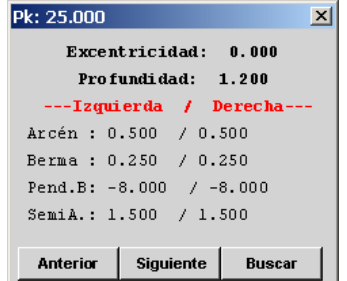

 Se definen la Excentricidad del eje de Planta con respecto a la Sección Transversal, la Profundidad de la cuneta interior y el SemiAncho de la misma ("SemiA.Izq"), la anchura del arcén interior ("A.int.Izq:"), la anchura de la Berma interior y su pendiente ("B.Int.Izq:" y "PBI.Izq").

- Tabla de VECTORES:

 Es aquí donde radica la potencia de este módulo pues es donde se definen las familias de vectores que conforman la figura de las cunetas, Taludes de Desmonte, Taludes de Terraplén, Plataformas Fijas, y SubRasantes Fijas. Dichas figuras ó familia de vectores tienen un nombre único el cual sirve para ser llamadas desde las tablas anteriores. Es importante no confundir los nombre de dichas familias para no aplicar una cuneta donde va un talud ó un plataforma fija, etc.., para ello recomendamos comenzar el nombre que las designa con las palabras claves siguientes:

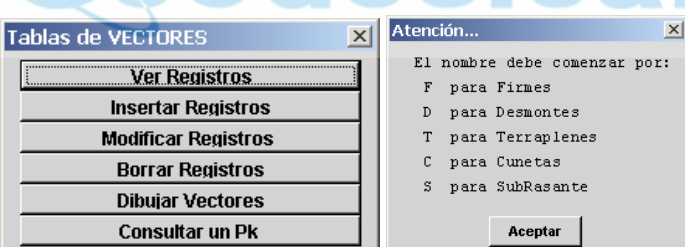

 Si un nombre de un familia de vectores para cuneta se llama "C1 en v de ..." puede ser llamada desde la tabla de TALUDES Y CUNETAS como "C1 \*", es decir, podemos usar los comodines para abreviar las llamadas a los nombres.

 Se pueden definir un máximo de 7 vectores para definir una figura todo los compleja que se quiera. Para definir vectores SeudoVerticales recomendamos poner "0.001" como componente horizontal.

 Cuando el Pk a tratar está comprendido entre dos familias de vectores diferentes el programa procederá a interpolar vector a vector los componentes de dichas familias. Esto nos permite realizar formas tan complejas como transiciones entre cunetas en "V" u cunetas en "U", taludes con bermas que suben y bajas, taludes que cambian de inclinación progresivamente, bermas que aparecen y desaparecen, bermas y coronas de despeje que cambian de inclinación y anchura, etc..., y un sin fin de posibilidades.

 Para entender esta filosofía de trabajo vamos a poner un ejemplo simple. Supongamos que tenemos una cuneta en forma de "U" en un Pk  $0+100$  y otra en forma de "V" en el Pk  $0+200$  y queremos que se produzca una transición progresiva de forma que el la parte horizontal de "U" se transforme en el Vértice de la "V". Para ellos necesitamos tener los mismos vectores en ambas familias y aparentemente no los tenemos. La solución está en insertar en el Vértice de la "V" un vector de incrementos CERO es cual va a crecer hasta convertirse en la parte horizontal de la "U".

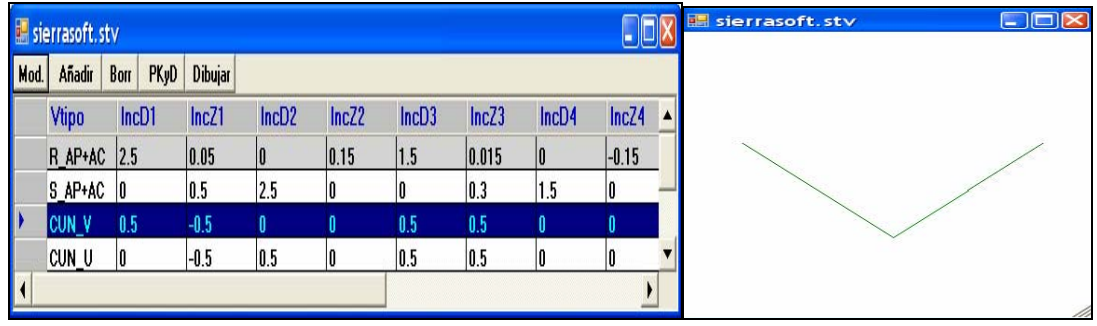

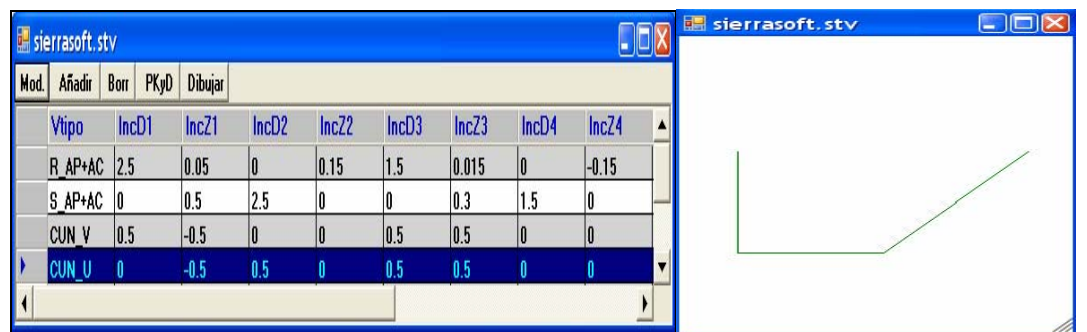

 En estas Imágenes observamos dos tipos distintos de Cunetas, una en forma de V y otra en forma de U. Podemos comprobar como opera el programa a la hora de interpolar dos familias de Vectores acudiendo a la opción de consultar un Pk. El programa no solicitará un Pk de aplicación para cada familia de vectores, y un Pk para consultar el resultado de la interpolación:

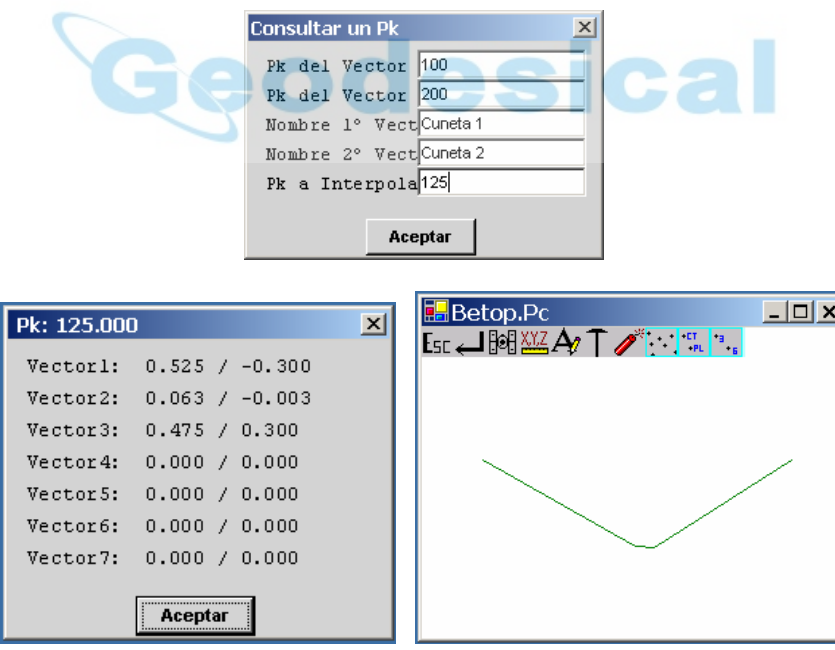

 Si observamos el "Vector 2" podemos comprobar si efectivamente se ha realizado la interpolación deseada. Los demás vectores no han cambiado porque en ambas familias son iguales. Si alguno de ellos también fuera distinto se hubiera obtenido un vector producto de la interpolación de ambos vectores.

 Esta filosofía de trabajo es aplicable a todos los elementos que se definen de esta forma como son los TALUDES DE DESMONTE, TALUDES DE TERRAPLEN, PLATAFORMA FIJAS, Y SUBRASANTES FIJAS.

#### - CALCULAR UN PERFIL

 En esta opción se realiza el cálculo de todas la tablas de forma conjunta obteniéndose el resultado visual de la sección generada. Para ello el programa solicita un Eje, un Pk, Desmonte ó Terraplén en cada una de las Márgenes, y las superficies que queremos dibujar que pueden ser: Todas, Rasante + Taludes, SubRasante + Taludes, Solo Paquete de Firme.

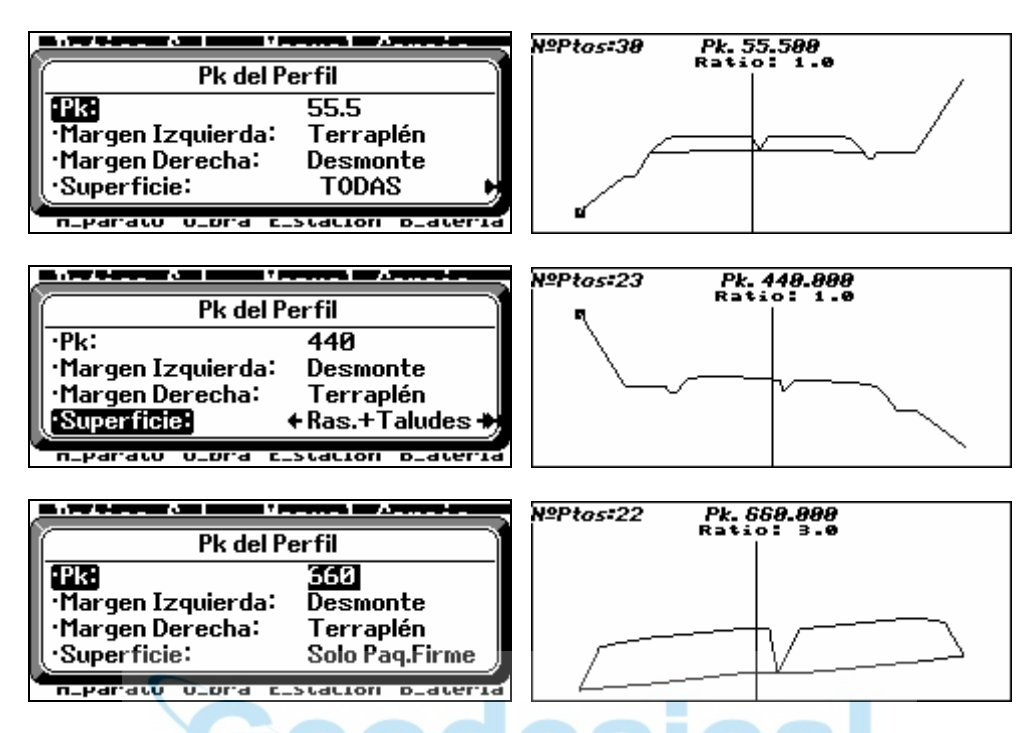

 En esta pantalla grafica nos podemos mover por los puntos que la conforman mostrándose en la parte superior datos sobre dicho punto como es Distancia al Eje, la Cota, el elemento que define, y la pendiente del mismo.

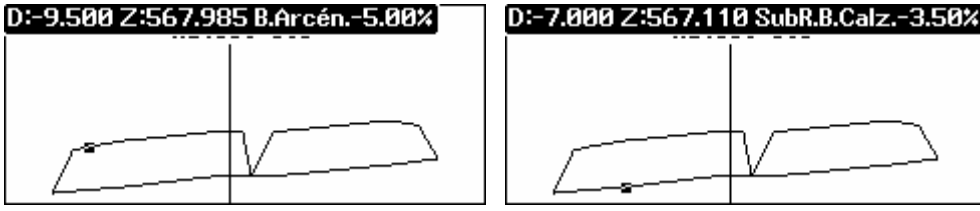

He aquí un ejemplo de una calle de una urbanización con acerados en ambas márgenes y aparcamiento en la margen izquierda:

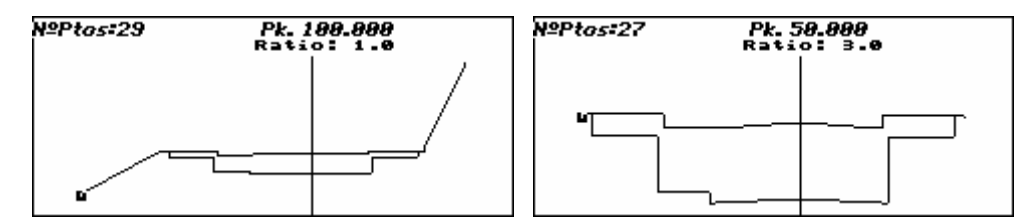

Compuesto por los siguientes vectores:

- Vectores del firme en zona de Aparcamiento y Acerado:

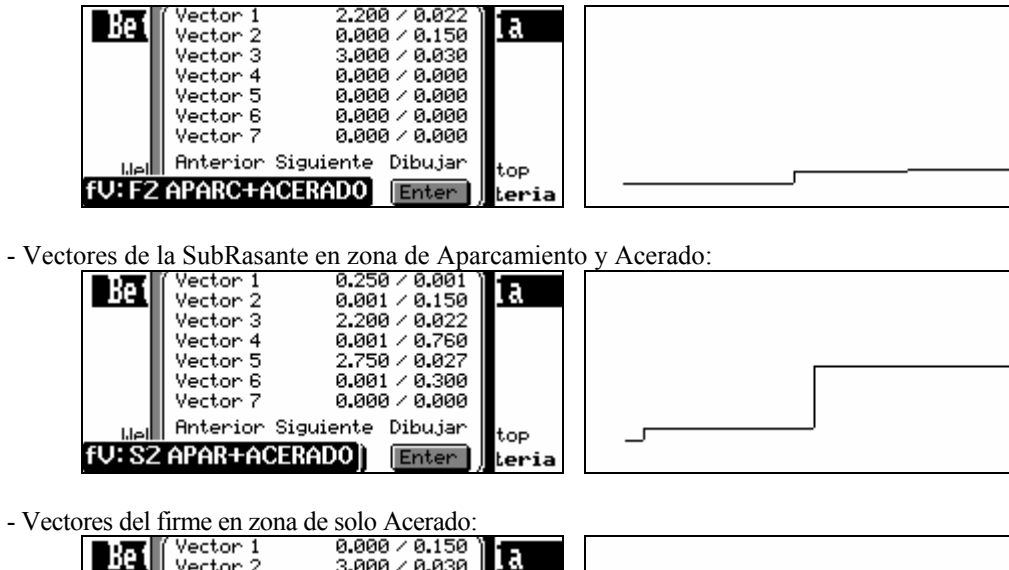

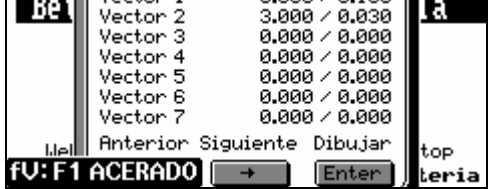

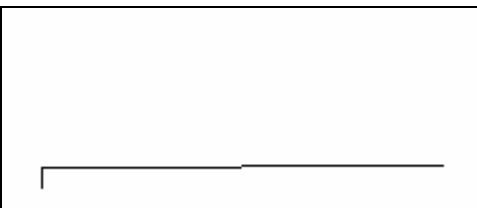

- Vectores de la SubRasante en zona de solo Acerado:

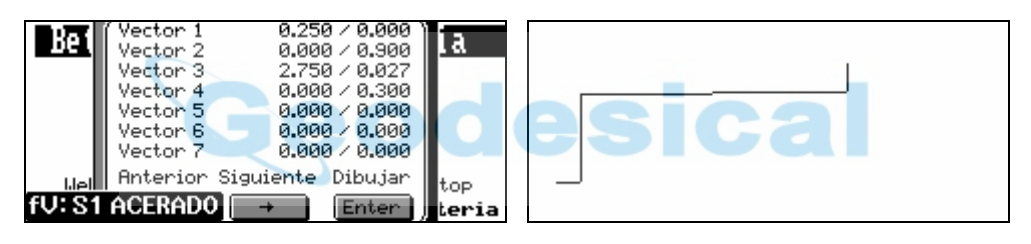

 He aquí un ejemplo de un desmonte con una berma que sube hacia arriba a la vez que cambia de inclinación de talud 1/1 en el lado exterior a 2/1 en el lado interior:

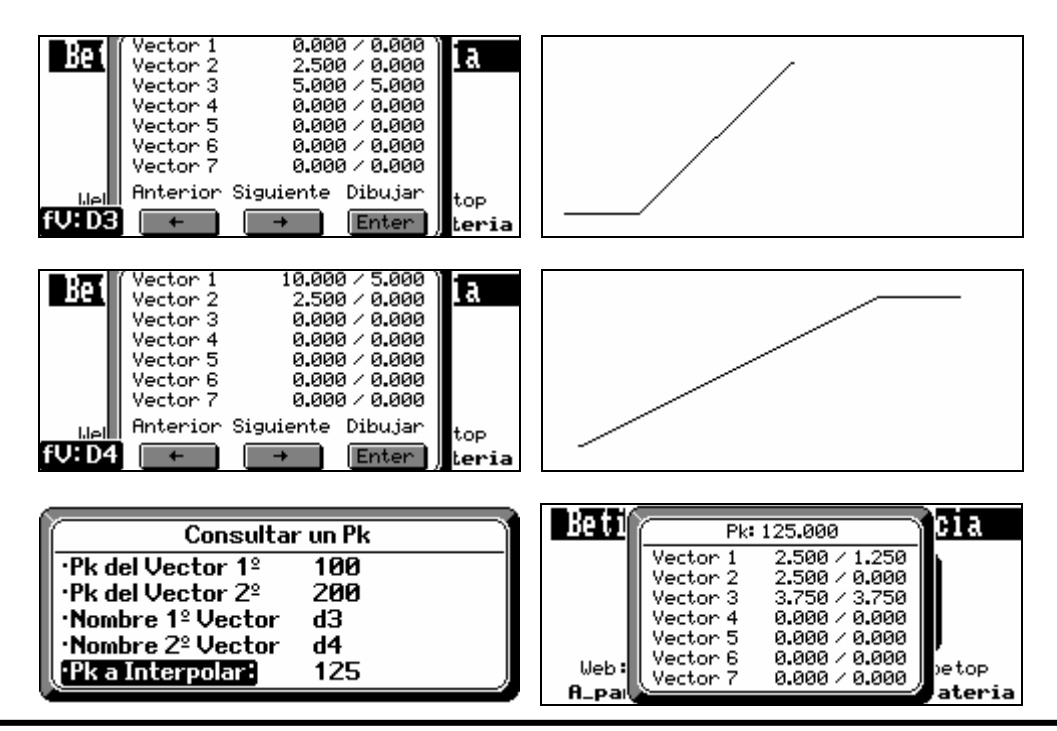

Web: www.topview.es E-mail: soporte@topview.es

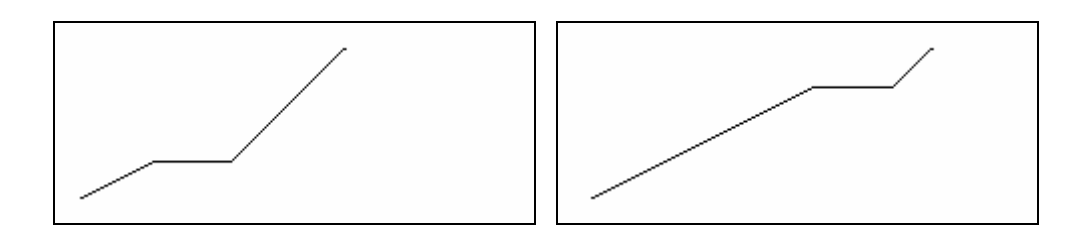

## IMPORTAR

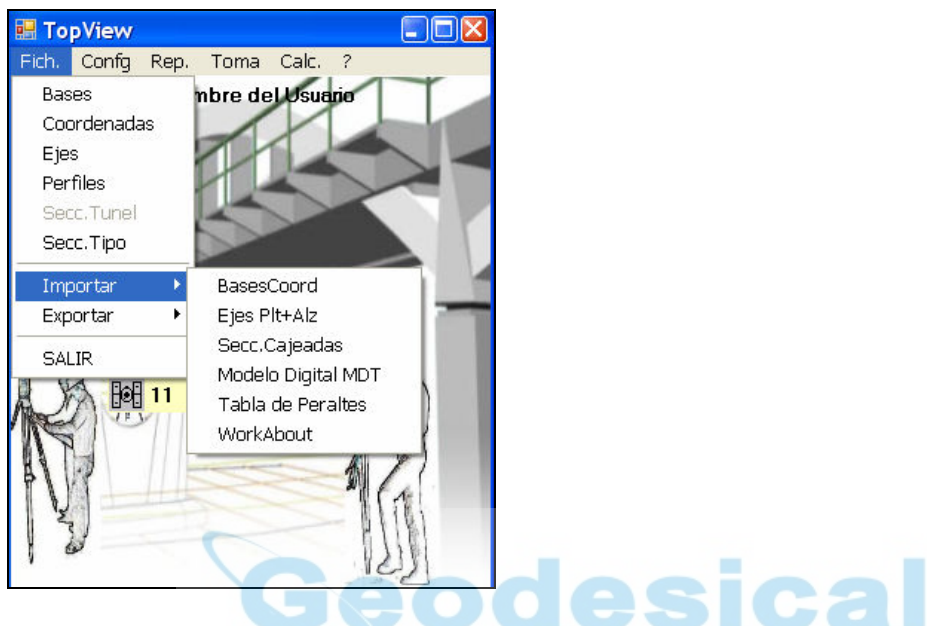

## BasesCoord.

 En esta opción se importan los datos de BASES/COORDENADAS, en los siguientes formatos de ficheros Ascii:

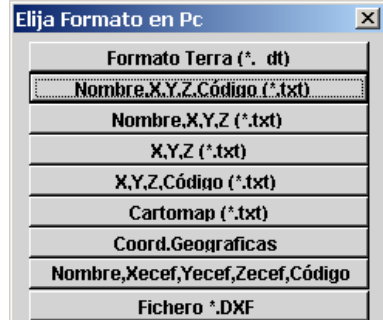

 En todas las opciones del menú importar podremos navegar por el Pc, y poder elegir el fichero sin necesidad de teclearlo. El programa detecta automáticamente cual es el delimitador de los campos para no tener que definirlo.

### Ejes de Planta y Alzado

En esta opción se importan los datos de TRAZADO EN PLANTA Y ALZADO (ambos a la vez), en formato de ficheros Ascii:

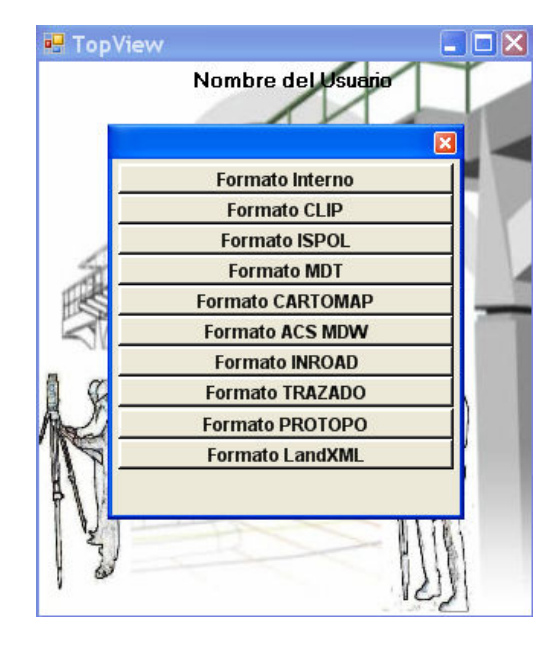

#### Formato Interno:

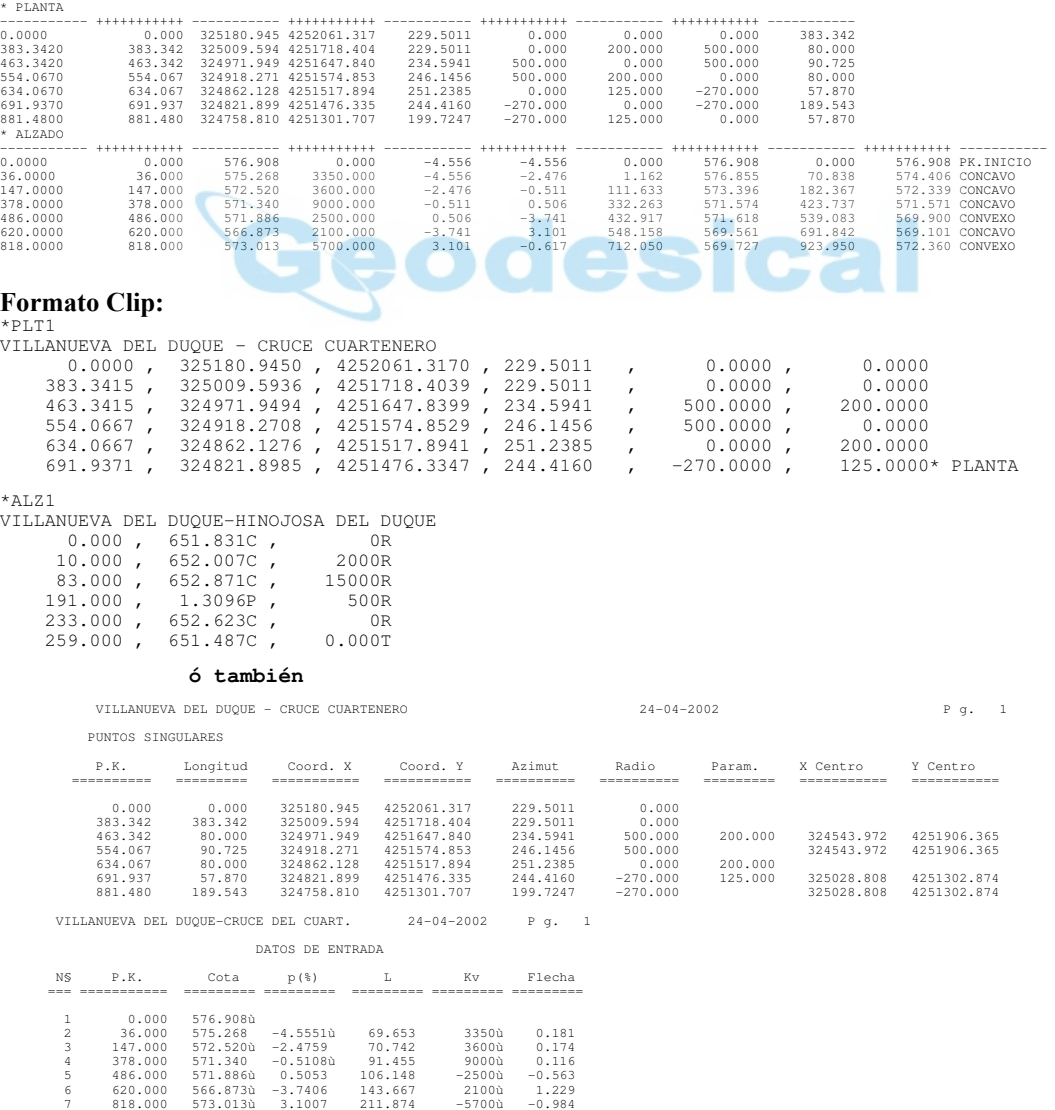

Web: www.topview.es E-mail: soporte@topview.es

#### Formato ISPOL: Ficheros "ceje1.res" y "rasa1.res"

Istram5.12 23 Abr 2002 11:33<br>PROYECTO :<br>EJE : 1: VILLANUEVA DEL DUQUE - PEÑARROLLA PUEBLONUEVO

 ============================================ \* \* \* LISTADO DE LAS ALINEACIONES \* \* \* ============================================

|                | Dato TIPO    | LONGITUD | P.K.    | X TANGENCIA Y TANGENCIA |             | RADIO      | PARAMETRO | AZIMUT   | Cos/Xc/Xinf Sen/Yc/Yinf |                        |
|----------------|--------------|----------|---------|-------------------------|-------------|------------|-----------|----------|-------------------------|------------------------|
|                | <b>RECTA</b> | 383.337  | 0.000   | 325180.945              | 4252061.317 |            |           | 229.5011 | $-0.4469941$            | $-0.8945369$           |
| 2              | CLOT.        | 80,010   | 383.337 | 325009.596              | 4251718.408 |            | 200.013   | 229.5011 |                         | 325009.596 4251718.408 |
| 3              | CIRC.        | 90.720   | 463.347 | 324971.947              | 4251647.835 | 500,000    |           | 234.5947 |                         | 324543.972 4251906.365 |
| $\overline{4}$ | CLOT.        | 80,000   | 554.067 | 324918.271              | 4251574.853 |            | 200,000   | 246.1455 |                         | 324862.127 4251517.894 |
| -5.            | CLOT.        | 57.870   | 634.067 | 324862.127              | 4251517.894 |            | 125,000   | 251.2385 |                         | 324862.127 4251517.894 |
| -6             | CIRC.        | 189.543  | 691.937 | 324821.898              | 4251476.335 | $-270.000$ |           | 244.4160 | 325028.808              | 4251302.874            |
|                | CLOT.        | 57.870   | 881.480 | 324758.810              | 4251301.707 |            | 125.000   | 199.7247 | 324763.189              | 4251244.032            |

Istram5.12 23 Abr 2002 11:33<br>PROYECTO :<br>EJE : 1: VILLANUEVA DEL DUQUE - PEÑARROLLA PUEBLONUEVO

## ================================================= \* \* \* E S T A D O D E R A S A N T E S \* \* \* =================================================

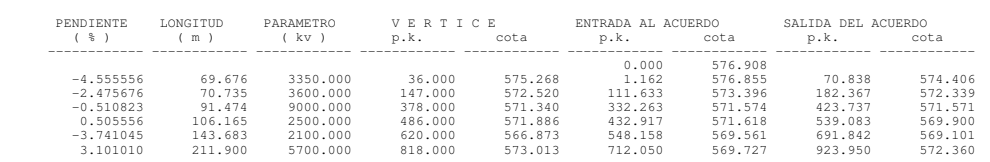

#### Formato MDT:

Planta:

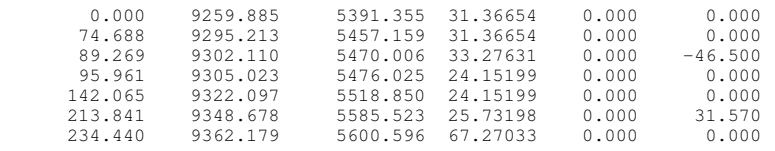

#### Alzado:

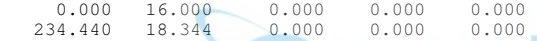

#### Formato CARTOMAP:

Planta:

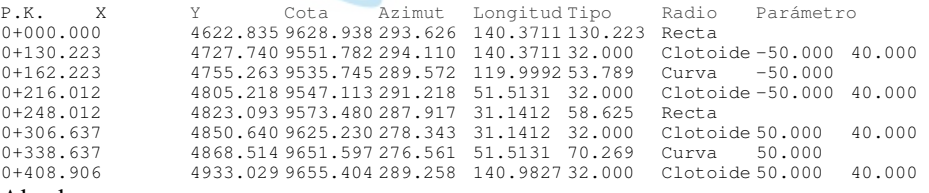

#### Alzado:

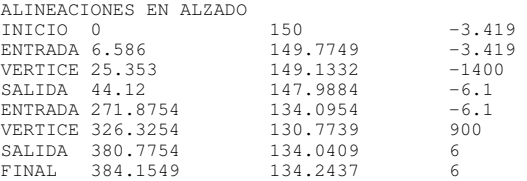

#### Formato ACS-MDW:

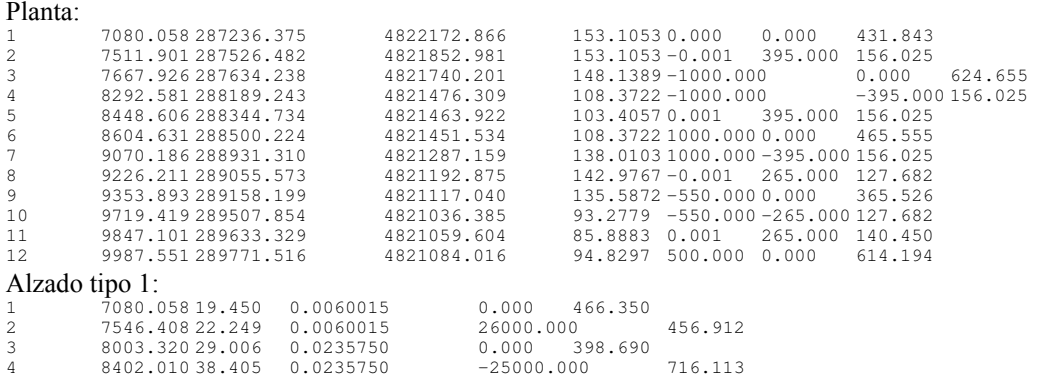

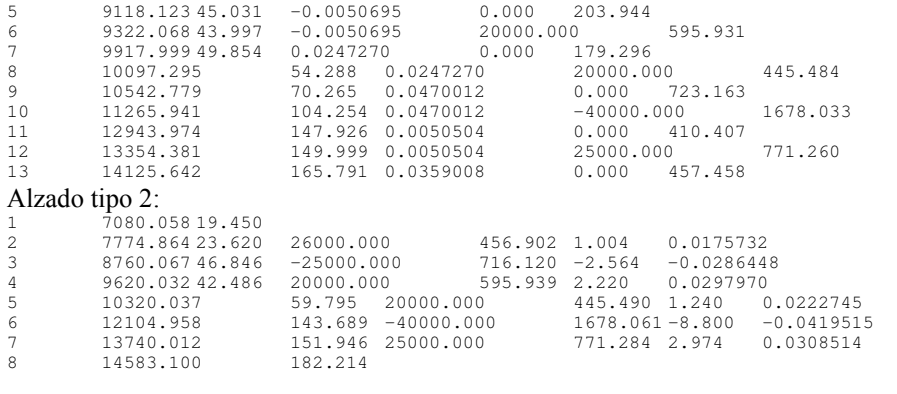

#### Formato InRoad:

#### Planta:

\* BENTLEY HORIZONTAL ALIGNMENT TO ASCII

\* \* Nombre de la alineación: ytu \* Descripción de la alineación:

\* Estilo de alineación: default

\* {TYPE STATION RADIUS X\_CRD Y\_CRD DIRECTION SPI\_LENGTH

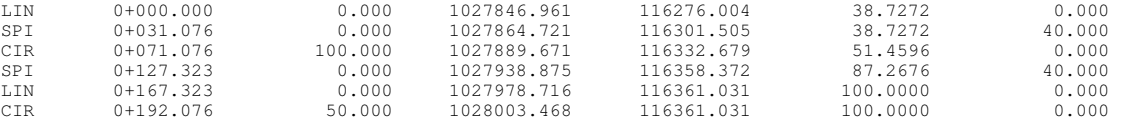

#### Alzado:

BENTLEY VERTICAL ALIGNMENT TO ASCII

\* \* Nombre de la alineación: ytu \* Descripción de la alineación: \* Estilo de alineación: default

\* { TYPE STATION ELEVATION SLOPE VC\_LENGTH

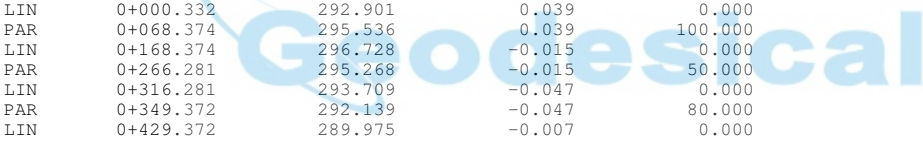

#### Formato TRAZADO:

#### Planta:

Fichero: C:\TRAZADO\CAMINOS\WIN\CAMINO1 Título: C:\trazado\ejemplo1\win\CAMINO1 Fecha: 22/02/04 20:31:26

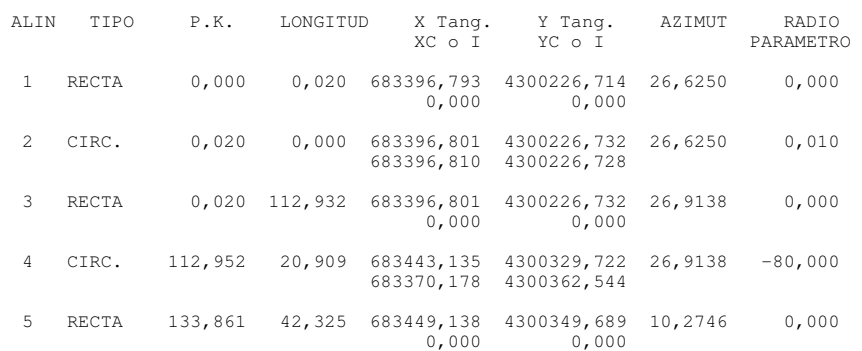

#### Alzado:

Nombre del fichero del alzado : C:\TRAZADO\CAMINOS\WIN\CAMINO1 Título: CAMINO1

Fecha/hora última modificación: 24/02/04 14:35:48

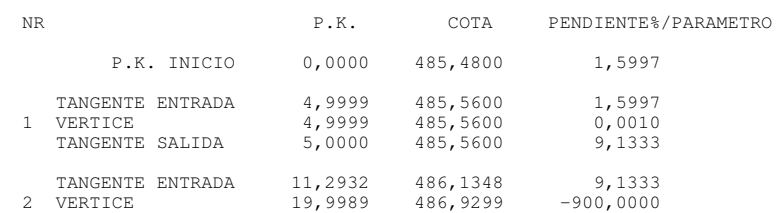

Web: www.topview.es E-mail: soporte@topview.es

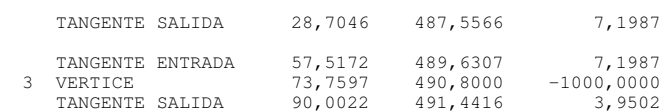

## Secciones Cajeadas.

En esta opción se importan los ficheros de perfiles Transversales Cajeados ó de Terreno Natural para su posterior replanteo en campo. Los formatos que se admiten son:

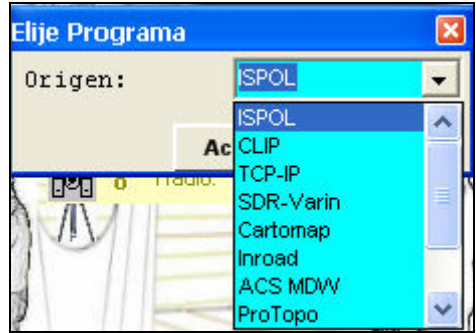

ISPOL: Se puede importar cualquier superficie de un fichero de perfiles de Ispol. Tan solo hay que especificar el número de eje y el tipo de línea a importar.

### CLIP:

Fichero TER: Se puede importar con la finalidad de comprobar si una cartografía es similar a la real en campo, ó simplemente para acompañar a la visualización de los demás perfiles de replanteo (Rasante ó Subrasante)

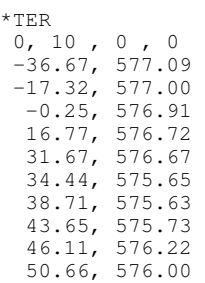

- Listado de replanteo de perfiles del CLIP: Se puede importar con la finalidad del replanteo de la misma o como superficie a visualizar.

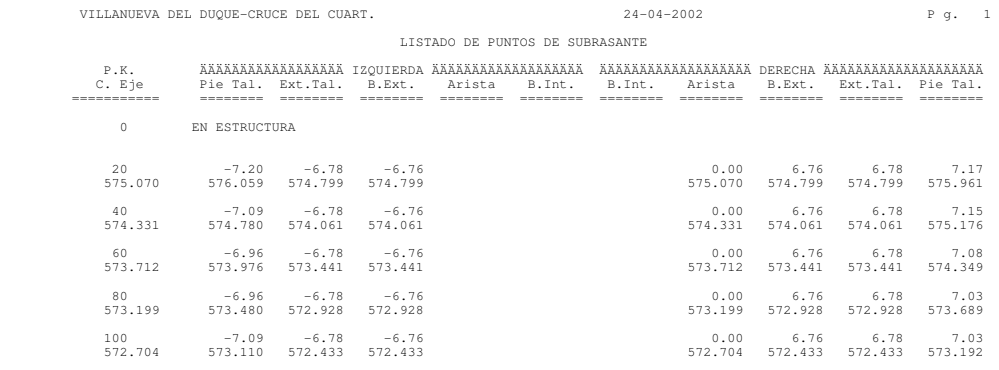

- Listado de replanteo de **plataforma del CLIP**: puede importar con la finalidad del replanteo de la misma o como superficie a visualizar.

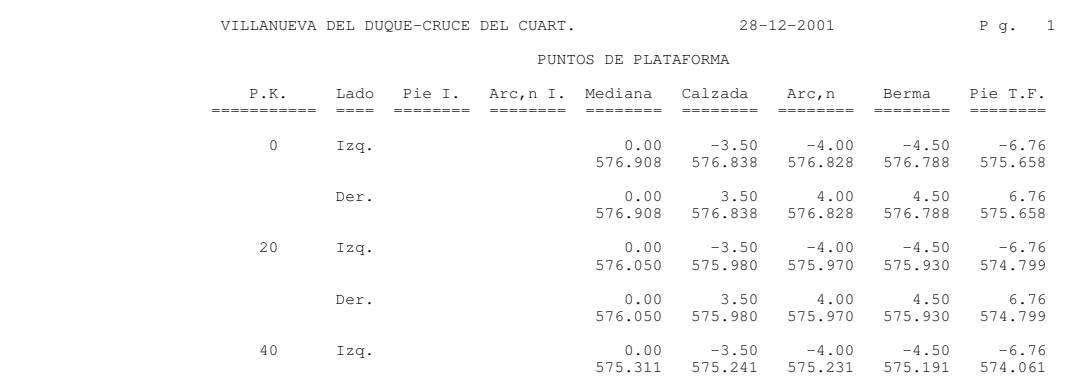

- Listado de replanteo de Sección Transversal del CLIP: puede importar con la finalidad del replanteo de la misma o como superficie a visualizar.

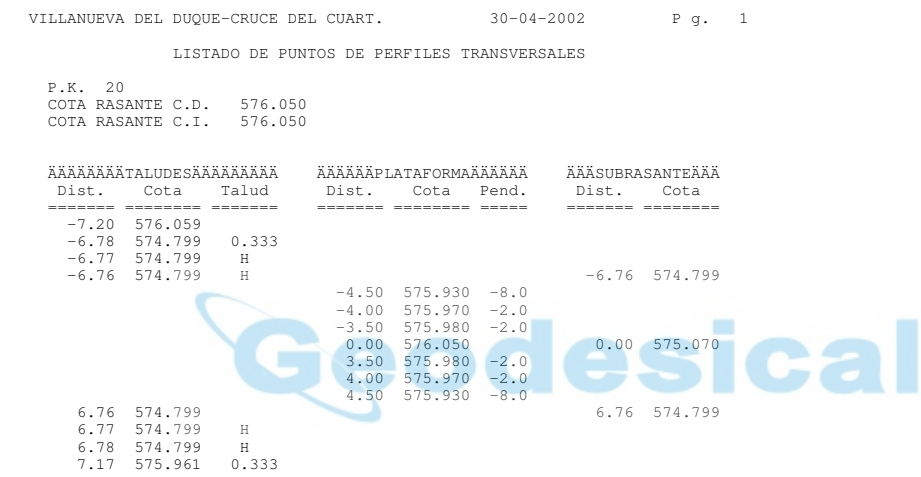

#### TCP-IP:

- Fichero de Transversales \*.tra:
- Fichero de Replanteo múltiples de líneas \*.rep:

#### CARTOMAP:

### - Fichero de Terreno \*.txt:

P.K. Distancia X Y Cota terreno Código 0+000.000 -30.000 4640.610 9653.105 301.707 0.000 4622.835 9628.938 293.626 0.010 4622.829 9628.930 293.624 30.000 4605.060 9604.771 287.080 0+020.000 -30.000 4656.721 9641.256 306.226 -21.600 4651.744 9634.489 303.838 -0.530 4639.261 9617.515 296.994 0.000 4638.947 9617.088 296.892 11.980 4631.849 9607.437 294.566 21.632 4626.130 9599.662 292.460 L. Eléctrica 30.000 4621.172 9592.921 290.634

#### - Fichero de Niveles \*.txt:

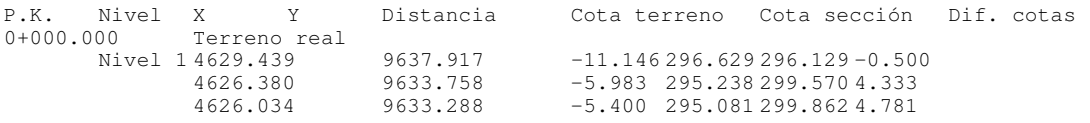

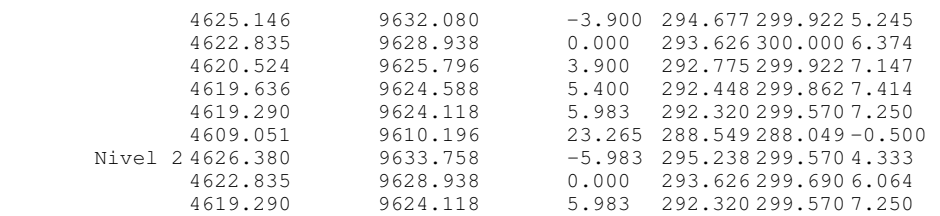

#### INROAD:

### - Listado RoadWay\_Modeler\_XYZ \*.dat:

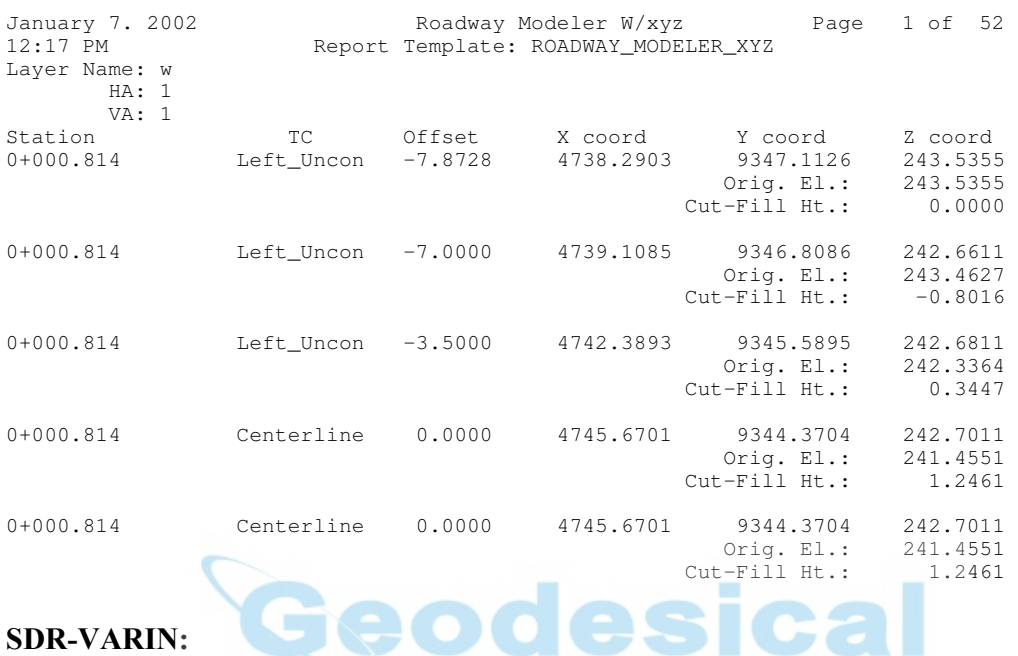

#### SDR-VARIN:

- Listado Pk,Desplazamiento,Cota del Sdr-Varin: Se puede importar con la finalidad del replanteo de la misma o como superficie a visualizar

0.000,-5.000,510.512 0.000,0.000,510.612 0.000,5.000,510.512 20.000,-5.000,510.725 20.000,0.000,510.825 20.000,5.000,510.725

### Modelos Digitales de Terreno.

En esta opción se importan los ficheros de MDT para su posterior replanteo en campo. Los formatos que se admiten son:

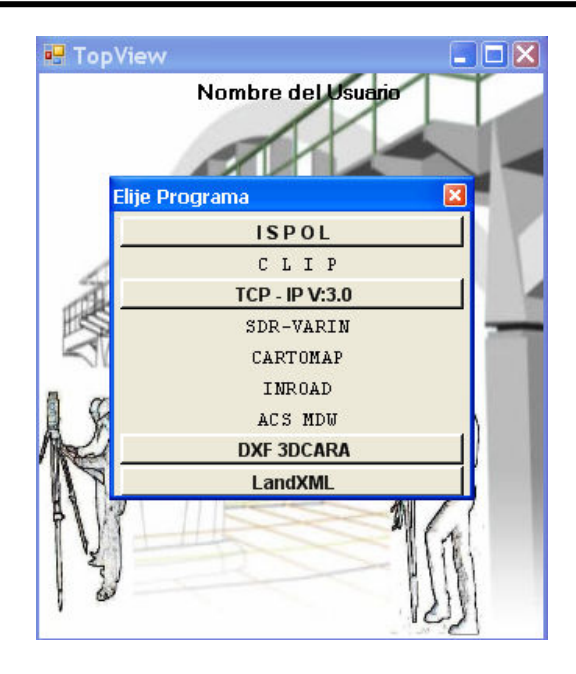

Nota: Al día de la publicación de este Manual solo están disponibles para los programas de ISPOL , TCP-IP, InRoad, y estandar de importación DXF-3Dcara.

## Tabla de PERALTES.

En esta opción se importan las Tablas de Peraltes para su posterior replanteo en campo. Los formatos que se admiten son: ٠ ×

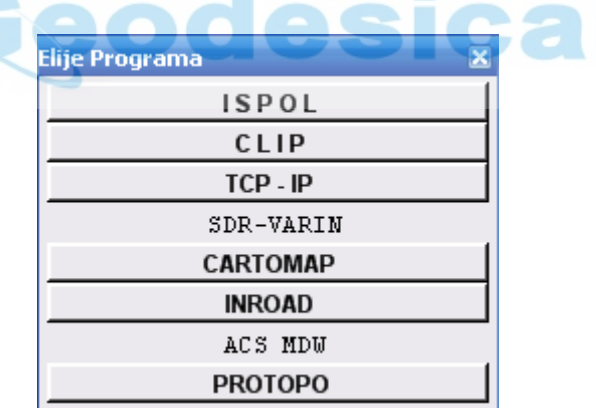

Nota: Al día de la publicación de este Manual solo están disponibles para los programas de ISPOL, CLIP, TCP-IP, Cartomap, e InRoad.

### **WorkAbout**

 En esta opción permite la conversión de ficheros ASCII pertenecientes a las Versiones de TopView para Sistemas Windows a ficheros de Bases de Datos Binarios del Sistema Operativo Epoc-16 que incorpora la WorkAbout.

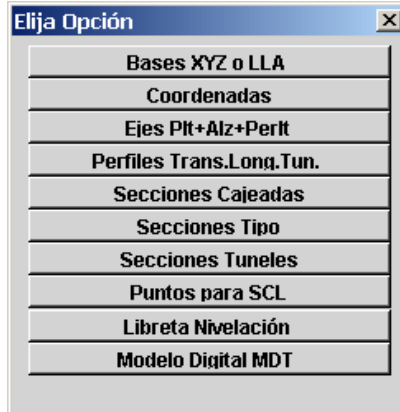

## MENU EXPORTAR FICHEROS

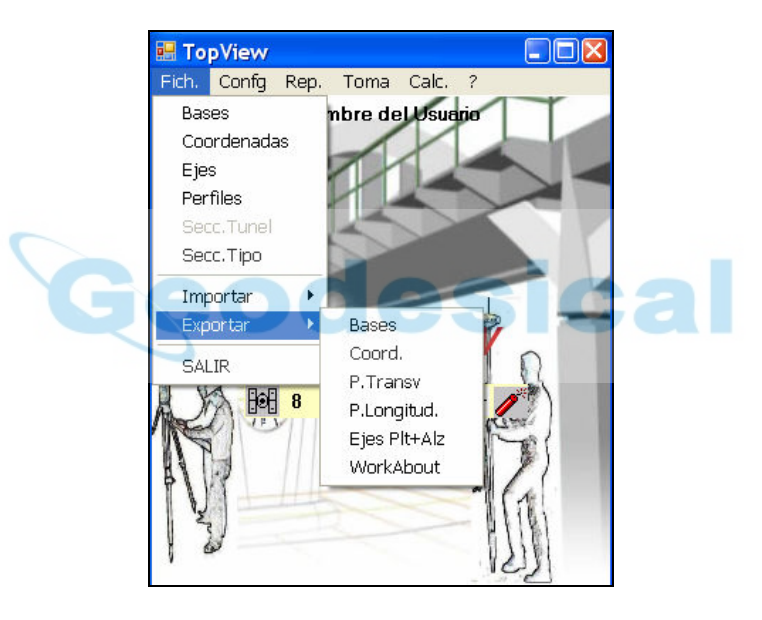

### Bases o Coord.

 En esta opción se exportan los datos de BASES/COORDENADAS, en distintos formatos de ficheros ASCII:

Bases: Si el dispositivo activo es un GPS el programa nos ofrecerá entre exportar bases en XYZ ó en Lat.Lon.Alt.

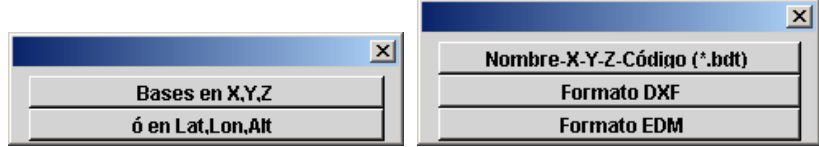

Coordenadas: Permite exportar los siguientes formatos:

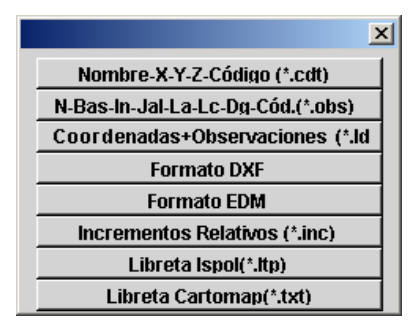

## Perfiles Transversales

 En esta opción se exportan los datos de PERFILES TRANSVERSALES en distintos formatos de ficheros Ascii:

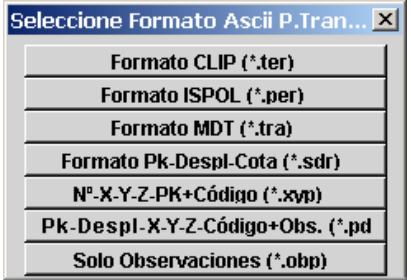

## Perfiles Longitudinales

 En esta opción se exportan los datos de PERFILES LONGITUDINALES, en distintos formatos de ficheros ASCII:

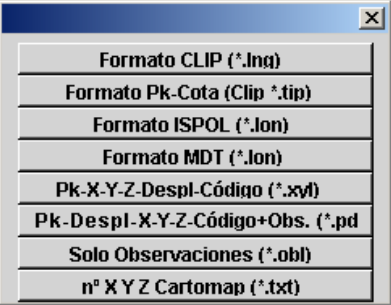

### Ejes Planta/Alzado

 En esta opción se exportan en un mismo fichero los datos del TRAZADO EN PLANTA, y EJE ALZADO en ficheros Ascii:

Fichero formato TOPVIEW

## **WorkAbout**

 En esta opción permite la conversión de ficheros ASCII pertenecientes a las Versiones de TopView para Sistemas Windows a ficheros de Bases de Datos Binarios del Sistema Operativo Epoc-16 que incorpora la WorkAbout.

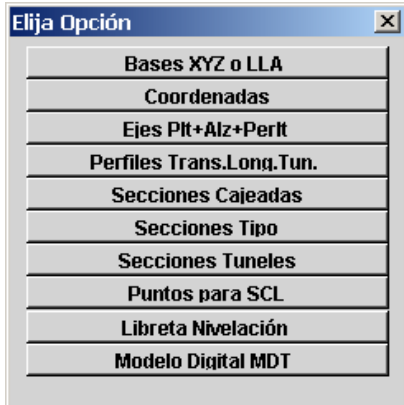

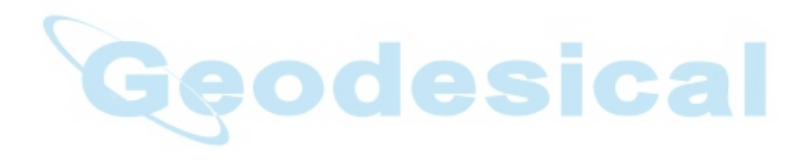

# MENÚ CONFIG

La apariencia de este menú en la nueva versión es ésta:

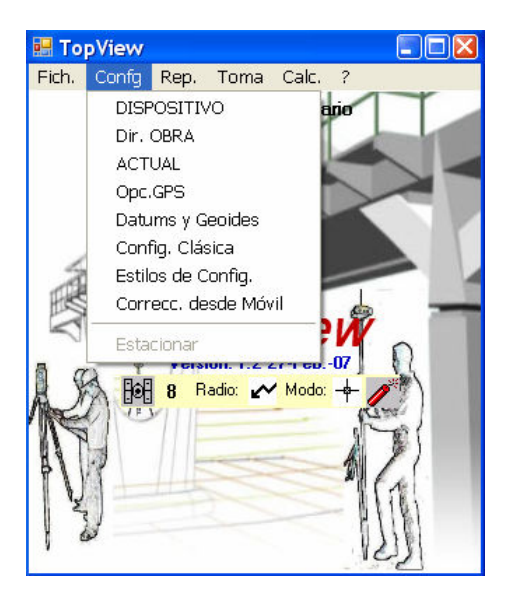

## DISPOSITIVO, Dir. OBRA y ACTUAL

Estas tres opciones han sido descritas previamente al inicio, en el apartado " Empezando con Topview".-

## OPCIONES GPS: (solo GPS)

Este menú nos permite actuar sobre el Sensor:

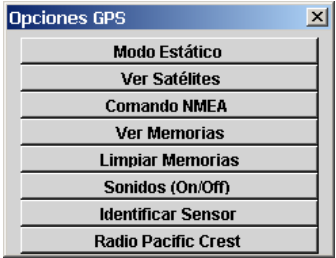

1.-Modo Estático: En este apartado podremos activar y parar la grabación de observaciones en la memoria interna del receptor para posteriormente poder realizar post-proceso. Esta operación se puede realizar tanto en el GPS-Móvil como en el GPS-Base, aunque en el GPS-Base no es necesario pues al configurarlo queda activada la grabación paralela de las observaciones a la vez que resuelve las ambigüedades en tiempo real (RTK).

Durante el transcurso de esta operación el programa irá tomando lecturas periódicas del estado de los satélites y del Pdop informando sobre la mínima, máxima, y lectura media leída, ofreciéndonos para dicha media un tiempo determinado.
2.- Ver Satélites: a través de ésta pantalla tenemos acceso a información relativa al estado de los satélites, su elevación, calidad de señal, etc.

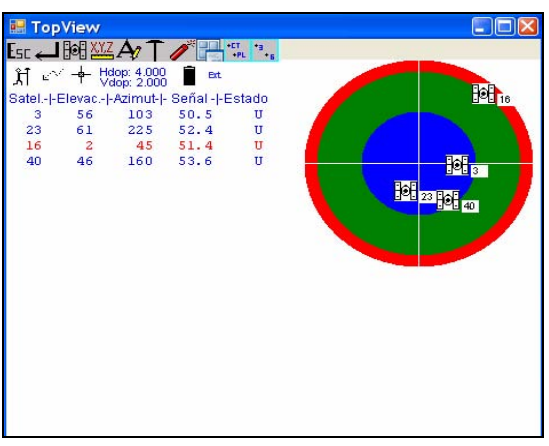

## 3.- Comando NMEA.-( sólo GPS)

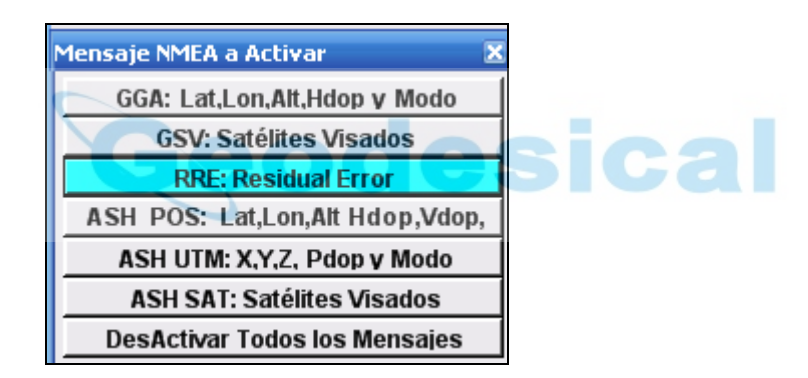

Permite esta opción la activación/desactivación de la emisión de distintos mensajes NMEA a través del puerto serie del sensor.-

## 4.- Ver memorias (Sólo GPS)

Permite visualizar la memoria interna del sensor.-

### 5.- Limpiar memorias

Borramos los datos que tengamos en la memoria interna del sensor

### 6.- Sonidos.-

Activamos la emisión de sonidos en el programa en función de ciertos eventos.

## 7.- Identificar sensor.-

Podemos así determinar el tipo y nº de serie del sensor conectado a nuestra libreta.

### 8.- Canal de radio.- ( sólo GPS)

Tenemos acceso al cambio de canales de nuestro Gps (en algunos casos también a las frecuencias), así como a ciertos cambios en algunos parámetros de la transmisión/recepción vía radio.

## Datums y geoides: (solo GPS)

 Esta opción nos permite elegir, crear, ó borrar un Datum. Dependiendo del Datum elegido así serán las coordenadas Cartesianas obtenidas sobre las que se realizarán las transformaciones a Locales utilizando los parámetros del SCL. Inicialmente podríamos elegir un Datum cualquiera pero es importante no cambiar de Datum en una Obra, ya que puede inducir a errores importantes.

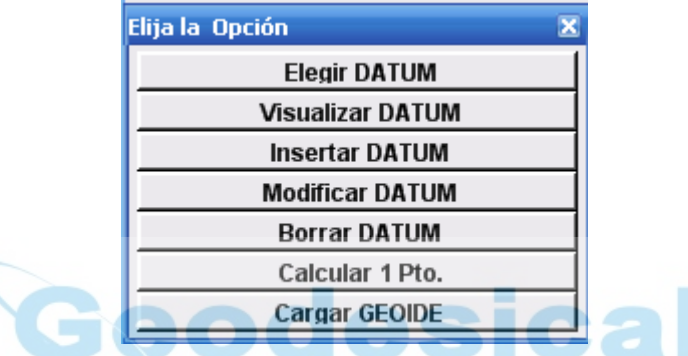

Se ha incorporado la opción "Cargar Geoide" mediante la cual aplicamos un modelo de incrementos relativos a las cotas elipsoidales obtenidas directamente por el GPS para aproximarnos a la cota geoidal de la zona.

## Configuración Clásica: (solo GPS)

 En este módulo podremos configurar los equipos GPS como equipo BASE o como equipo MOVIL, indicando las coordenadas Geográficas de la base donde se sitúa el GPS-BASE así como altura de la antena, ángulo máximo de inclinación de los satélites a usar, frecuencia de envío de datos al GPS-MOVIL a través del radio-módem y los parámetros Serie del mismo, etc.

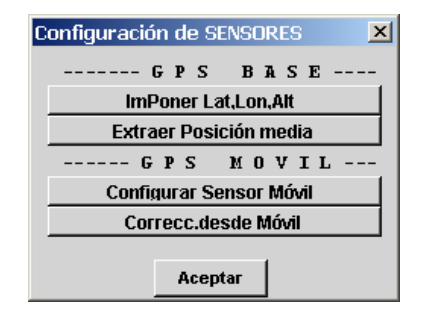

Extraer Posición Media:

 Al comenzar un trabajo nuevo no se dispone de las coordenadas geográficas WGS84 de la base donde vamos a situar el GPS-Base y deberemos extraer una coordenada media para la zona de trabajo. Para ello el programa comenzará a tomar lecturas mostrando las coordenadas entrantes, el número de lecturas realizadas, los satélites y los parámetros Hdop y Vdop leídos hasta que pulsemos la tecla ENTER ó ESC. Después mostrará el resultado de la media leída y se la impondrá al receptor ofreciéndonos también la posibilidad de grabar la coordenada Geográfica WGS84 y la coordenada Cartesiana para el Datum utilizado. Tanto en éste módulo como en los demás las coordenadas geográficas grabadas están referidas siempre al Datum WGS84. Es muy importante conocer esto último para no cometer errores en cálculos o transformaciones posteriores (p. ej., usando otro programa especializado).

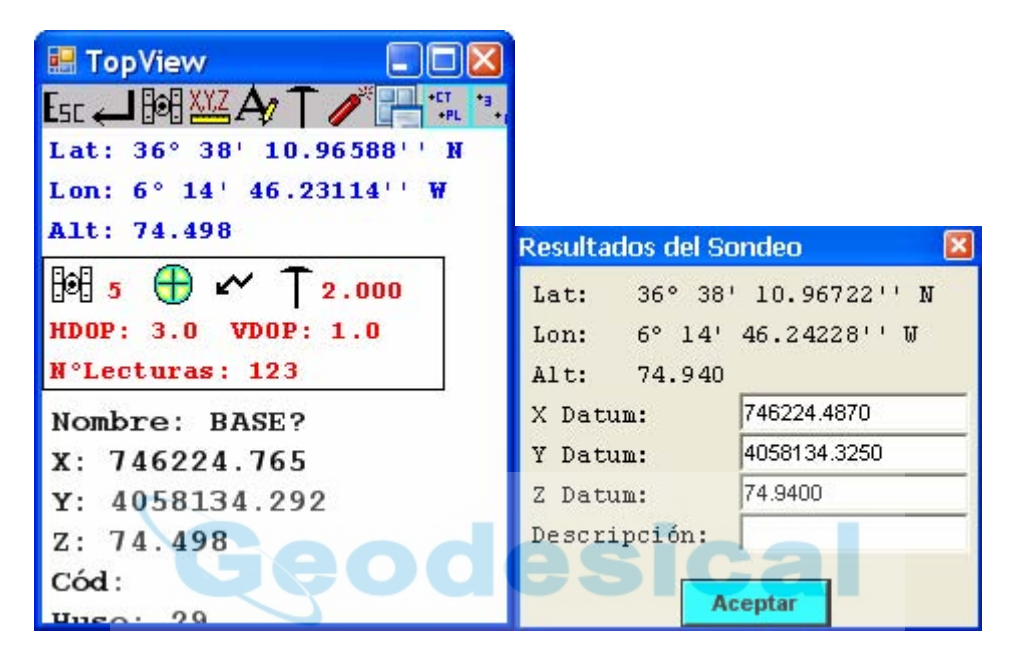

 En cualquier pantalla como esta en la que se ha establecido comunicación con el Receptor y se están leyendo coordenadas, podemos pulsar la tecla "s" o sobre el Icono y aparecerá una pantalla que mostrará unos iconos indicando: si el receptor está en modo Base ó Móvil; si el radio-módem está recibiendo; si estamos en modo navegación ó en flotante ó en precisión; el Hdop; el Vdop; y finalmente una lista de los satélites visados con los parámetros del número del Satélite, Elevación, Azimut, nivel de la Señal, Estado de computación.

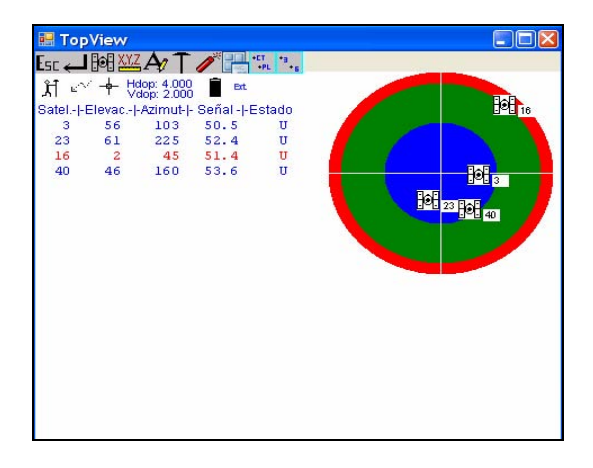

# ICONOS Informativos

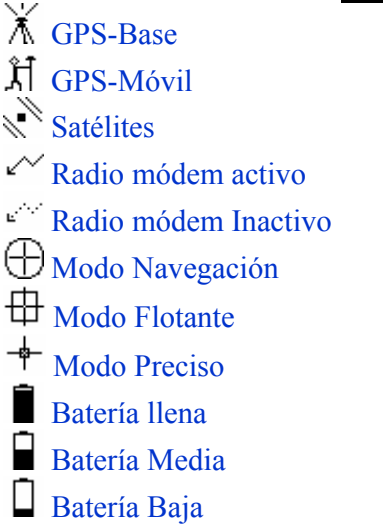

# ICONOS y Teclas Activas

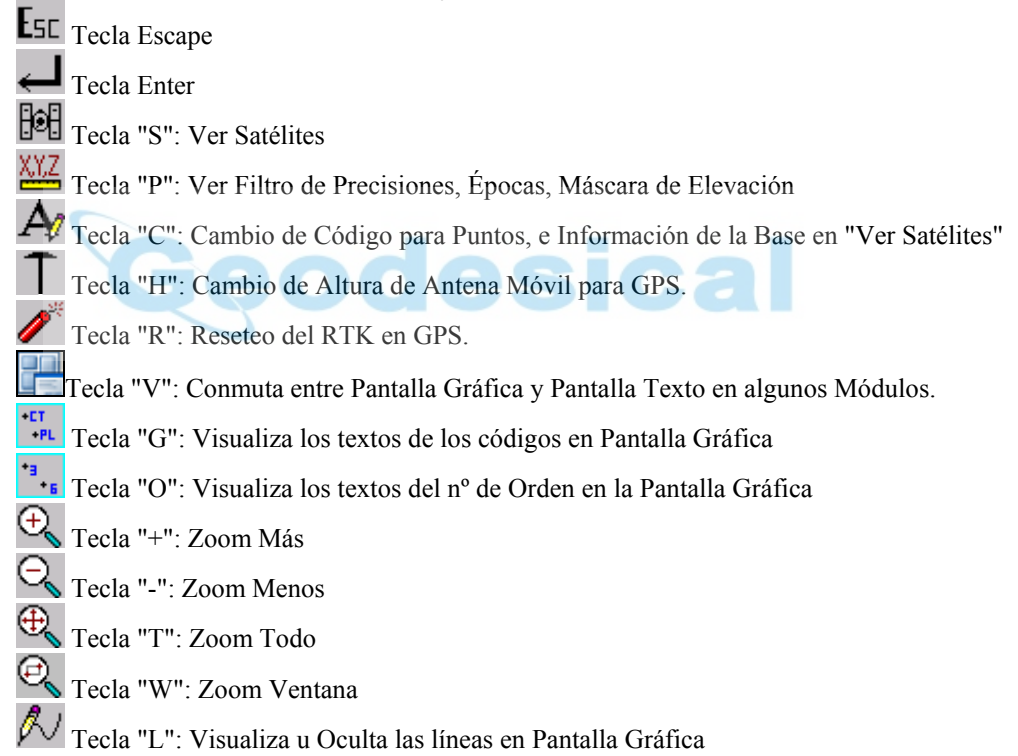

El programa irá informando con mensajes en la esquina inferior derecha sobre los acontecimientos de la configuración.

 Especial mención tiene el cuadro de configuración del RadioModem. En él se especifica los parámetros COM de comunicación entre en sensor y la Radio. Cada sensor suele tener un RadioModem distinto y con parámetros diferentes con lo que será necesario acudir a las especificaciones del equipo o consultar con el distribuidor del GPS para saber cuales son.

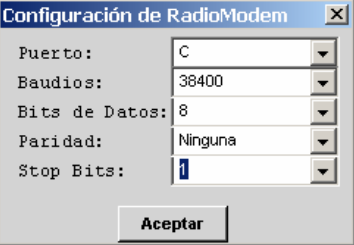

Una vez terminado mostrará el siguiente mensaje:

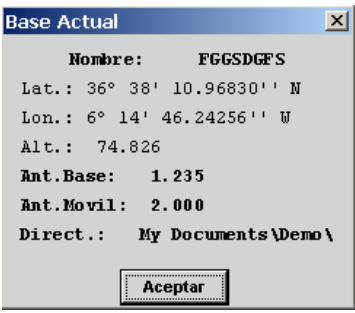

### Imponer Latitud Longitud Altitud

 Equivale a la misma opción anterior pero con la diferencia de que la coordenada en vez de extraerla del Sensor se extrae de un fichero. Dicha coordenada no debe distanciar más de 50 metros de la posición autónoma que el sensor calcularía para la zona pues de no ser así el Base no mandaría Correcciones Diferenciales al móvil o si las manda el móvil las desecharía. Algunos Sensores son aún mas estrictos y la coordenada impuesta debe ser más próxima.

### Configurar Sensor Móvil

 En esta opción se le indica al sensor que debe actuar como receptor de Correcciones Diferenciales y para ello debemos indicar los parámetros del comunicación serie para el RadioModem además de la mascara de elevación de los Satélites, Altura de Antena, etc.

#### Correcciones desde Móvil

Esta opción nos permite situar el GPS Base en cualquier lugar ("Extraer Posición Media") y seguir usando las coordenadas Geográficas y el SCL que ya tenemos sin tener que volver a leer dichas bases y volver a realizar el ajuste de SCL.

 El principio se fundamenta en una translación de Coordenadas Geográficas WGS84 desde el móvil. Para ello necesitamos leer las coordenadas de una base que ya teníamos leída anteriormente. El programa nos mostrará las diferencias que existen desde la posición actual de la base que serán apenas unos segundos ó décimas de segundos. Dichas diferencias son archivadas en unas variables y grabadas en el fichero de configuración. A partir de ese momento todas las coordenadas que se reciban del sensor móvil les serán restadas dichas diferencias los cual equivale a posicionar el GPS Base en unas coordenadas conocidas. Si poseemos varios GPS Móviles deberemos realizar dicha operación con cada uno de ellos.

 Cada vez que se configura el GPS Base dichas variables pasan a valor CERO, por lo que si el sensor Base no se posicionó en una base conocida deberá de realizarse las Correcciones de nuevo.

Las ventajas de este método son varias:

- 1- La posibilidad de poder colocar el GPS Base en cualquier lugar más acorde con las necesidades del momento.
- 2- Poder poner las antenas del GPS Base en el techo de nuestro coche y el sensor en el maletero eliminando así la necesidad de vigilar el equipo y reduciendo la distancia de emisión del Radio\_MODEM, pues se supone que una vez leídas todas las bases de la obra los restantes días trabajaremos en zonas localizadas. Hay que tener en cuenta que el coche no debe moverse durante el trabajo, y de ser necesario su movilidad deberá repetirse el proceso de calculo de las diferencias a corregir.
- 3- Si en una obra ya existe un GPS Base emitiendo correcciones diferenciales cuyo radiomodem es compatible con el nuestro y la información que emite también lo es, podemos usar dichas señales de Radio y sobre esas aplicar correcciones desde móvil aunque sus coordenadas sean distintas de las nuestras.

Llegaremos a un cuadro como éste:

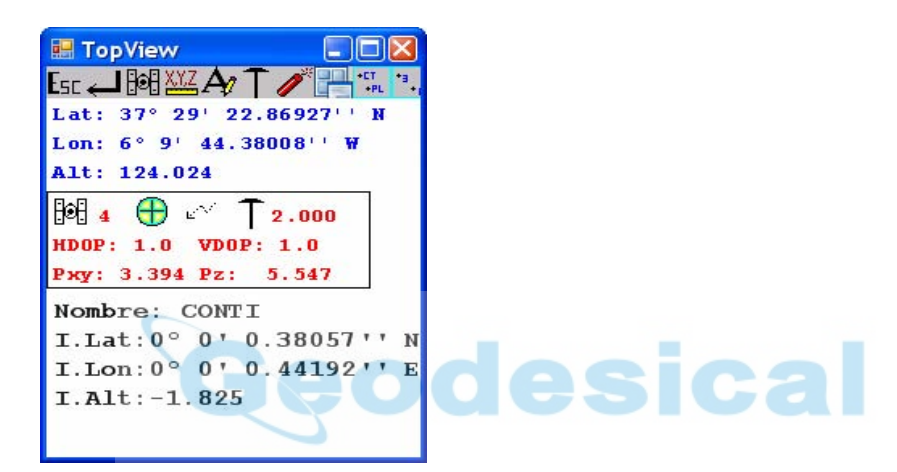

# Estilos de Configuración (solo GPS)

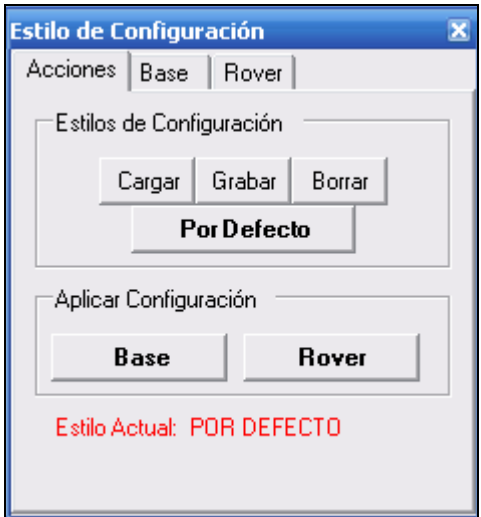

Una de las múltiples ventajas que ofrece la utilización de TopView es la posibilidad de utilizarlo

con prácticamente la totalizad de los equipos que actualmente hay en el mercado. Este hecho hace necesario que ofrezca la posibilidad de modificar todos los parámetros de configuración, cosa que a veces puede complicar o ralentizar el proceso de configuración del equipo. Nos vamos a centrar el caso de GPS, que por su complejidad hace que el número de parámetros a configurar sea mayor y por lo tanto el tiempo necesario para completar la configuración y los conocimientos requeridos son mayores.

El configurar por primera vez nuestro equipo, es un paso que obligatoriamente tenemos que realizar, salvo que ya nos lo hayan configurado, tenemos que indicarle todos aquellos parámetros que nos van a permitir por ejemplo que nuestra libreta electrónica se comunique con el GPS, que el GPS envíe a través del Radio-Modem la información que necesitamos en cada ocasión.

Para empezar podemos partir de una configuración tipo que podemos aplicar por defecto y después modificar aquellos parámetros que varíen en la configuración que queremos utilizar particularmente. Una vez que este paso se ha realizado podemos guardar la configuración para utilizarla en posteriores trabajos en los que se vaya a utilizar la misma composición de equipo, incluso cuando por ejemplo cambias de libreta puedes cargar una configuración previa y modificarla, para después también guardarla y poder utilizarla en otro momento, es decir, a partir de una configuración podemos adaptarla a otra composición de equipo parecida.

A continuación vamos a ver como se realizaría la configuración de un equipo de marca Topcon, en concreto el modelo Hiper+ y una libreta electrónica FC-100 de Topcon, conectada mediante cable ó Blue Tooth, que tiene las siguientes características:

### Base:

- Hiper+
- Radio MODEM: Radio Pacific Crest, baudios 38400 externo, Puerto D
- Blue Tooth, Puerto 8

## Móvil:

- Hiper+
- Radio MODEM: Radio Pacific Crest, baudios 38400 interno, Puerto C
- Blue Tooth, Puerto 8

## PARÁMETROS POR DEFECTO

Comenzaremos por seleccionar el dispositivo con el que vamos a trabajar, con esto una vez que entremos en estilos de configuración podemos aplicar una configuración previa para el equipo que hayamos seleccionado.

Esta configuración se aplica desde la opción Por Defecto, con lo cual aplicará una configuración inicial que nos servirá de base para adaptarla al equipo con el que queremos trabajar.

### TIPO DE COMINICACIONES PDA-SENSOR

 La comunicación se puede establecer de tres formas distintas: Cable, BlueThoot y BluetT/Serial. La comunicación por cable no presenta ningún problema, por lo que pasamos a comentar las otras dos opciones.

 Los puertos clásicos son conocidos por el nombre de "COM" mientras que el puerto del BlueTooth es conocido con el nombre de "BSP", a este hay que añadir el número del mismo

("COM1" o "BSP1"). Habitualmente en una PDA el puerto para cable es el COM1 mientras que el puerto para BlueThoot puede ser BSP2 o BSP3. Ahora bien, la mayoría de las PDAs incorporan un Driver que hace que el blueTooth emule un puerto serie convencional "COM\_" con un númeroelevado (6, 7, 8, o 9). En este caso deberemos indicar en TopView que la "Via" es "BlueT/Serial".

 En algunas PDAs (Ejemplo: FC-100, Unitech con Socket) cuando TopView acude al BlueTooth el Sistema Operativo Windows Ce (WinCe) este abre automáticamente el Explorador de Dispositivos para seleccionar un BlueTooth, mientras que en otras esto no ocurre (Ejemplo: WorkAbout Pro,Unitec con Anycom) y si deseamos cambiar nuestra conexión deberemos acudir al Gestor del BlueThoot para realizar dicha exploración y selección.

### CONFIGURACIÓN DEL EQUIPO BASE

 Comenzaremos configurando el GPS Base, partiendo como ya hemos dicho de los parámetros por defecto que le hemos impuesto.-

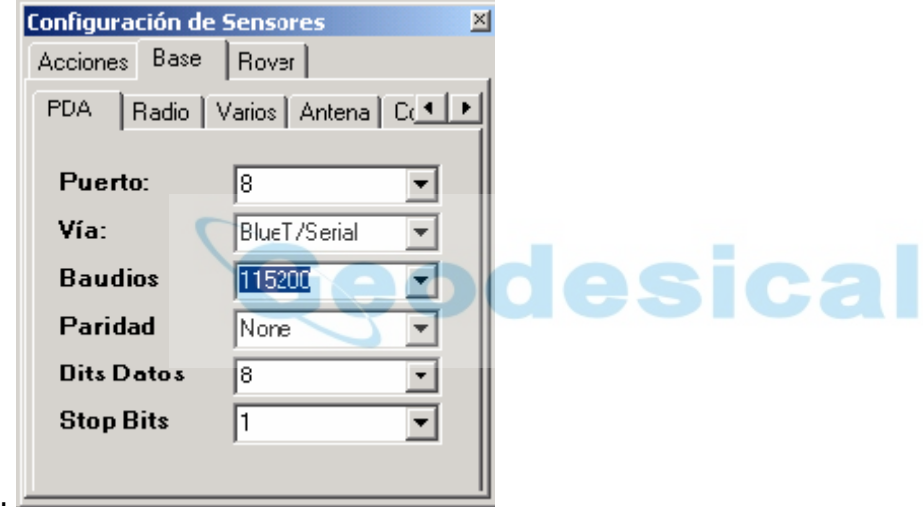

Seleccionamos la pestaña Base para empezar a configurarlo:

PDA, esta primera opción que nos muestra hace referencia a los parámetros de comunicación que vamos a imponer a la libreta para que pueda comunicar con el GPS, como pueden ser Puerto, baudios, etc. En este caso serán los que a Vemos en la imagen superior.-

Radio, con la siguiente opción nos va ha permitir indicarle al GPS por ejemplo el puerto por el que va ha emitir las correcciones diferenciales el Radio-Modem y el tipo de formato de las mismas, los Baudios, etc. Para nuestro ejemplo serán los siguientes:

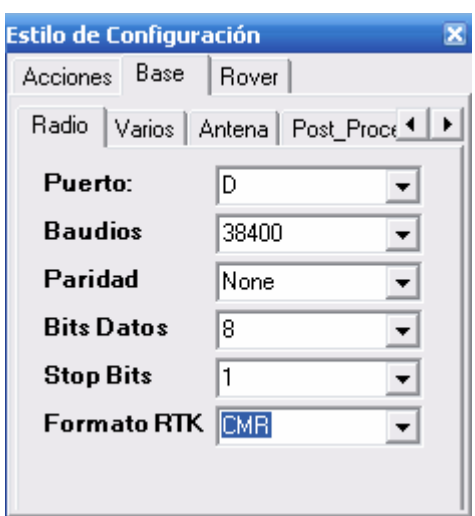

Varios, en este caso nos va ha permitir activar distintas opciones dependiendo del tipo de sensor que hayamos seleccionado como dispositivo, por ejemplo nos va ha permitir activar/desactivar los sonidos que emiten algunos sensores durante su utilización, también nos va ha permitir resetear el sensor, etc. en nuestro caso para el equipo que vamos a configurar solamente nos ofrece la opción de Resetear el Sensor, tal y como vemos en la siguiente imagen.

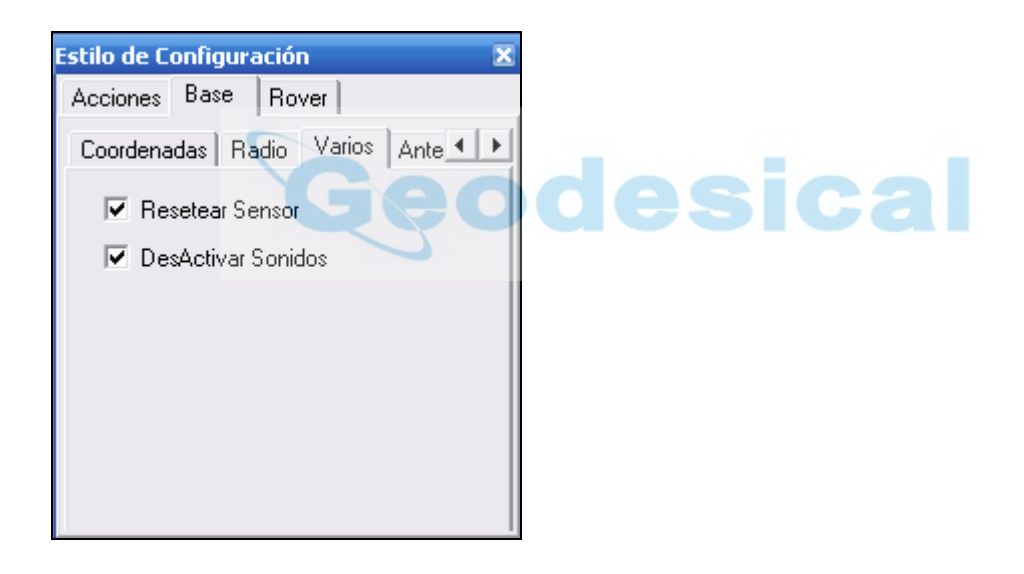

Antena, aquí indicaremos la información referente a la antena, como es el tipo de antena con la que estamos trabajando a demás de la altura a la que está situada, la mascara de elevación, etc. En la siguiente imagen vemos la selección para nuestro ejemplo:

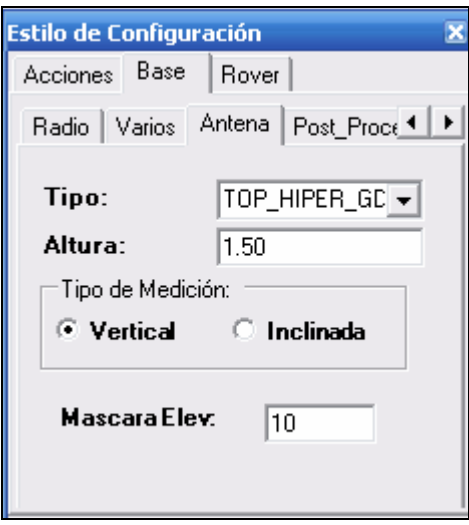

Coordenadas, aquí le indicaremos cual va ha ser el origen de las coordenadas que va ha tener el GPS Base, ofreciendo dos opciones.

O Extraer Posición Media: con lo que el equipo medirá su posición con el número de épocas que le indiquemos. Una vez aplicada la configuración al sensor nos ofrece la posibilidad de guardar las coordenadas medidas.

O Extraer de Fichero: con lo que al aplicar la configuración nos pedirá el fichero de bases en el que se encuentra la base en la que hemos estacionado nuestro sensor.

Nosotros utilizaremos la opción de Extraer Posición Media, para realizar el cálculo de las coordenadas a través la observación de 40 épocas y posteriormente no guardaremos las coordenadas de la base.

Post Proceso, por último nos ofrece la posibilidad de grabar en el sensor la información para poder procesarla posteriormente en oficina. Deberemos rellenar el nombre del fichero de las observaciones y la frecuencia de Grabación.

### CONFIGURACIÓN DEL EQUIPO MOVIL

Al igual que el la configuración del Base, ya partimos de unos parámetros que hemos impuesto por defecto, mientras que la configuración final se corresponde con lo que a continuación indicamos:

PDA, por lo general la configuración de la PDA será la misma para los dos sensores, salvo casos en los que por ejemplo un sensor disponga de cable y Blue Thoot mientras que el otro solamente cable. En nuestro caso como ya hemos especificado en las características del equipo quedará de la siguiente manera:

Antena, esta opción tiene las mismas opciones que en el sensor base, además de permitir indicarle cual va ha ser el nivel de ambigüedades y multipath.

Radio, seleccionaremos en este caso el puerto por el que va ha recibir las correcciones diferenciales, el formato de las mismas que ha de corresponderse con el formato que emite el base, etc

Varios, al igual que antes recoge particularidades de configuración como puede ser Resetear Sensor, Activar Fast CPD, o como en el caso de el nuestro equipo Activar Co-Op Traking, etc.

### GRABAR CONFIGURACIÓN

 La configuración que acabamos de determinar podemos guardarla para evitarnos este trabajo repetitivo cada vez que queramos trabajar con el mismo equipo, PDA, etc.

Para ello en la pestaña **Acciones** nos ofrece la opción de Grabar la configuración de base y móvil en un mismo fichero, con lo cual, en las sucesivas veces que se valla a utilizar el equipo solamente será necesario **Cargar** la configuración guardada y aplicarla, sin necesidad de cambiar ningún parámetro.

 En nuestro caso lo grabaremos con el nombre de Hiper\_Plus\_FC100 al tratarse de la configuración de un equipo Hiper+ junto con la libreta FC-100, ambos de topcon.

### APLICACIÓN DE CONFIGURACIÓN

 Una vez que tenemos definida cual va ha ser la configuración de cada uno de los sensores y la hemos quardado pasaremos a aplicarla, con la pestaña **Acciones** nos ofrece la opción de aplicar dicha configuración a cada uno de los sensores, para ello han de estar conectados cada uno a la PDA, con lo cual no se puede hacer simultáneamente, por este motivo comenzaremos por conectar la PDA al sensor base para a continuación aplicar su configuración, cuando aplicamos la configuración en cualquier equipo, se va ha establecer la comunicación entre el sensor y la PDA.

 En el caso que estamos tratando, el utilizar BlueTooh, hay un paso intermedio que nos va ha permitir establecer la comunicación vía BlueTooh, por este motivo al aplicar la configuración nos aparece una ventana en la que nos ofrece la posibilidad de seleccionar el nombre del sensor con el que queremos comunicar, aunque también existe la posibilidad de que no aparezca ningún equipo, incluso que los que aparezcan no sean los que nos interesan, en este caso tenemos que pulsar en la opción Scan, con lo que la libreta hará un barrido para detectar nuevos BlueTooh con los que comunicar:

Tras terminar esta operación ya debe aparecer el nombre del sensor con el que queremos comunicar, a partir de aquí solamente queda situanor sobre nuestro sensor y pulsar sobre el botón Select, quedando seleccionado nuestro sensor y a continuación seguirá aplicando la configuración.

Establecida, a continuación desconectaremos este sensor base para conectar el móvil a la PDA y poder aplicarle de la misma forma la configuración establecida.

De esta forma podemos empezar a trabajar, ya que ambos sensores están ya .Puede ocurrirnos que no consigamos conectar, o que no emita o reciba el Radio Modem, en estos casos podemos cambiar la configuración que creamos incorrecta, volver a guardar el fichero de configuración con el mismo nombre y aplicarlo de nuevo.

### EJEMPLO DE CAMBIO DE PDA

A continuación vamos a cambiar el estilo de configuración para cambiar de PDA solamente, en este caso será una **WorkAbout Pro**, con esta PDA es necesario abrir el puerto de comunicación antes de entrar en la configuración, a diferencia del ejemplo anterior que directamente TopView abre el cuadro de dialogo para establecer la comunicación una vez que estás aplicando el estilo de configuración.

Para establecer la comunicación vía BlueThoot esta libreta nos ofrece la posibilidad de trabajar directamente por el Puerto Serie BlueThoot o emulando un puerto serie

Vamos a ver el proceso utilizando ambas vías.

### UTILIZACIÓN EL EMULADOR DE PUERTO SERIE: VÍA

### BLUET/SERIAL

En el caso de seleccionar la opción de emular un puerto serie, a continuación, en la pestaña Severs nos indica el puerto por el que va ha comunicar. Este puerto es el que posteriormente, en estilos de configuración tendremos que selecciónar.

Una vez que llegamos a esta opción es necesario desactivar y posteriormente activar la casilla de verificación Serial para que le asigne un puerto, en caso de no hacerlo mantendrá el puerto antiguo que tuviera.

## UTILIZACIÓN DEL PUERTO SERIE: VÍA BLUETOOTH

En el caso de seleccionar la opción de utilizar el puerto bluethoot directamente, en la pestaña Severs nos indica el puerto por el que va ha comunicar al igual que antes, pero en este caso será el puerto específico para bluetooth (BSP2 o BSP3). Este puerto es el que posteriormente, en estilos de configuración tendremos que seleccionar.

A continuación tenemos que realizar una activación del sensor con el que queremos establecer la comunicación, para ello entramos en la pestaña Devices si no aparece en la lista el sensor con el que queremos comunicar, pulsaremos el botón Scan:

Cuando haya encontrado el sensor requerido lo seleccionamos y pulsamos Services para activarlo. Aquí nos indica el número de puerto por el que va ha comunicar, luego este será el que posteriormente seleccionaremos en la opción PDA de Estilos de Configuración. Por último haciendo doble clic sobre la opción ASync desactivamos y volvemos a activar la opción Active. Con esto ya está listo para comunicar con el sensor que se ha seleccionado.

Una vez que hemos terminado la configuración de la comunicación entramos en Estilos de Configuración, teniendo en cuenta que finalmente hemos utilizado el puerto bluethoot directamente:

Grabando el fichero como Hiper\_Plus\_WA\_Pro.ect

En el caso de volver a cambiar de PDA solamente sería necesario cargar el estilo de configuración que previamente hemos grabado:

Y posteriormente aplicarlo a su sensor correspondiente.

Lo normal es comenzar a aplicarlo en primer lugar al base, a continuación para aplicar la configuración al móvil tenemos que realizar la activación del bluethoot del mismo para que comunique con el móvil en lugar del base. Para ello volvemos a entrar en la configuración de bluethoot y si ya apareció en el escaneo previo solamente es necesario activarlo: Faltan pantallas

Finalmente aplicamos la configuración al móvil y podemos comenzar el trabajo.

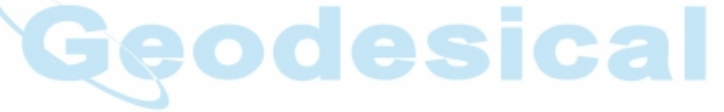

# ESTACIONAR: (solo E.T.)

 En este apartado se estaciona el instrumento, en UTM ó PLANAS, mediante una orientación con otra base o con orientación libre. Solicita fichero de Bases, nombre de la Base donde se estaciona, altura del instrumento, y altura del jalón.

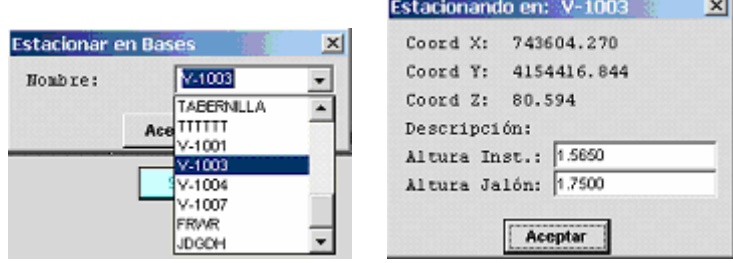

Tras estos datos se nos ofrece orientar con otra Base u orientar libremente el aparato.

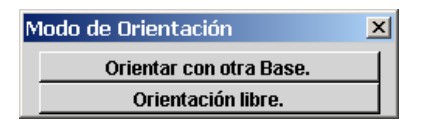

 Si alguna base de las solicitadas no existiera en el fichero de Bases, se nos presenta una pantalla donde podremos introducir los datos de dicha base y decidir si queremos archivarla en el fichero de Bases. Posteriormente nos mostrará el resultado del cálculo de la orientación.

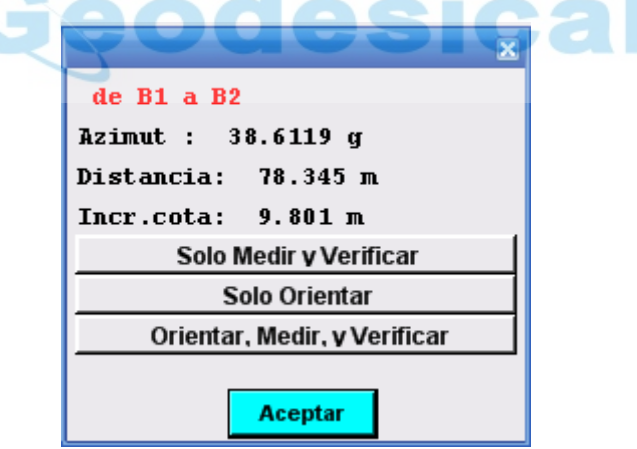

 Si elegimos sólo medir y verificar tendremos la opción de leer en círculo directo e inverso y obtendremos unos resultados parecidos a estos:

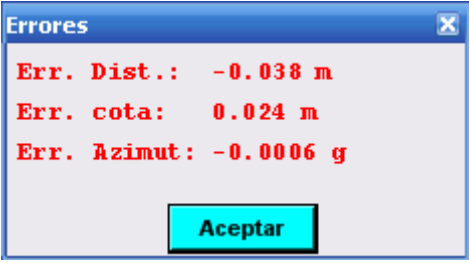

 Si seleccionamos sólo orientar el programa impondrá un azimut a la estación, y con la tercera opción englobamos las dos anteriores, es decir, orientaremos a otra base, leeremos en ella y obtendremos los errores relativos en distancia, cota y azimut.

 Al salir de la aplicación el programa nos informa de los datos de la base desde la que realizaremos todos los cálculos de replanteo o toma de datos, así como del subdirectorio de trabajo.

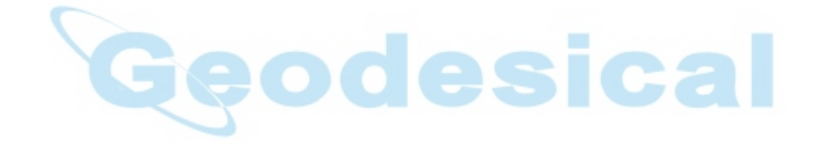

# MENÚ REPLANTEO

 En todas las opciones de replanteo se nos ofrece archivar las coordenadas del punto replanteado en campo en un fichero llamado de resguardo que es en realidad un fichero de coordenadas igual que los demás ficheros usados en Taquimetría o Replanteo de ficheros de coordenadas. Se suele usar para tener constancia de los puntos realmente replanteados en campo a igual que la cota real del terreno en ese punto, en ellos los códigos se automatizan para indicar el punto original que se pretendía replantear y el error residual obtenido.

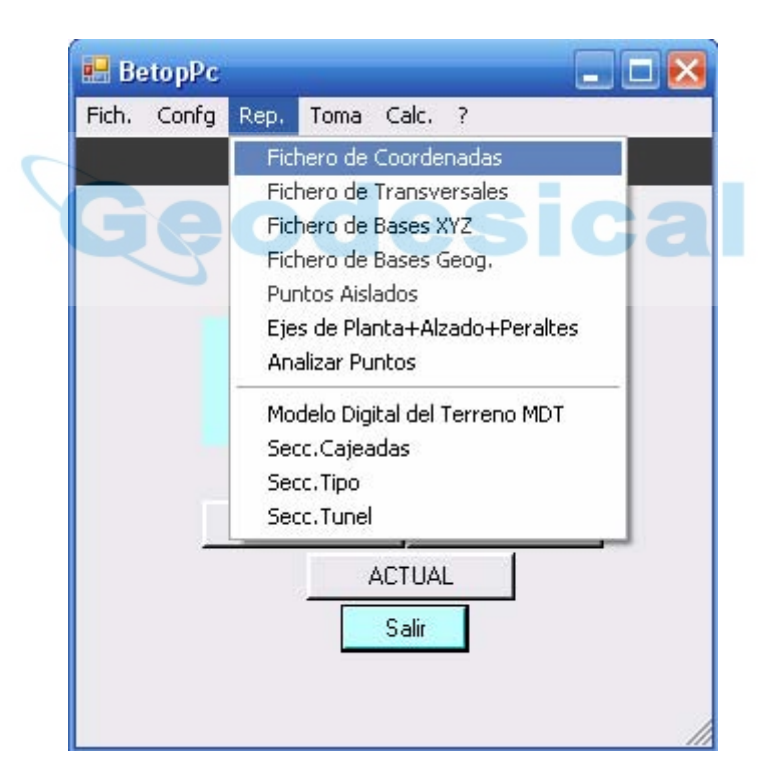

# COORDENADAS: (E.T. y GPS)

 En esta opción se puede replantear grupos de coordenadas procedentes de distintas fuentes así como grabar los resultados del replanteo en un fichero de resguardo.

## ESTACIÓN TOTAL:

### FICHERO DE COORDENADAS, DE TRANSVERSALES, DE BASES

 La aplicación comienza por preguntar si queremos grabar las lecturas en un fichero de resguardo. Si contestamos afirmativamente se nos solicitará el nombre de un fichero de coordenadas distinto al que vamos a usar para replantear donde se almacenarán todos los datos reales del replanteo.

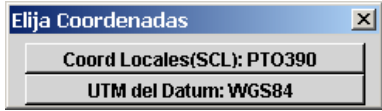

 Con GPS solicitará que especifiquemos con el tipo de Coordenadas que vamos ha trabajar (SCL ó UTM). Posteriormente se solicita el nombre del fichero a replantear. Después se nos presentará una pantalla donde podremos seleccionar el punto en concreto que deseamos replantear.

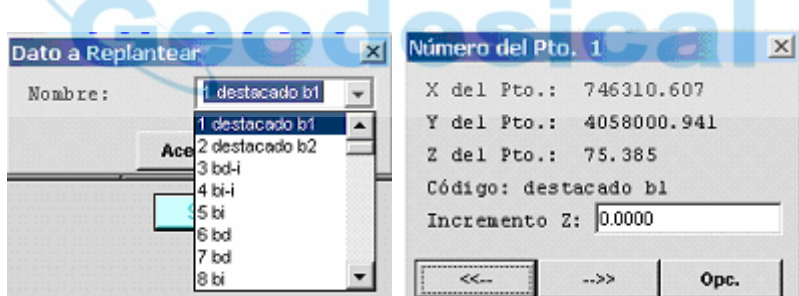

 El botón Enter nos conduce a la pantalla del replanteo donde nos informa del azimut y distancia del mismo:

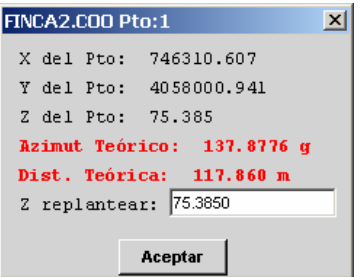

 Después de colocar el aparato con el azimut indicado y el operador del jalón en línea, podremos proceder a la comprobación pulsando Enter. En "cota a replantear" te ofrece por defecto la cota que tiene el punto en el fichero.

 Después de efectuar la lectura el programa pregunta por la altura del jalón y por el código queremos darle al punto para archivar en el fichero de resguardo.

Después se nos informa del resultado del replanteo y de la acción a realizar:

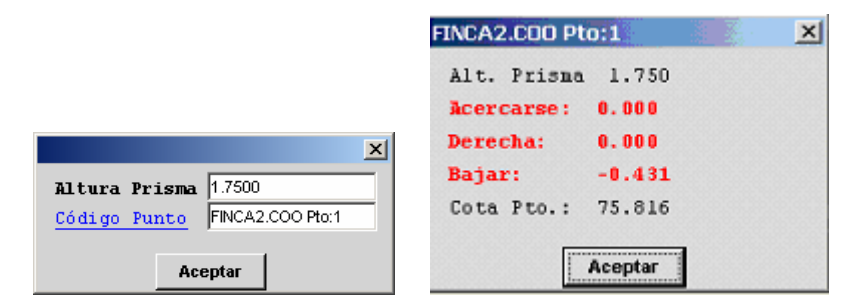

 La acción Alejarse puede cambiar a Acercarse si la diferencia de la distancia es negativa. La acción Derecha puede cambiar a Izquierda y refleja la falta de alineación del replanteo. La acción Subir puede cambiar a Bajar dependiendo de la diferencia entre la cota real y la cota a replantear.

 Posteriormente se nos ofrece seguir replanteando este punto o volver a la pantalla de elección de punto a replantear otro.

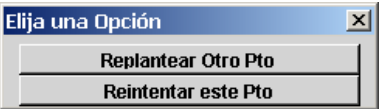

#### PUNTO AISLADO

 En esta opción se puede replantear cualquier punto aislado introduciendo manualmente las coordenadas a replantear, así como grabar los resultados del replanteo en un fichero de resguardo.

 Las pantallas que la aplicación ofrece son similares a la explicada en el apartado de replanteo de fichero de coordenadas.

### GPS:

Para estos tres módulos y el módulo de "replanteo de Eje PLT+ALZ" las pantalla son comunes y la diferencia entre E.T. y GPS se sitúa a partir de la opción de LEER al Prisma. En su defecto aparece la siguiente pantalla que muestra los incrementos relativos a la orientación elegida, así como una pantalla gráfica que muestra distintas entidades gráficas en función de la orientación elegida:

- Orientación al Norte: Muestrea una línea Vertical y otra Horizontal (Ejes Cardinales), una flecha en la parte superior de la línea vertical que muestra el Norte, y un cursor parpadeante que es nuestra posición actual que irá cambiando conforme nos movemos. Para colocar la antena (GPS-Móvil) en la posición del punto teórico a replantear deberemos movernos hacia la intersección de los ejes cardinales colocando la WorkAbout orientada hacia el Norte. Cuando la distancia es menor de 0.5 metros la libreta emitirá un sonido que será más intenso con forme más nos acercamos al punto de replanteo. El tamaño del cursor cambiará entre pequeño cuando está en alta precisión, mediano cuando está en flotante ó precisión media, y grande cuando está en Navegación.

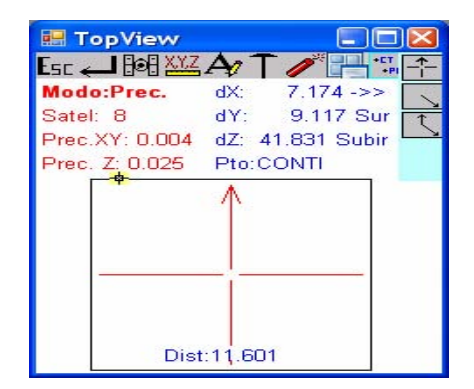

- Orientación Relativa al Movimiento: Muestra una línea desde el centro de la pantalla gráfica con una flecha indicando la dirección a tomar y la distancia al Punto. Cuando la distancia alcanzada es menor de 1 metro este modo cambia a "Orientación al Norte".

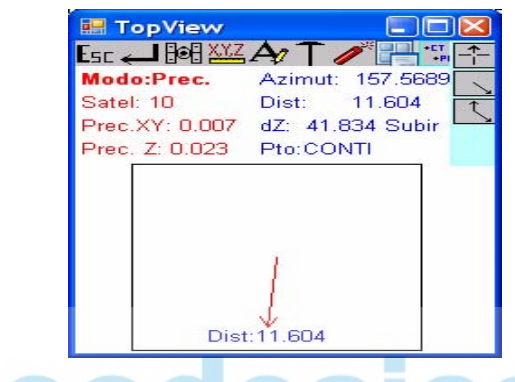

- Orientación Relativa a una Base: Muestra una línea vertical desde el centro de la pantalla gráfica y una flecha en el extremo indicando la orientación hacia la Base, y una línea que gira y muestra la dirección en la que se encuentra el punto a replantear así como la distancia a recorrer.

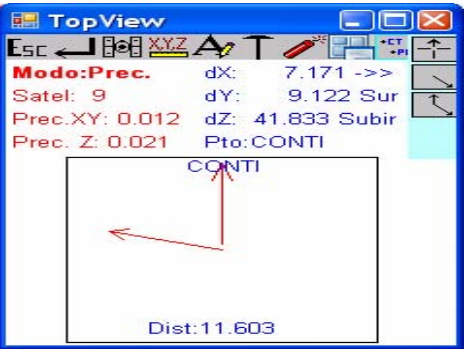

Podemos cambiar de un modo a otro pulsando simplemente las siguientes teclas:

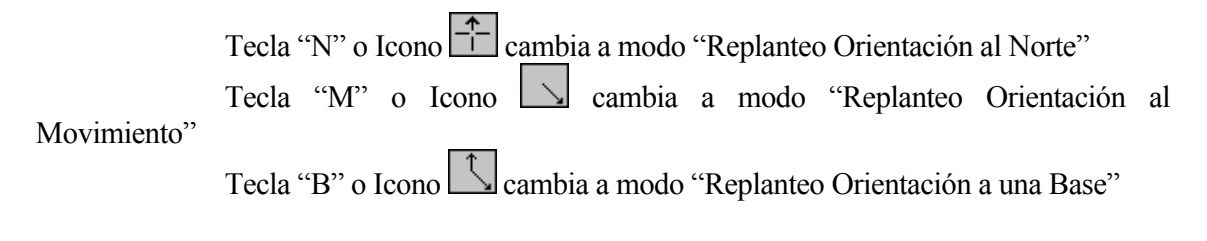

 Podemos consultar el estado de los Satélites, Baterías, Pdop, etc. pulsando simplemente la tecla "S" o el icono  $\mathbb{R}$ . También podemos cambiar la altura de la antena GPS-Móvil ó el código del punto pulsando simplemente la tecla "C"  $\mathbb{E}$  of "H" , ó cambiar las tolerancias de las precisiones ó las épocas con las que queremos leer el punto pulsando " $P$ "  $\frac{X\sqrt{2}}{2}$ . Las teclas e Iconos descritas en este párrafo están disponibles en todos los módulos de Toma de datos ó de replanteo.

### EJE DE PLANTA+ALZADO+PERALTES

 En esta opción se puede replantear cualquier punto de un eje de planta+alzado+peraltes creado previamente a través de su Pk y Desplazamiento, así como grabar los resultados del replanteo en un fichero de resguardo.

 La aplicación comienza por preguntar si queremos grabar las lecturas en un fichero de resguardo. Si contestamos que afirmativamente se nos solicitará el nombre de un fichero de coordenadas distinto al que vamos a usar para replantear donde se almacenarán todos los datos reales del replanteo.

 Seguidamente nos preguntará la Proyección a usar (Planas o Utm). Después si queremos aplicar la Tabla de Peraltes y Mediana. Si solo queremos aplicar la tabla de Peraltes y no la de Mediana debemos crear una Sección Tipo aunque sea totalmente vacía para que el programa pueda seguir el proceso.

 Posteriormente se nos solicita el nombre del eje que vamos a usar y seguidamente los datos de Pk y separación:

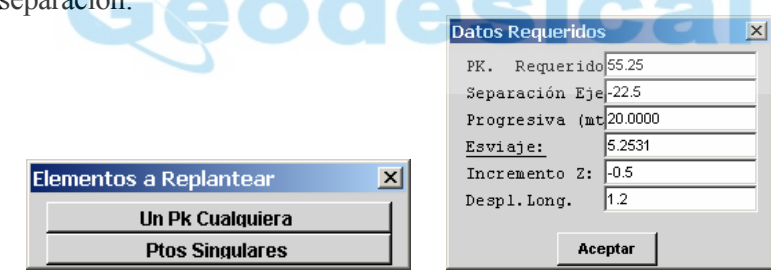

 Permite la introducción de un Pk cualquiera así como recorrer la tabla de puntos singulares del eje para extraer el Pk de un elemento determinado.

 Progresiva es la distancia entre Pk que normalmente vamos a usar para replantear, de forma que después de replantear el Pk 1520 y volvamos a esta pantalla, automáticamente nos ofrecerá el Pk 1520+20=1540 a replantear. Esviaje es un giro que se aplica para replantear un perfil no perpendicular al eje principal y a partir de esta nueva alineación girada se le aplica la separación al Eje y el Desplazamiento Longitudinal en el sentido el Pk. Suele usarse para replantear Obras de Fabrica que no son perpendiculares al eje del Tronco pero que conociendo el ángulo que forman las alineaciones del eje de la OF y el Perfil de la intersección con el Eje del Tronco (Esviaje) podremos replantearla fácilmente partiendo del Tronco.

 Las pantallas que a continuación la aplicación ofrece son similares a la explicada en el apartado de replanteo de fichero de coordenadas.

### ANALIZAR PUNTO

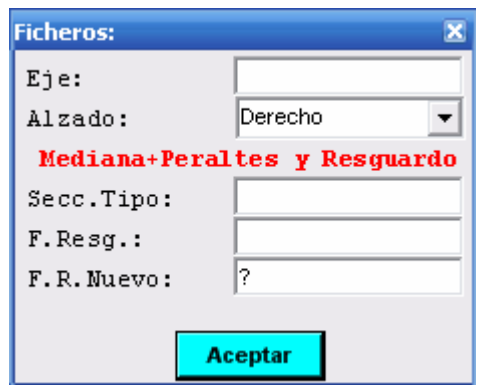

 Permite analizar nuestra posición con respecto a un eje (Tanto en planta como en alzado), pudiendo cargar también una sección creada por nosotros. Los resultados de este cálculo se pueden almacenar, como siempre, en un fichero de resguardo.

#### MODELOS DIGITALES DE TERRENO MDT.

 En el Menú "Imp" disponemos de las opciones necesarias para importar el MDT del programa de PC adecuado. Una vez que tenemos dicho MDT en nuestra libreta podremos visualizar el MDT, hacer  $ZOOM + y -$ , visualizar las cotas de los nodos, visualizar el nº del Nodo, etc.

 Podemos tomar un punto cualquiera y el programa visualiza su posición, resalta el triangulo sobre el que se sitúa y muestra el incremento de cota necesario para tocar el plano que forma el triangulo.

 También podemos Grabar los puntos leídos, siendo dibujados en la pantalla al igual que en el módulo de Taquimétrico. De esta forma podremos hacer un control de Calidad y podremos saber además la zona ya tomada y marcada.

 También permite el replanteo de un Nodo exacto con tan solo indicar el nº del mismo.

Estaremos, en este caso replanteando las coordenadas x, y ,z del nodo. Se incorpora también un replanteo de linea, seleccionado los puntos del modelo digital. En este caso se analiza nuestra posición real con respecto a la linea, pero el replanteo en cota está referido en todo momento a la cota teórica del modelo digital en la posición en la que nos encontremos.

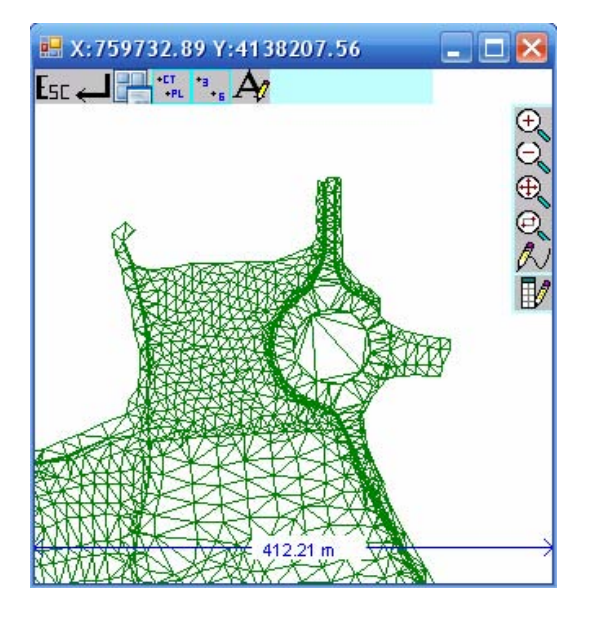

Se incluyen una serie de iconos nuevos, cuyas funciones pasamos a explicar:

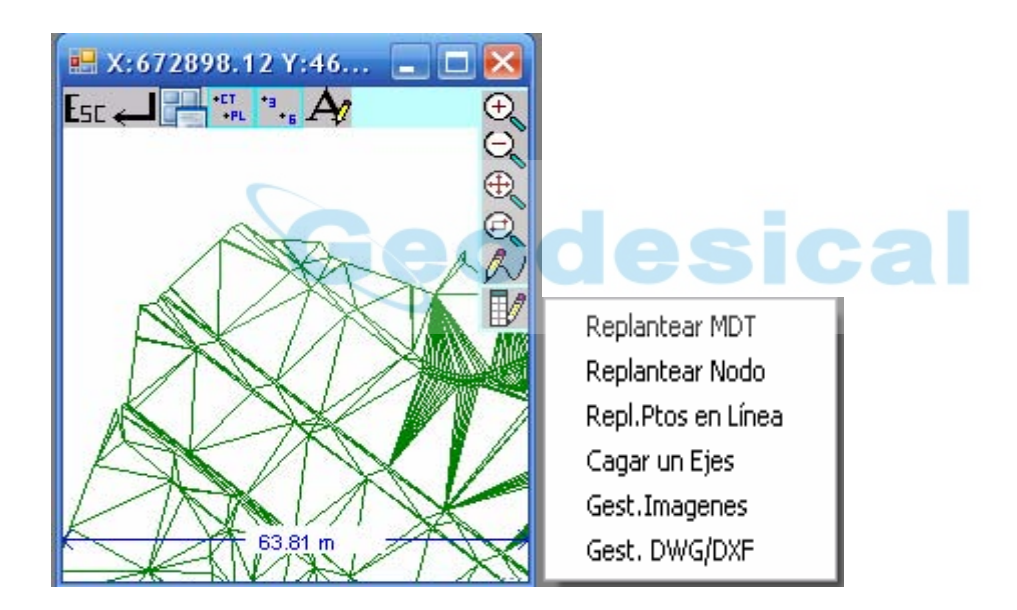

Despliega un menú contextual en el que podemos:

- Replantear MDT: en cualquier punto del modelo digital tendremos el incremento en cota relativo al mismo. El triángulo en el que estamos situados se resalta en rojo.
- Replantear nodo: explicado anteriormente.
- Replanteo de puntos en línea: ya comentado
- Cargar un Eje: podemos cargar un eje y automáticamente se analiza nuestra situación con respecto al mismo.

- Gest. Imágenes: podemos cargar, descargar y calibrar imágenes en diversos formatos (tiff, bmp y jpeg). Para calibrar la imagen tendríamos que elegir dos puntos comunes para el modelo digital y la imagen en sí. El procedimiento es sencillo y se explicará con más detalle en el apartado de "Toma" > Coordenadas.

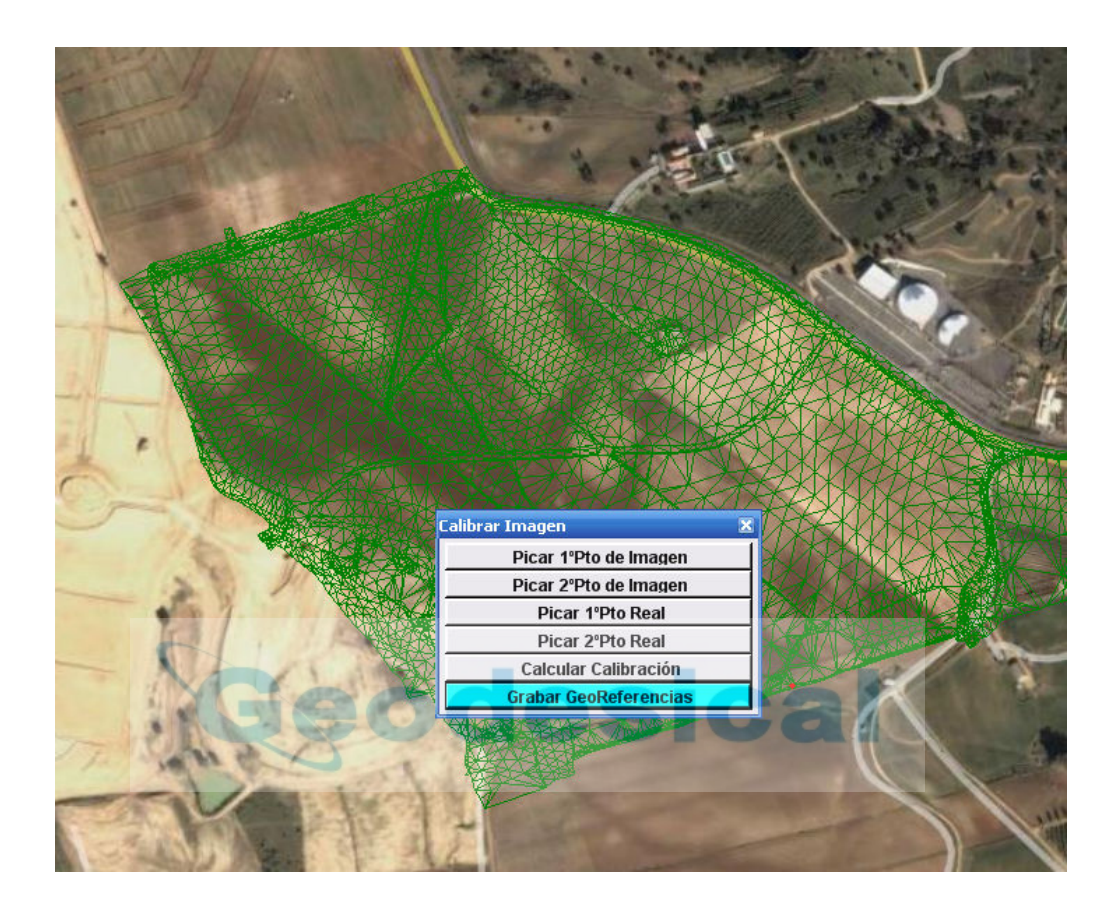

- Gest. DWG/DXF: ésta es una opción mediante la que podemos cargar/descargar dibujos de autocad en el formato expuesto, pudiendo además activar/desactivar capas para su visualización o no.-

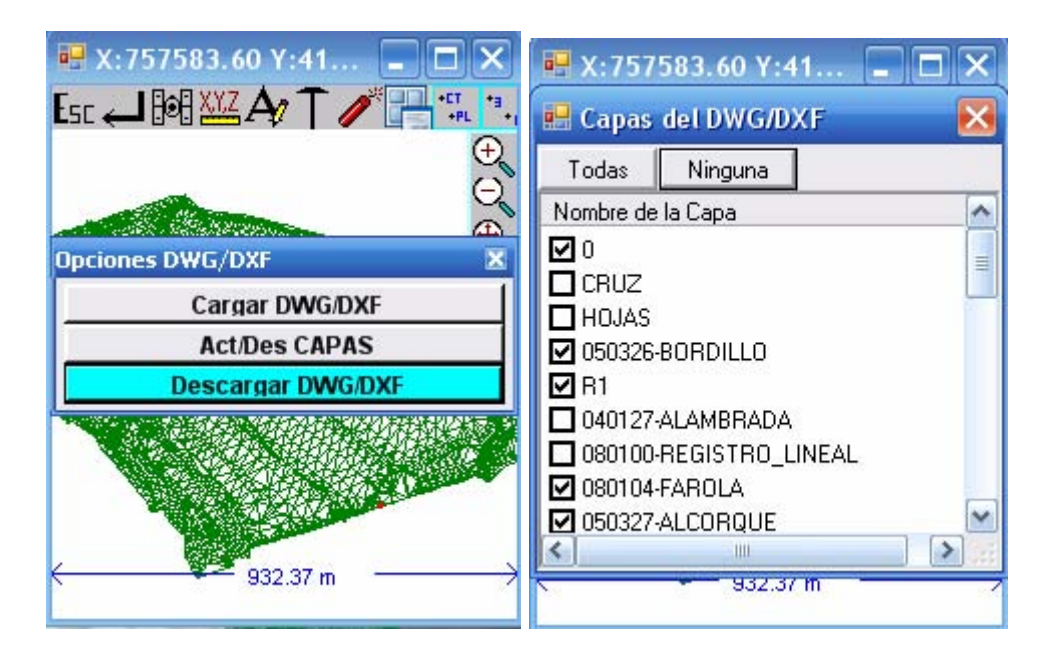

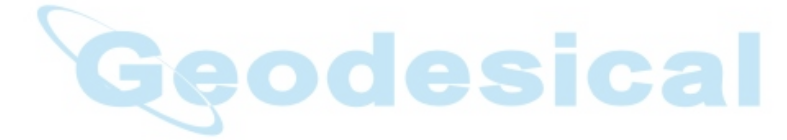

### SECCIONES CAJEADAS: (E.T. y GPS)

### ET:

En este módulo podemos replantear cualquier punto de una sección transversal calculada en un programa de Pc como Clip, Ispol, Sdr-Varin, etc.., e importada en la opción correspondiente del menú de Importación. Así mismo permite el almacenaje de los puntos leídos en un fichero de seguimiento para posteriormente exportarlos al Pc y calcular las cubicaciones mensuales de la Obra. En cualquier punto tomado permite el cálculo de la acción a realizar para la rectificación del talud real para alcanzar el talud teórico.

 Comienza por ofrecer entre borrar un fichero existente ó usarlo para replantear. Los ficheros son creados únicamente en la importación del mismo desde el Pc.

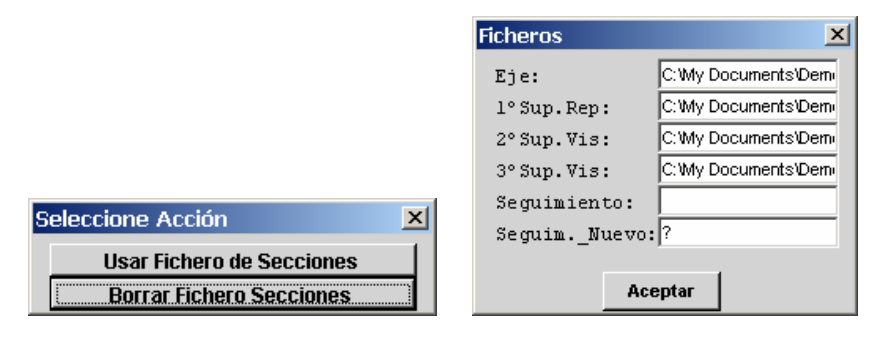

 Seguidamente ofrece un cuadro donde podemos indicar los nombres de los distintos ficheros a cargar .Posteriormente mostrará en pantalla el primer Pk que encuentre en el fichero que hallamos elegido para replantear.

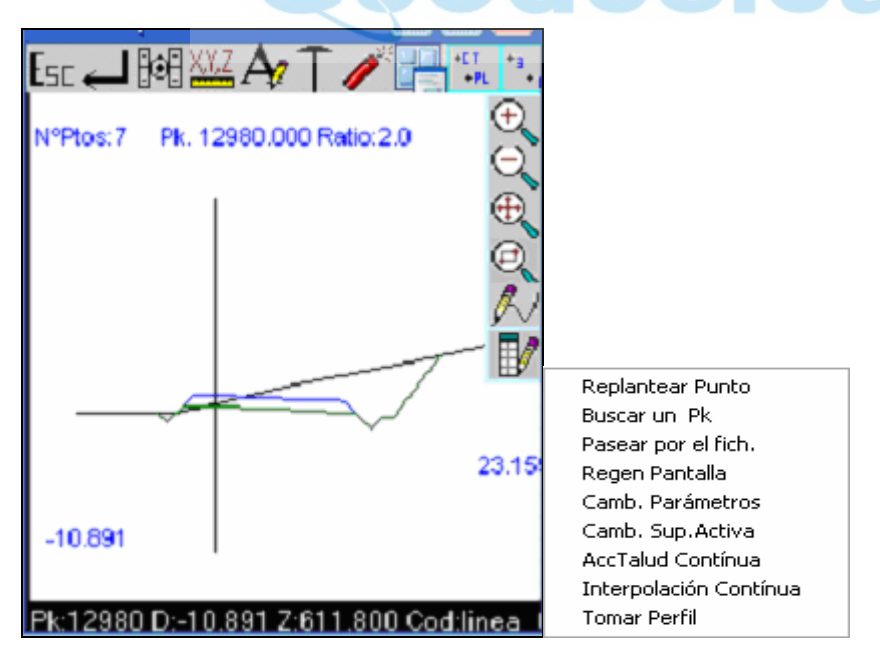

 Con los cursores nos podemos mover por todos los puntos de la superficie de replanteo y cuando hayamos superado el último punto automáticamente pasaremos al siguiente perfil. Podemos hacer Zoom + - , encuadres con el puntero, etc.

Tendremos acceso a un menú de opciones:

 - Replantear Punto: podremos replantear el punto seleccionado con los cursores desde la base actual. Nos permite marcar un retranqueo sobre el perfil de una distancia hacia el interior del eje o hacia el exterior del mismo, que esa distancia siga una horizontal o una de las pendientes de los vectores que se apoyan en el vértice, y sobre esta nueva situación un incremento de cota. Nos mostrará la coordenada del punto a replantear y el azimut y distancia desde la base actual al punto elegido. En "cota a replantear" te ofrece por defecto la cota que tiene el punto en el fichero, pero puede poner directamente una distinta ó elaborar una expresión matemática como "67.580+0.5" lo cual daría la cota "68.08" a replantear. Resulta bastante útil para replantear capas paralelas en cota como las del paquete de firme.

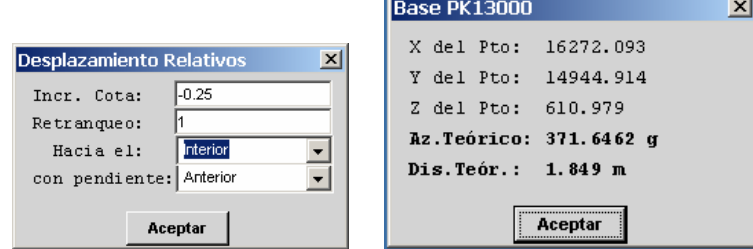

 Después de tomar la lectura del aparato el programa nos informa de la situación del punto tomado con respecto de la alineación del punto a replantear con la base y las acciones a realizar.

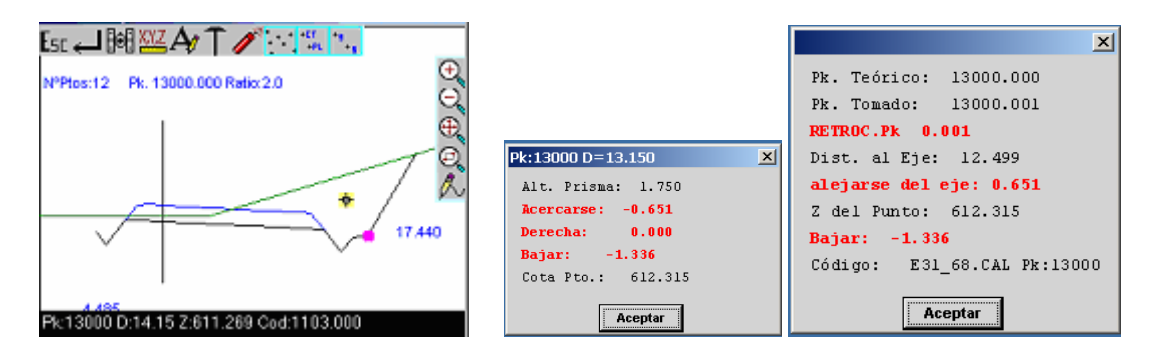

 Después muestra con una cruz en la posición del punto proyectada sobre el perfil. Pulsando una tecla muestra en pantalla donde informa de la posición real del punto y las acciones a realizar para su correcta posición.

 Si hubiéramos abierto un fichero de perfiles de seguimiento el programa nos preguntaría si deseamos grabar el punto leído.

 Seguidamente te pregunta si desear calcular la acción a realizar sobre el talud. Si respondemos afirmativamente el programa nos dirá qué movimiento deberemos hacer para poner el punto sobre el talud. Esto lo veremos en la parte inferior derecha de la pantalla. Cuando esos incrementos relativos estén a cero estaremos sobre la línea teórica del talud.-

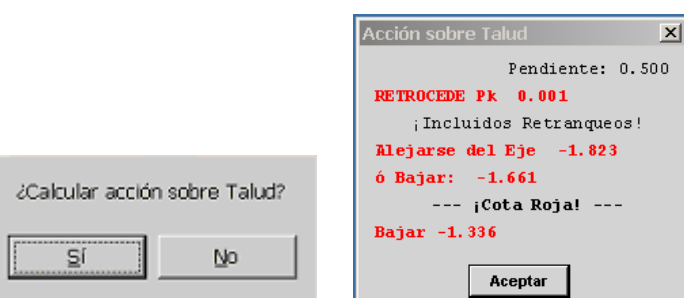

 El proceso termina con la pregunta de si deseamos replantear otro punto ó seguir replanteando el mismo.

 - Buscar un PK: podremos desplazarnos directamente de un perfil a otro pulsando las flechas hacia arriba o hacia abajo o podemos buscar por PK concreto pulsando sobre la opción "Buscar" y seleccionar uno de la lista de todos los PKs incluidos en el fichero de Cajeo a Replantear.

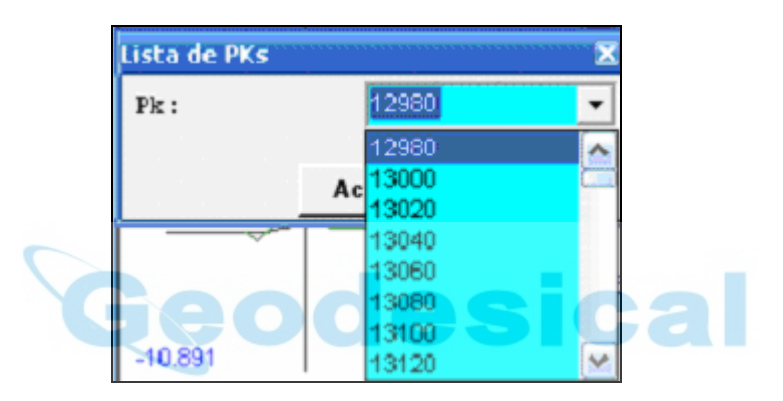

 -Pasear: podremos recorrer los perfiles visualizándolos en pantalla hasta que se alcance el final del fichero ó pulsemos ESC.

 -Regen: podremos limpiar la pantalla de los puntos no grabados y visualizados en la opción de replantear.

-Camb. Parámetros: como el ratio (relación alto/ancho) y otros

 -Camb. Sup. Activa: elegimos aquí la superficie que vamos a elegir para su replanteo, por si deseamos cambiarla.

- Tomar perfil: nos permite tomar el transversal y grabarlo como una superficie más.

 Si sabemos en campo la situación del perfil (por ejemplo porque tenemos estacas de referencia en los extremos) podemos tomar directamente los puntos del perfil y grabarlos sin

que tengamos que elegir para cada lectura el punto teórico de replanteo, e incluso calcular la acción sobre talud sin que hallamos elegido previamente el punto teórico del pié ó cabeza del talud, pues el programa busca en la vertical del punto tomado qué vector debe usar para el cálculo de la acción (aunque hallamos elegido a replantear el punto de lado contrario al tomado). Sin duda, es una forma rápida y cómoda de tomar perfiles de seguimiento para cubicaciones del mes y a la vez indicar las correcciones de los hombros de los taludes.

### GPS:

 La diferencia entre E.T. y GPS en este módulo, como en todos los de toma de datos, está en la omisión de las lecturas de los ángulos y distancia geométrica por la de las coordenadas entrantes desde el receptor GPS junto con sus parámetros de Hdop, Vdop, Precisión en XY, Precisión en Z, etc.

 Junto a esta diferencia también destacar que la entrada de coordenadas se produce cada 0.2 segundos lo cual actualiza continuamente el cursor que representa la situación del GPS-Móvil, con lo cual podremos observar nuestra posición respecto de la sección de trabajo y avanzar hacia el punto deseado de una manera gráfica.

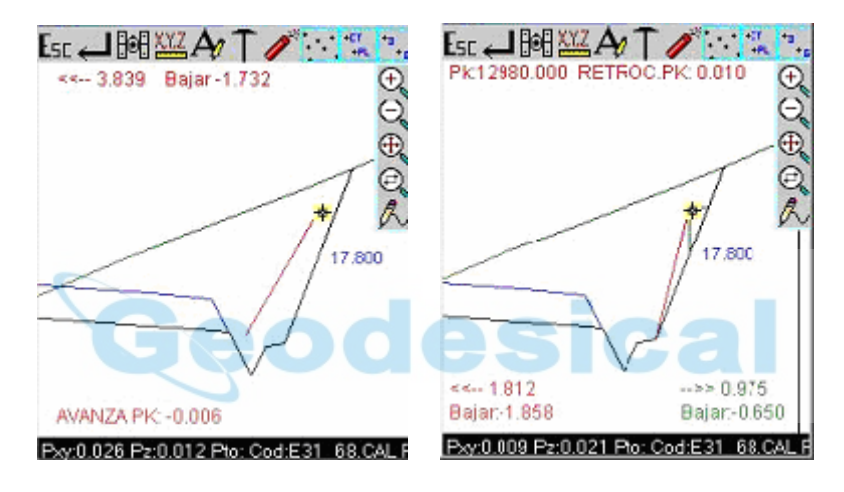

 La imagen de la Izquierda muestra el replanteo de un punto retranqueado 1 metros hacia el exterior siguiendo la pendiente del elemento anterior y sin ningún incremento de cota adicional. La línea roja indica el camino a seguir entre nuestra posición y la posición del punto que queremos replantear.

 La imagen de la Derecha muestra a la vez el replanteo conjunto de un punto teórico sin retranqueos y la "Acción sobre Talud". Esta "Acción sobre Talud" procesa los movimientos Horizontal y Vertical que tendríamos que realizar para que nuestra posición se posara sobre en vector que esta debajo de nuestra vertical. Por tanto estas componentes pueden cambiar radicalmente dependiendo del vector que este debajo nuestra centrándose el cálculo sobre distintos vectores conforme nos movemos.

 El tamaño del cursor cambiará entre pequeño cuando está en alta Precisión, mediano cuando está en Flotante ó precisión media, y grande cuando está en Navegación. Además en la pantalla aparece las diferencias entre el Pk teórico del perfil y el Pk en el que se encuentra la antena del GPS-Móvil, y las diferencias entre la distancia al eje del punto teórico y el punto donde se encuentra el GPS-Móvil, así como los movimiento a realizar para situarse en la posición correcta. Por tanto, los movimientos a realizar son "avanzar ó retroceder en PK" y "acercarse ó alejarse del eje".

 Podemos consultar el estado de los Satélites, Baterías, Pdop, etc... pulsando sobre el Icono correspondiente. También podemos cambiar la altura de la antena GPS-Móvil ó el código

del punto, ó cambiar las tolerancias de las precisiones ó las épocas con las que queremos leer el punto.

 Se incluye una opción nueva de "Interpolación Continua" para poder replantear cualquier perfil que no esté recogido en el listado que aparece en "Buscar Pk". Se nos pide cada cuantos metros queremos interpolar. Hay que tener en cuenta que el resultado de esta interpolación puede ser equívoco en zonas de transición de secciones complejas, en las que pasamos de un nº de segmentos por sección a otro diferente. Es decir, que es una buena opción, conociendo las precauciones a tomar, no sólo en TopView, sino en cualquier programa de PC.

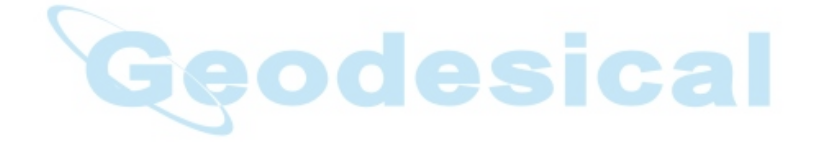

### SECCIONES TIPO: (E.T. y GPS)

En este módulo, en su funcionamiento, es idéntico al de replanteo de Secciones Cajeadas con la única diferencia de que en vez de elegir la 1ª superficie a replantear elegimos la Sección Tipo a replantear.

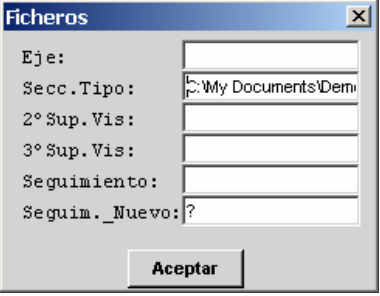

A diferencia del módulo de Secciones Cajeadas aquí no existe un fichero que contenga todos los PKs ya calculados, sino que el programa generará un fichero con el Pk y los taludes (Desmonte ó Terraplén) que nosotros especificamos. El corte con el terreno real los deberemos de encontrar con la opción de "Acción sobre Talud" y la decisión de si corresponde Desmonte ó Terraplén en cada una de las márgenes corre de nuestra cuenta, aunque es bastante evidente que si el punto tomado en campo es dibujado en la pantalla por debajo de la SubRasante es que debemos aplicar Terraplén y Desmonte en caso contrario.

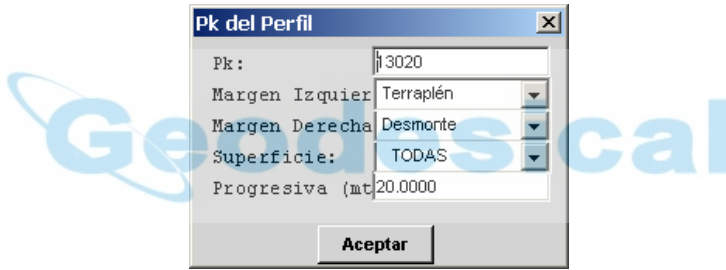

Por lo demás se comporta exactamente igual que el módulo anterior.

 Cabe destacar que al tener la posibilidad de cargar Secciones Cajeadas importadas del programa de PC correspondiente (Clip, Cartomap, MDT, Ispol, etc...) podremos comprobar que si se solapan las líneas que definen la Sección Tipo con las líneas de la Sección Cajeada es que hemos definido bien la Geometría de la Obra, y de no ser así podremos verificar donde están las diferencias y evaluarlas. Una vez que decidamos que está totalmente definida podremos borrar los ficheros de Secciones Cajeadas y liberar memoria para otros menesteres.

# MENU TOMA

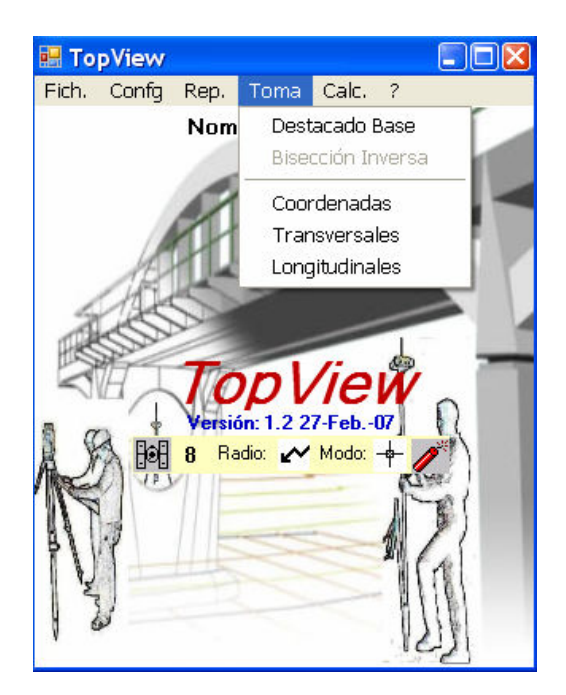

 Las opciones que están presentes en este Menú contemplan la mayoría de las operaciones que implican una toma de datos de campo o un análisis posterior de los mismos.

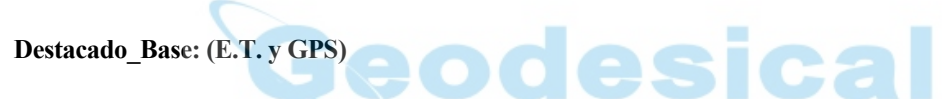

 En este apartado se permite destacar o situar una base nueva desde la base donde esta estacionado el instrumento, añadiendo el registro en un fichero de bases designado.

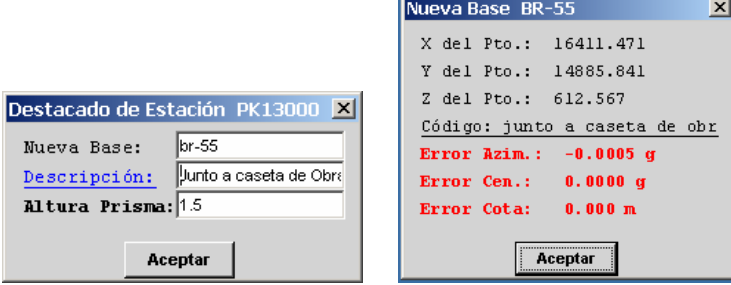

 Cabe señalar, que para una mayor precisión de los datos de la base nueva se pide que se tome las dos lecturas (directa e inversa)

Las lecturas compensadas pueden grabarse en un fichero de resguardo junto con sus coordenadas como si de un fichero de Taquimetría se tratara.

### GPS:

 Comienza por preguntarnos si deseamos tomar las bases en XYZ ó en Lat.Lon.Alt. Posteriormente pregunta si deseamos las coordenadas en Cartesianas del Datum elegido ó en Cartesianas Locales según en SCL elegido.

 Si la base existe y la lectura la vamos a utilizar para procesar el SCL deberemos elegir "Bases en LLA". La diferencia entre E.T. y GPS en este módulo, como en todos los de toma de datos, está en la omisión de las lecturas de los ángulos y distancia geométrica por la de las coordenadas Geográficas y Cartesianas entrantes desde el receptor GPS junto con sus parámetros de Hdop, Vdop, Precisión en XY, Precisión en Z, etc. Junto a esta diferencia también destacar que la entrada de coordenadas se produce cada 0.2 segundos lo cual deberemos pulsar ENTER o ESC para detener la entrada de datos y capturar el último dato para grabarlo como resultado del destacado.

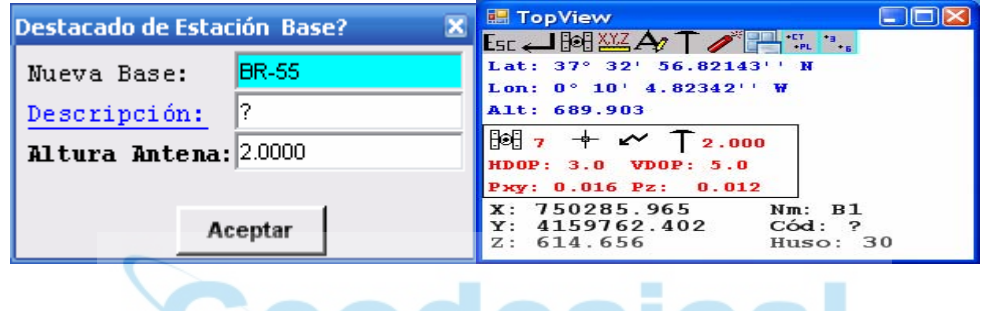

 Seguidamente, si hemos configurado el programa para obtener más de una época, nos dará la opción de grabarlas en fichero, como se muestra:

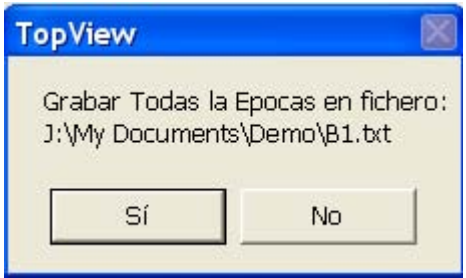

### Bisección inversa: (solo E.T.)

 En este apartado se permite determinar una base libre, mediante dos o más Bases conocidas, cuyas coordenadas se tienen en un fichero existente y cuyo resultado se graba en el mismo fichero.

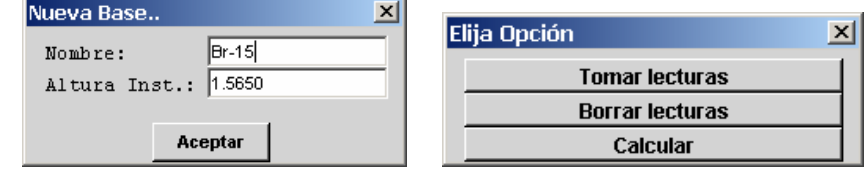

 Para una mayor precisión de los datos de la base nueva se pide que se tome las dos lecturas (directa e inversa). El orden de las lecturas es de libre elección, siendo el programa el encargado de situar exactamente la nueva Base Calculada.

 El programa calcula primero los errores entre las coordenadas leídas de las bases existentes y las coordenadas archivadas en el fichero.

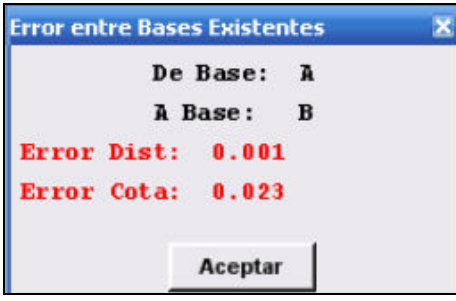

Posteriormente muestra los errores resultantes del cálculo con las bases tomadas.

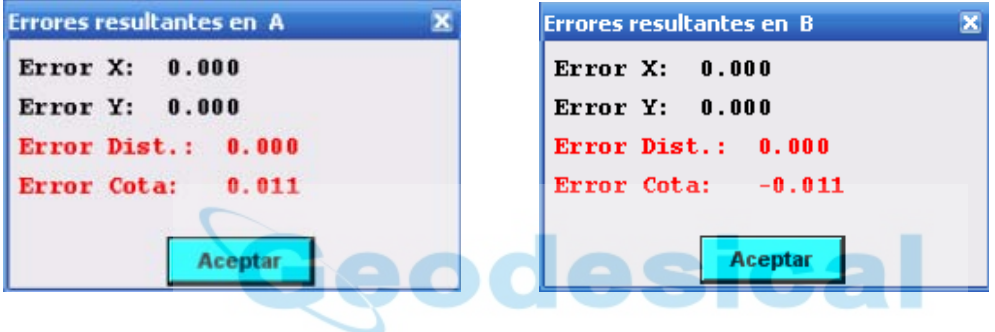

Seguidamente nos muestra el resultado para decidir si queremos archivarlo o no. Después nos indica si queremos orientar con la última lectura y si queremos archivar los datos en un fichero de observaciones.

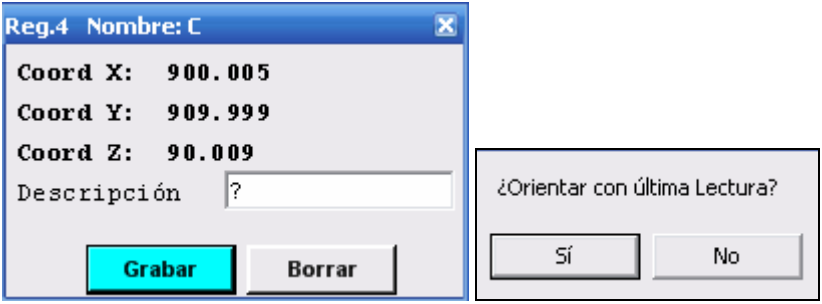

#### Coordenadas: (E.T. y GPS)

 En este apartado se permite la toma de datos en taquimetría de forma muy cómoda. Lo primero que tenemos que cargar al entrar es una librería de códigos, que se puede editar y elaborar según las preferencias del usuario; incluso se pueden crear varias librerías de códigos. Al abrir un fichero de coordenadas el programa nos muestra las capas que contiene el fichero para activar o desactivar las que deseemos y así acelerar los redibujados.

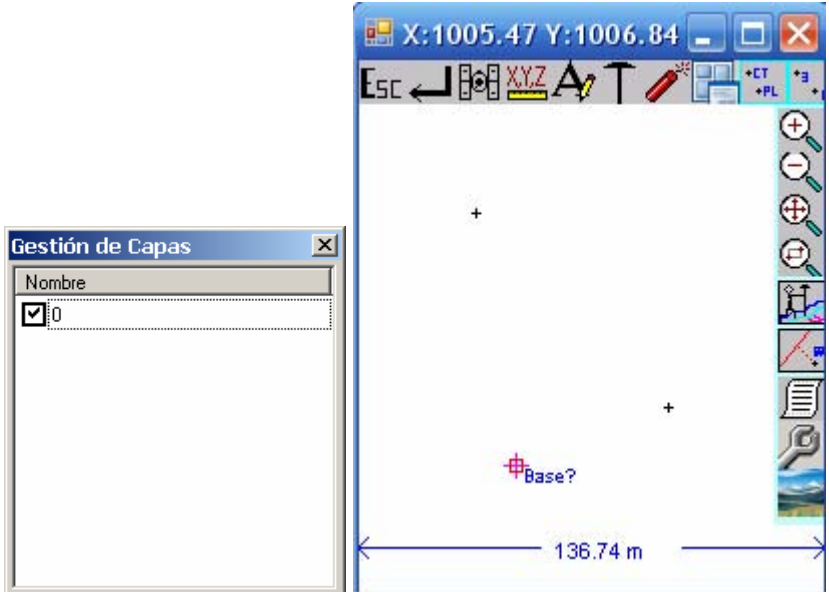

Se despliega un menú emergente con las siguientes opciones:

La opción "Toma Rápida " nos permite realizar una lectura rápida de un punto.

 La opción "Toma Normal" es igual que la anterior, pero una vez tomado el punto aparece siempre una pantalla en la que podemos cambiar el código, altura de jalón, etc.

 La opción "Toma Cinemática" permite la toma por Tiempo, Distancia, o Pulsación, de forma que al caminar el programa irá archivando puntos de forma automática con forme se vaya cumpliendo los parámetros definidos.

 A continuación se muestra un ejemplo de cómo deben tomarse los códigos en campo para que en la exportación en formato DXF obtengamos un plano completamente elaborado.

 Para que una línea comience a generarse el código de la línea debe de preceder al código de inicio de secuencia: "-i". Es decir, cada ver que tomemos un punto en el campo en el cual comienza una línea éste deberá de ser compuesto por el código de la línea y su código de inicio de secuencia, si la línea es de Cabeza de Talud y el código de inicio de línea es "- i" (guión+i), deberá anotarse como "ct-i". Cuando la línea termine y después queramos utilizar de nuevo este código basta con comenzar la línea con el código de la línea más el código de inicio de secuencia "ct-i". En un mismo punto puede comenzar un máximo de dos líneas (ejemplo: "ct-i pt-i") y puede contener infinitos códigos de líneas (ejemplo: "ct-i pt-i al pozo te" punto donde comienza Cabeza de talud y Pié de Talud, que también es un pozo y un poste de Tendido Eléctrico)

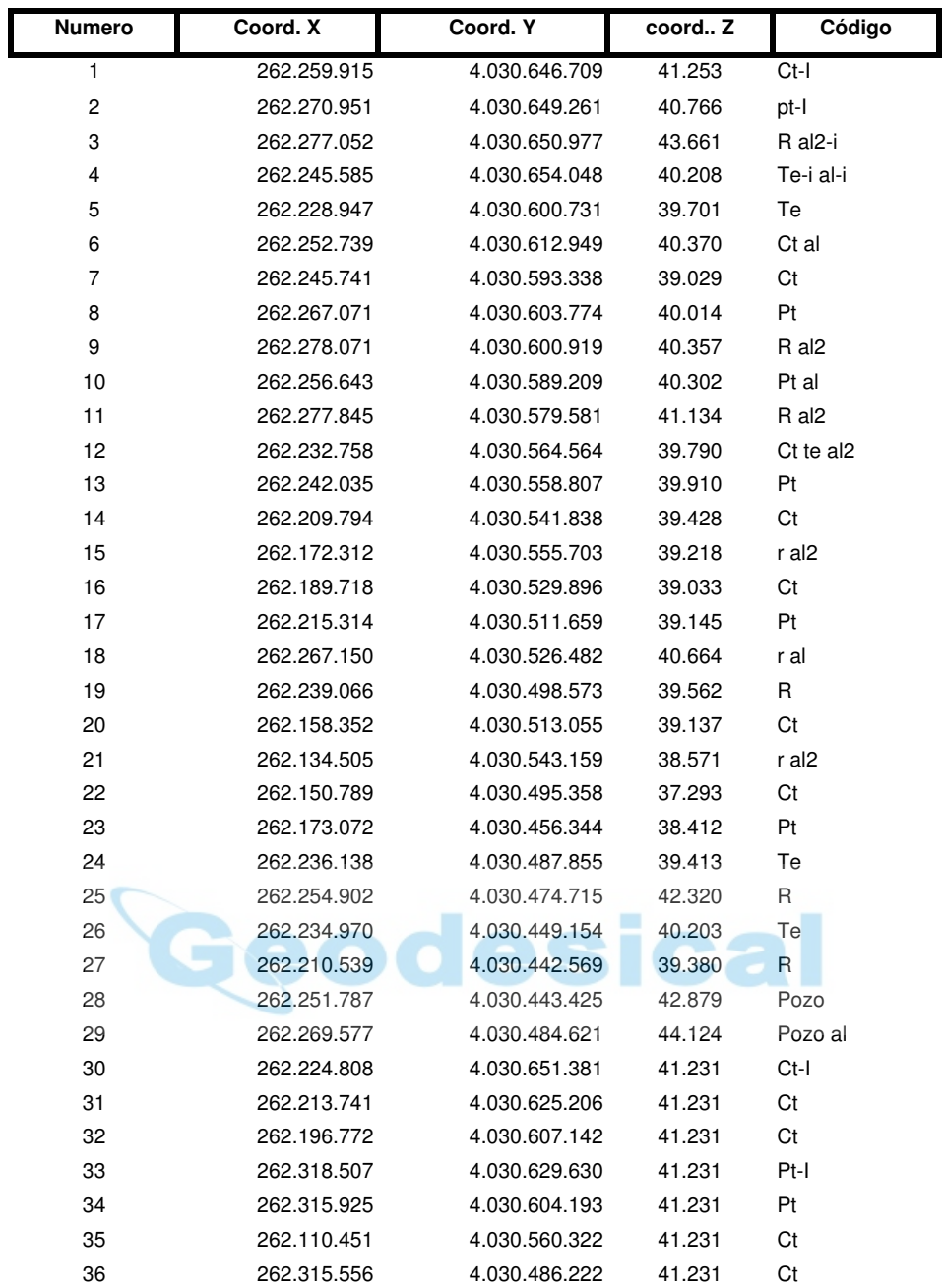

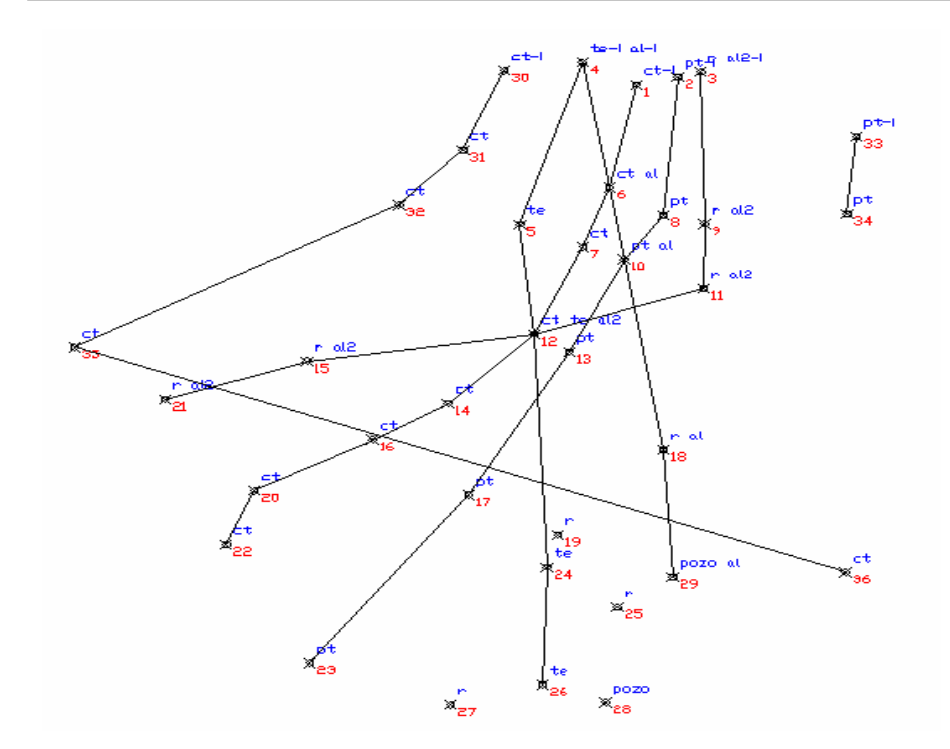

 La opción "Destacado Base" permite tomar una nueva base desde este módulo, de forma idéntica a la opción Toma  $\rightarrow$  Destacado Base.

 La opción "Calcular SCL" nos da la opción en este módulo de realizar una transformación o ajuste de coordenadas; se explicará más adelante el procedimiento a seguir.

En este caso el menú dispone de estas opciones:

 La opción "Ptos Aislados" permite replantear un punto cualquiera. El punto lo podemos picar en pantalla o insertar de la lista de coordenadas. Tenemos la posibilidad de elegir, pulsando el icono , entre un replanteo al Norte, al punto o a la base. Podemos también introducir un incremento en cota a la del punto a replantear. Estos dos puntos están disponibles también en el siguiente menú.

 Con la opción "Ptos Cercanos" el programa calcula el punto más próximo a nuestra posición pudiendo así replantear un conjunto de ellos de forma muy cómoda y sin salir de este módulo.

 En "Puntos en línea" permite tanto el replanteo de un Pk y desplazamiento cualquiera o bien analizar nuestra posición con respecto a ella.

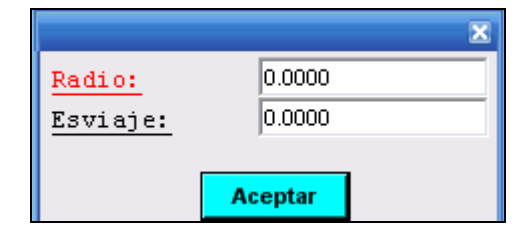

2.- Replanteo de Puntos en Línea: Solicita el picado de los dos puntos que forman la línea sobre la que se va ha trabajar, permitiendo tanto el replanteo de un Pk y desplazamiento cualquiera como el análisis de un punto leído en campo para calcular el Pk y desplazamiento que le corresponde.

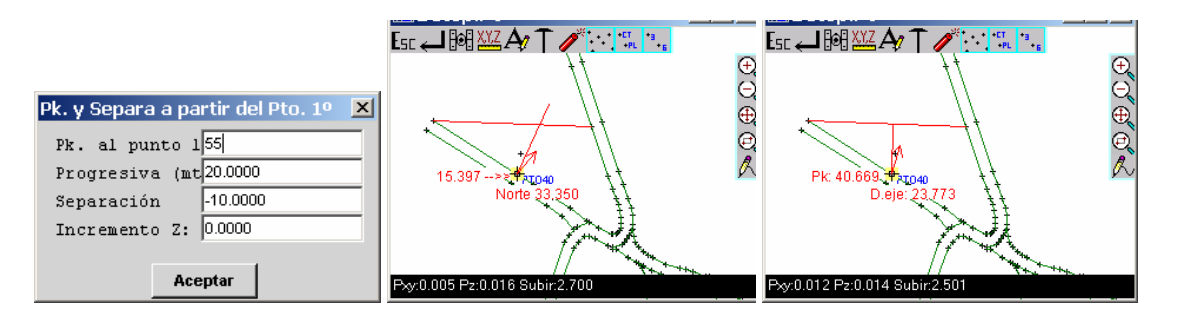

3.- Replanteo de Puntos Coplanares: Tras marcar los tres puntos que definen el plano el programa dibuja el triangulo que conforman los tres puntos y muestra nuestra posición a la vez que calcula el incremento para tocar el plano ya estemos dentro o fuera del mismo.

 En estas tres últimos módulos, si tenemos un dibujo de autocad cargado (dxf/dwg), tendríamos también la opción de picar entidades del dibujo, como se muestra en la imagen:

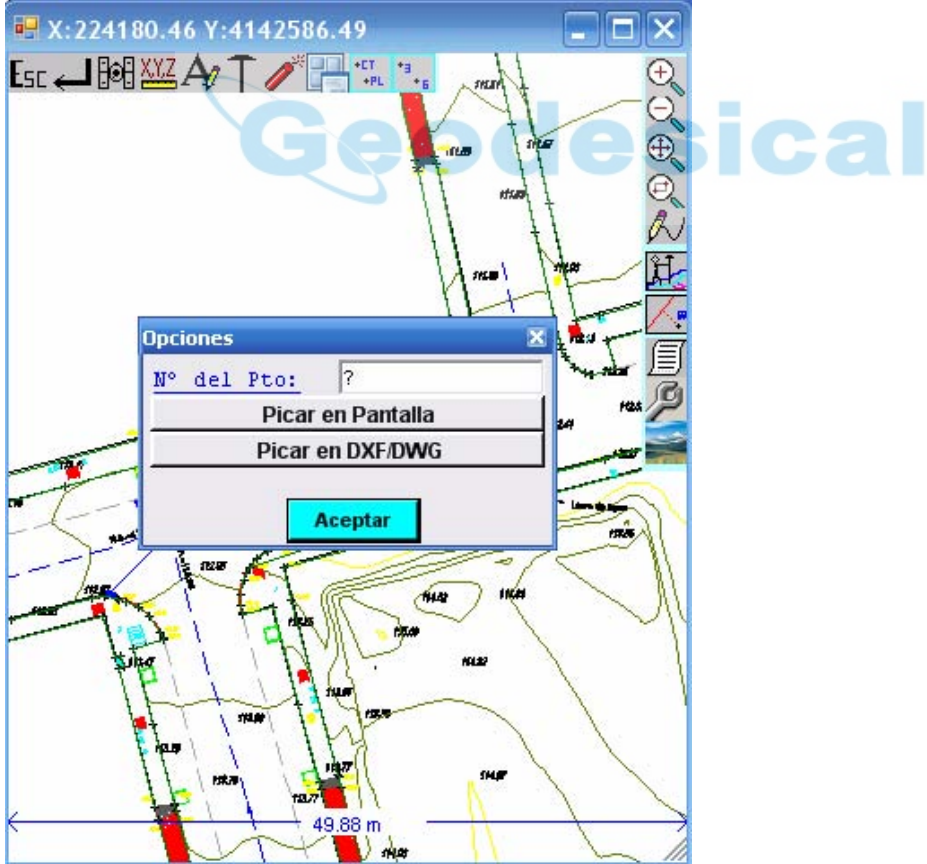

4.- Replanteo de Bases en XYZ o LLA: El programa solicita la carga de un fichero de Bases y ejecuta un Zoom Extensión para mostrar todas en pantalla. Después solicita que
piquemos las bases que queremos replantear y a partir de este momento se comporta igual que el "Replanteo de Punto Aislado". El dibujo de la bases se diferencia de los puntos de trabajo en que son cruces de mayor tamaño con un recuadro en el centro.

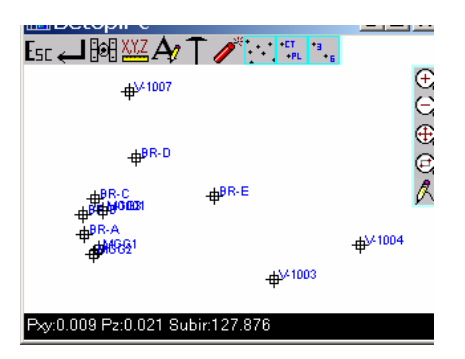

5.- Replantear Eje: Esta opción permite la carga y dibujado de un Eje junto con todas las demás entidades solicitando después la selección del Pk y Desplazamiento que deseamos marcar. El comportamiento es similar a "Replanteo de Punto Aislado". La flecha indica la dirección de nuestro movimiento.

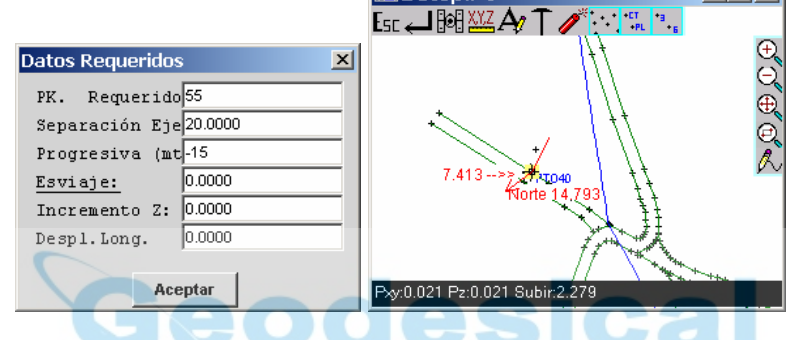

6.- Normal al Eje: Tras la carga de un eje el programa dibuja la normal de nuestra posición al eje indicando el Pk y Desplazamientos calculados. La flecha indica la dirección de nuestro movimiento.

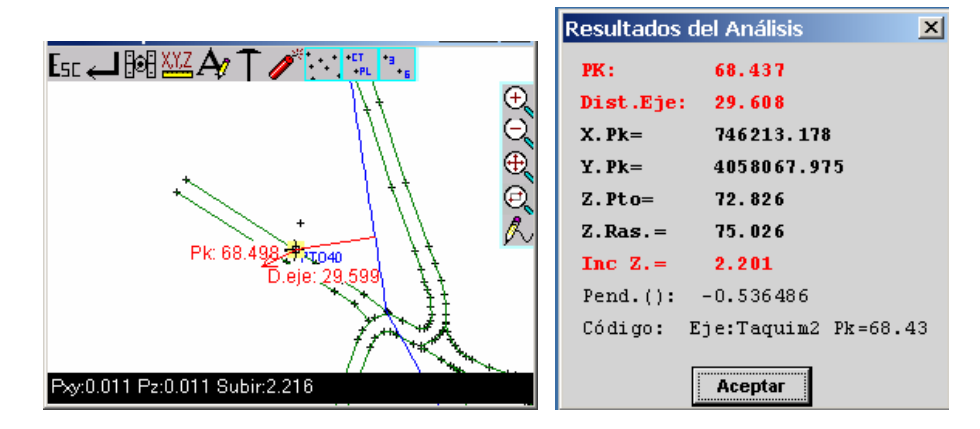

 Podremos al final del proceso grabar este punto en el archivo de trabajo actual, e irá a parar a la capa "Pto. De Control".

 7.- Agricultura: este módulo está orientado al replanteo/siembra de líneas de cultivo con la maquinaria apropiada. Lo primero que nos solicita el programa es la elección de dos puntos que sirven de referencia para la siembra. Después vienen una serie de parámetros que cuyos valores deben ser introducidos por el usuario atendiendo a su diseño de plantación, que él habrá establecido previamente.

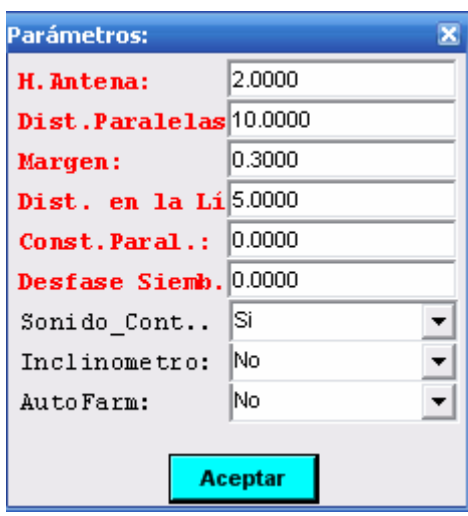

Entidad DWG: nos permite esta opción pinchar cualquier entidad cad, y el programa automáticamente la convierte en un eje temporal, pudiendo analizar nuestra situación con respecto a él. En el caso de la imagen que se muestra abajo la entidad elegida es una poli línea, concretamente una curva de nivel;

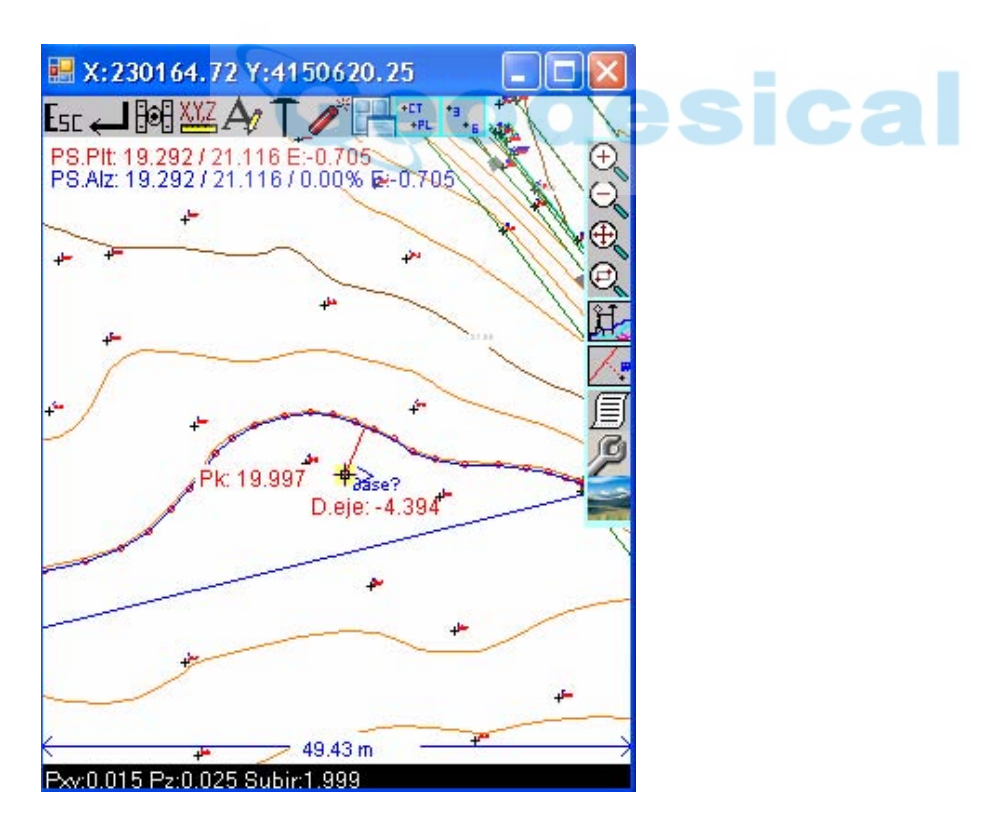

 Es una opción bastante útil en determinados trabajos (Replanteo de lindes, expropiaciones…).-

# $\Box$  Este icono da acceso a las siguientes opciones dentro de TopView:

- Tabla de datos: pinchando este apartado se despliega una tabla en la que podemos editar los puntos tomados hasta el momento, teniendo la posibilidad de modificar alguno de sus atributos (código, altura de jalón…), borrar puntos tomados, añadir puntos al archivo y efectuar una serie de cálculos, como azimut y distancia entre puntos, análisis con respecto a un eje, o cálculo de superficies eligiendo puntos del fichero.

- Dibujar líneas: al tomar puntos en campo puede ocurrir que, por algún motivo, deseemos dibujar una línea que una ciertos puntos con un código que nos interese. Mediante esta utilidad podemos hacerlo y elegir libremente ese código. La pantalla se refrescará automáticamente y los puntos aparecerán unidos y con el código establecido, con el consiguiente ahorro de tiempo a la hora de volcar datos y tener que dibujar líneas en cad haciendo un ejercicio mental innecesario.-

- Borrar puntos: lo primero que se nos pregunta es si queremos picar el punto en la pantalla. Si nuestra respuesta es afirmativa el programa capturará el punto más cercano a la zona del puntero donde hayamos pinchado. En caso negativo captura automáticamente el último punto tomado, pidiendo confirmación de su eliminación. Podemos, no obstante, elegir otro navegando por el fichero con las opciones "anterior" y "siguiente". En ambos casos el fichero es redibujado posteriormente con las actualizaciones oportunas.

- Modificar punto: sólo nos permite modificar código y altura de prisma. El comportamiento del programa es igual que en el módulo anterior.

- Analizar Pto/Eje: efectúa un análisis de cualquier punto tomado por nosotros o del archivo cad cargado con respecto al eje que nos pide que seleccionemos y el resultado nos lo presenta de este modo:

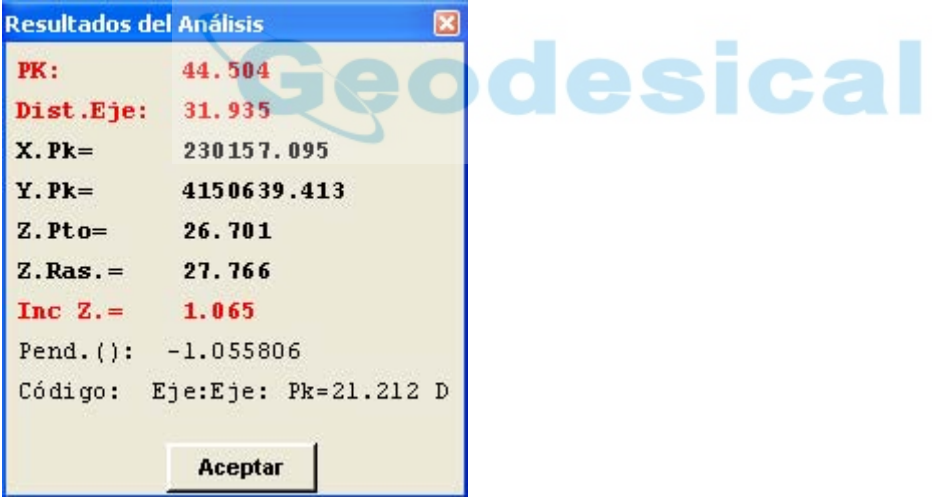

- Añadir Ptos/Eje: tenemos la posibilidad aquí de introducir un nuevo eje pinchando puntos tomados, puntos del dibujo cad actual o entidades cad (y combinaciones de estas opciones). También podemos elegir un eje existente y añadirle al mismo elementos nuevos de este mismo modo.

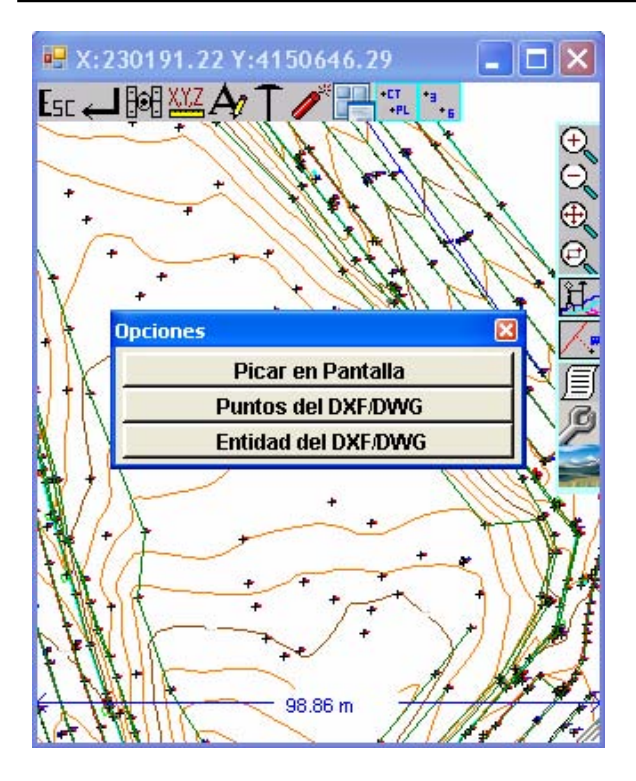

- Activar/Desactivar capas: nos muestra en un formulario las capas existentes en nuestro levantamiento para poder activarlas o desactivarlas en cuanto a su visualización. - Gestión de capas: despliega estas opciones, cuyo significado es evidente:

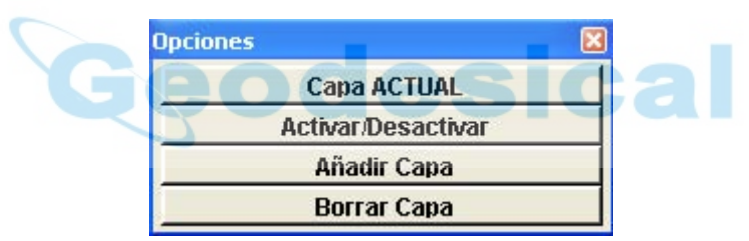

Este icono despliega el siguiente menú:

Azimut y Dist, entre Ptos Superficiar Phos Intersección de Rectas Intersecc, Recta/Circulo Circulo por Tres Ptos Circulo 2Ptos+Radio Az y Dist a partir de 1Pto

Que permite la realización de múltiples caculos habituales en las que las coordenadas se extraen de los puntos picados en pantalla y los resultados pueden ser grabados en el fichero actual. Las coordenadas de los puntos picados pueden ser editados y cambiados antes del cálculo final sin alterar la base de datos.

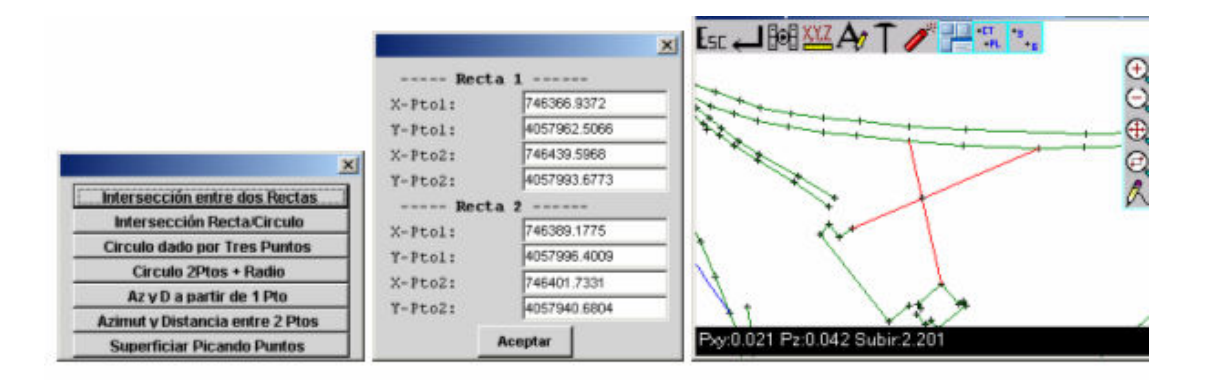

Accedemos al siguiente menú emergente:

Cargar Imagen Descargar Imagen Calibrar Imagen Cargar DWG/DXF Capas DWG/DXF Descargar DWG/DXF

- Cargar Imagen: nos permite, teniendo cargado un archivo de puntos, importar una imagen, que en un principio será insertada en otras coordenadas distintas a las de nuestro trabajo. Los formatos permitidos hasta el momento son tif, jpg y bmp. Permite la Carga, Descarga, y Calibración de una imagen Tiff, JPG, o BMP con tan solo picar dos puntos comunes (Calibrar Imagen).-

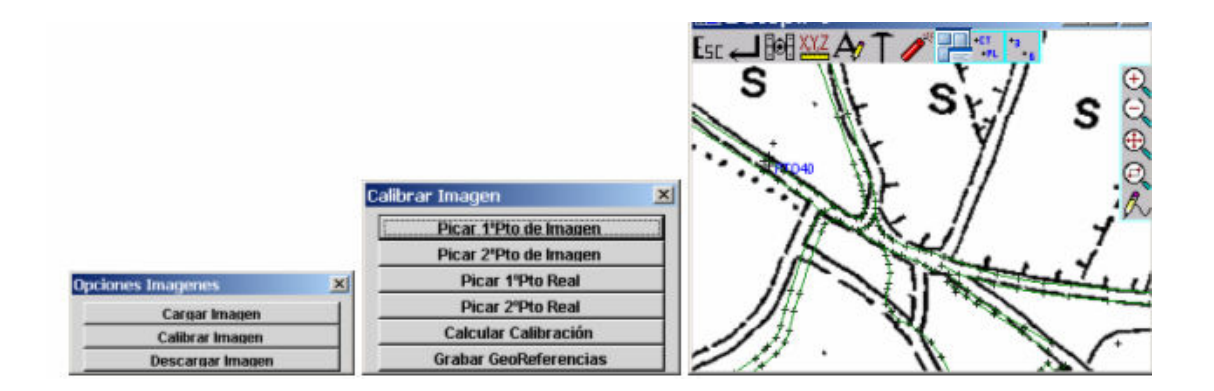

- Cargar DWG/DXF: se ha incluido este módulo en la nueva versión, que permite no sólo disponer del dibujo de autocad en pantalla, sino que podemos replantear cualquier entidad gráfica contenida en él (líneas, poli líneas, splines, puntos, bloques…) . En módulo de replanteo ya habíamos comentado la existencia de la opción "Replanteo de Entidad Cad" y hacíamos mención a la versatilidad y potencia de esta herramienta.

- Capas DWG/DXF: nos presenta un cuadro de diálogo que gestiona la activación/desactivación de las capas respetando las que existían en el archivo de Autocad cargado.

- Descargar DWG/DXF: descargaríamos el fichero cad y nos quedaríamos en pantalla con nuestro fichero de formato TopView ( coo, cox).-

Si, en cualquier momento, dentro del módulo "Toma $\rightarrow$  Coordenadas", sin tener activo ningún comando, pulsamos "Esc" nos aparece el siguiente mensaje:

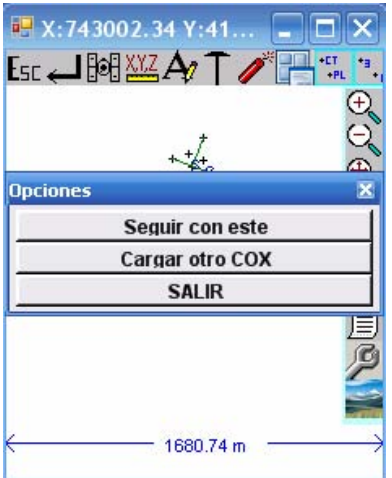

que permite cargar instantáneamente otro fichero de trabajo ( sin salir del módulo).-

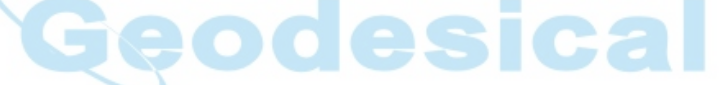

### Perfiles Transversales: (E.T. y GPS)

 Esta opción nos pedirá primeramente que seleccionaremos el fichero de Perfiles en el cual se van a grabar los datos que van a ser tomados, y seguidamente fichero de planta para analizar los datos.

Después aparecerá el siguiente menú:

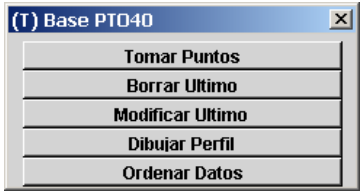

Las opciones Borrar ultimo y Modificar ultimo operan igual que en Taquimetría.

Tras la opción Tomar puntos aparecerá la siguiente pantalla:

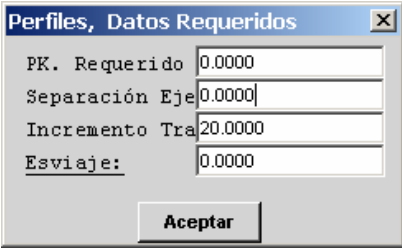

 Aquí especificamos el Pk al que pertenecen los puntos que a continuación vamos a tomar, si queremos tomar el perfil con un desplazamiento genérico, y el incremento entre perfiles que se sumará al Pk actual cuando volvamos a esta pantalla, aligerando el proceso de toma de datos. Esviaje es un giro que se aplica para Tomar un perfil no perpendicular al eje principal.. Suele usarse para Tomar Perfiles de Obras de Fabrica que no son perpendiculares al eje del Tronco pero que conociendo el ángulo que forman las alineaciones del eje de la OF y el Perfil de la intersección con el Eje del Tronco (Esviaje) podremos Tomarlo fácilmente partiendo del Tronco.

 Después de haber leído aparecerá una pantalla, mostrándonos los datos de la normal al eje y el desplazamiento lateral del punto.

 Cuando el punto no está próximo al Pk teórico y no deseamos grabar el resultado, pulsando la <ESC> no se grabara el punto, y en el caso contrario <Enter> grabar los datos.

 Seguidamente el programa pregunta si deseamos seguir tomando puntos pertenecientes a este perfil o por el contrario deseamos tomar puntos pertenecientes a otro perfil.

 Los Puntos pueden tomarse en el orden que se quiera, pero siempre debe grabarse un punto en el perfil teórico, de lo contrario podremos estar grabando un punto de un perfil en el perfil siguiente o anterior. El programa ordena los puntos automáticamente sin petición del usuario.

 Una vez terminado la toma de puntos volveremos al menú principal de este módulo y podremos Borrar o Modificar un punto cualquiera comenzando su selección desde el ultimo tomado, podremos dibujar un perfil en la pantalla de la misma forma que el módulo Fichero-- >Perfiles-->Dibujar perfil.

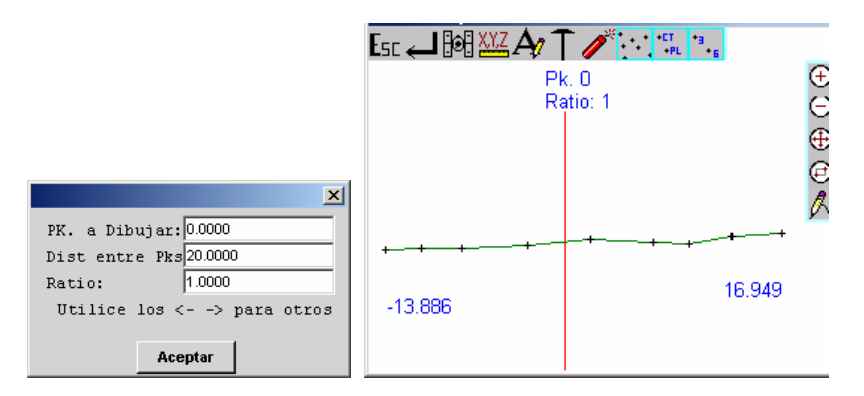

#### GPS:

 La diferencia entre E.T. y GPS en este módulo, como en todos los de toma de datos, está en la omisión de las lecturas de los ángulos y distancia geométrica por la de las coordenadas Cartesianas entrantes desde el receptor GPS junto con sus parámetros de Hdop, Vdop, Precisión en XY, Precisión en Z, etc.

 Se nos presentara una pantalla parecida a la de replanteo de puntos en la que la orientación no es hacia el Norte sino hacia el sentido de avance del eje de planta y la línea horizontal es la del Perfil a tomar. Así mismo se nos mostrará el cursor sobre dicho croquis y deberemos movernos hasta que el mismo se sitúe sobre la línea que representa el Perfil.

 También aparecerán en texto los movimientos a realizar de "avance ó retroceso en PK" así como la distancia a la que nos encontramos del eje.

 Cabe destacar que la entrada de coordenadas se produce cada 0.2 segundos lo cual actualiza continuamente el cursor que representa la situación del GPS-Móvil hasta que pulsemos la tecla ESC ó ENTER con lo que dejará de recibir nuevas datos para mostrar las coordenadas del instante de la pulsación el Pk real del punto tomado y la distancia al eje.

 El tamaño del cursor cambiará entre pequeño cuando está en alta Precisión, mediano cuando está en Flotante ó precisión media, y grande cuando está en Navegación.

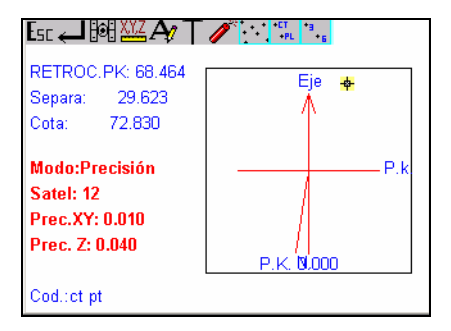

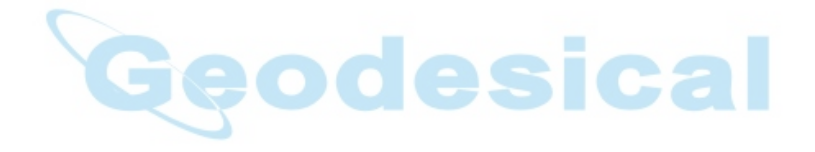

#### Longitudinal: (E.T. y GPS)

 Hay dos formas para determinar las cotas de un longitudinal, una es extrayendo los datos de un fichero de transversales y la otra tomando los datos directamente de campo.

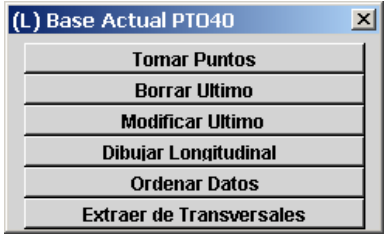

Todas las opciones operan de forma similar a Perfiles Transversales.

#### GPS:

La diferencia entre E.T. y GPS en este módulo, como en todos los de toma de datos, está en la omisión de las lecturas de los ángulos y distancia geométrica por la de las coordenadas Cartesianas entrantes desde el receptor GPS junto con sus parámetros de Hdop, Vdop, Precisión en XY, Precisión en Z, etc.

 Se nos presentara una pantalla parecida a la de la toma de datos en taquimétrico en modo no gráfico donde aparecen las coordenadas los parámetros propios del GPS. Cabe destacar que la entrada de coordenadas se produce cada 0.2 segundos hasta que pulsemos la tecla ESC ó ENTER con lo que dejará de recibir nuevas datos para mostrar las coordenadas del instante de la pulsación. El cálculo del Pk y del Desplazamiento es iterativo y como a la vez nos vamos desplazando hay un error residual que será reducido a cero si nos paramos o si pulsamos ENTER ó ESC para parar la medición y grabar el dato.

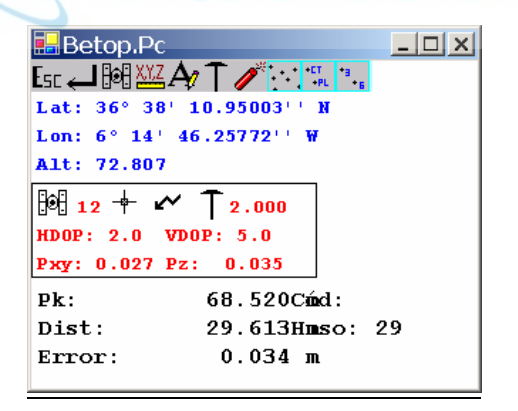

# **MENU CALCULOS**

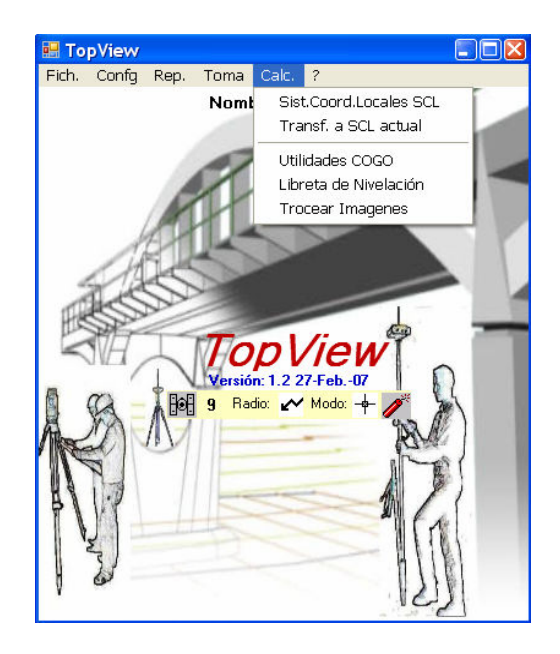

# Sistema de Coordenas Locales (SCL): (solo GPS)

 En este apartado se selecciona un SCL ya generado ó se procede a la Inserción, Modificación, Borrado, ó Calculo de uno nuevo. Los apartados de Elección, Inserción, Modificación, y Borrado actúan igual que en el resto de los módulos como puede ser el de BASES ó COORDENADAS.

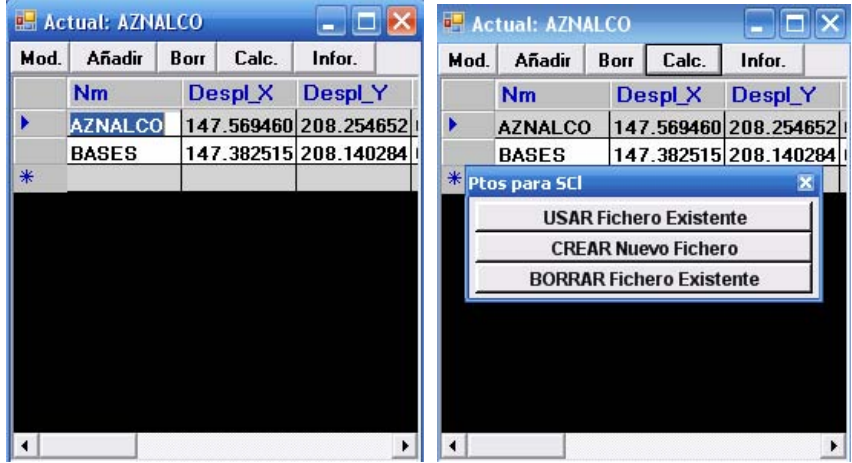

El apartado de CÁLCULO procesa o crea un fichero de "Puntos para SCL" que se compone de un registro por cada punto usado para el SCL en el que se dispone del nombre del punto, las coordenadas Cartesianas en Locales y las coordenadas Cartesianas tomadas por el GPS del Datum elegido. Este archivo tiene la extensión \*.dtm y dentro de TopView tiene esta

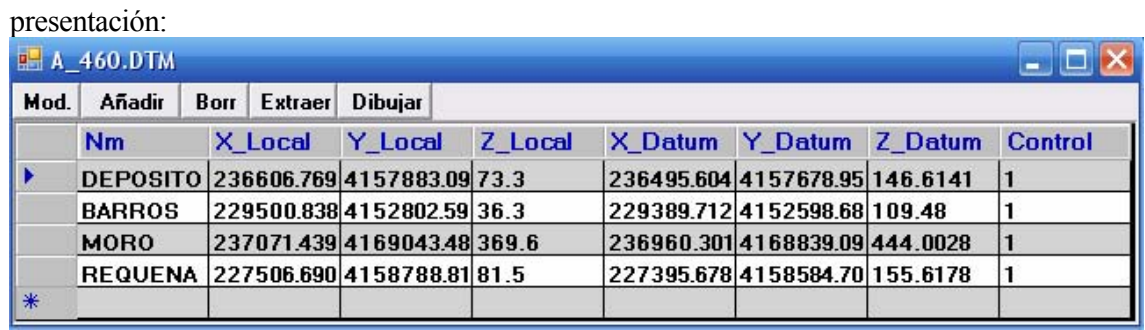

El apartado " INFORME" genera un documento en formato \*.html donde se registra toda la información referente a la calibración una vez calculada.

El apartado " EXTRAER" nos permite elegir un fichero de bases en locales y otro en geográficas, donde se encuentran las bases que se van a emplear para calcular el ajuste. Estas bases han de tener el mismo nombre en ambos ficheros, para su correcta identificación en TopView.

Tendremos que disponer de al menos un punto. En este caso solo se podrá calcular un desplazamiento en X,Y,Z, y se mostrarán resultados de error cero para el punto usado. Si se dispone de dos puntos se podrá calcular un desplazamiento, un giro, y un factor de escala (Transformación de Helmert) en X,Y,Z, mostrándose error cero para los dos puntos elegidos. Si se dispone de tres puntos, se procederá a realizar un ajuste por mínimos cuadrados para X,Y mostrándose un error cero en cota (Z) para los tres puntos usados (tres puntos definen un plano) y errores distintos de cero para X,Y. A partir de cuatro o más puntos se realizará un ajuste por mínimos cuadrados para X,Y,Z mostrándose errores distintos de cero para X,Y,Z.

El programa nos pregunta si deseamos que nos muestre un control previo. Dicho control previo no interviene en el cálculo pero nos puede servir para detectar si hemos cometido un error al teclear las coordenadas locales ó las geográficas del GPS si nos las dieron. El proceso se basa en comparar las diferencias relativas que existen en distancia e incremento de cota entre las coordenadas locales y las del GSP.

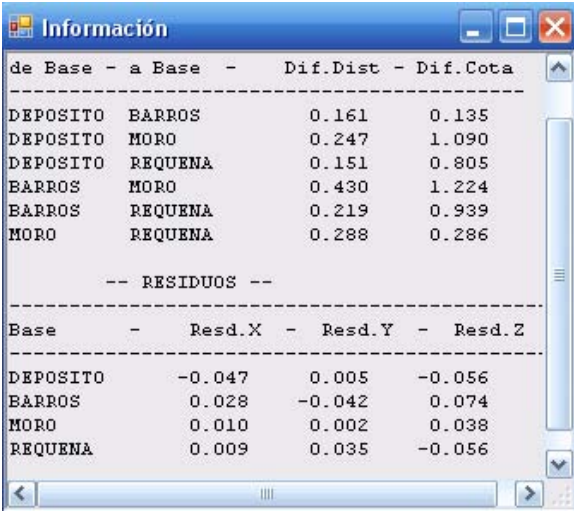

 En el apartado de Extracción de Ficheros se nos pedirá la elección de un fichero de bases que contendrá las coordenadas locales de las bases a extraer, y un fichero de bases con las

#### Transformar Puntos a SCL actual: (solo GPS)

 Esta opción permite transformar uno ó todos los Puntos contenidos en un fichero a coordenadas Cartesianas Locales utilizando los parámetros del SCL actual. Se puede realizar todas las transformaciones que se quieran puesto que no se pierden los datos originales, quedando éstos a salvo en otros campos del fichero.

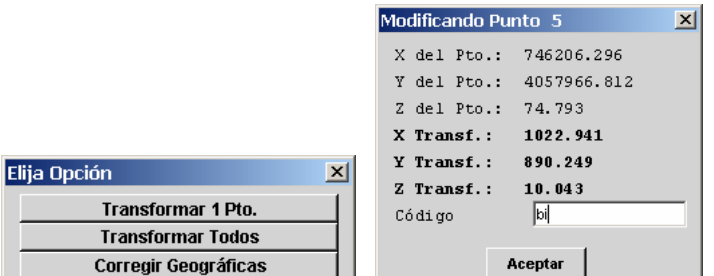

 En la opción de Corregir Geográficas se realiza una comprobación de la base en la que estaba posicionado el Sensor-Base (extraída del fichero de Bases en Lat,Lon,Alt) y se solicita las nuevas coordenadas. Las diferencias entre ambas coordenadas son aplicadas a todas las lecturas Geográficas de los puntos contenidos en el fichero. Es equivalente a realizar unas Correcciones desde Móvil a posteriori. Esta operación es muy delicada pues el proceso altera todos los datos y no es reversible salvo introduciendo las coordenadas geográficas con las diferencias a la inversa.

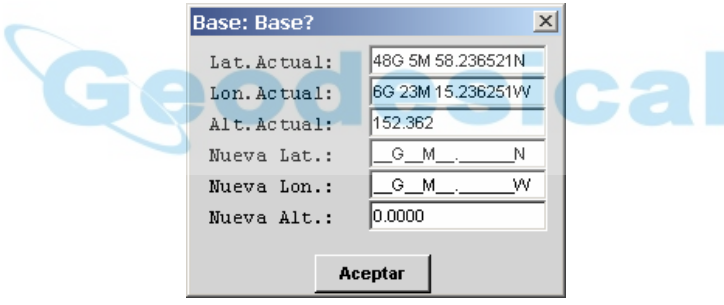

 También puede servir en el caso de tener más de un móvil y habernos olvidado de hacer correcciones desde móvil en cada uno de ellos, para aplicarle dicha corrección. Para ello pondremos las Geográficas Actuales a CERO y en los valores de NUEVA pondremos las correcciones que se leyeron en el sensor que sí se realizó dicha corrección.

#### Utilidades Cogo: (E.T. y GPS)

 En este apartado se accede a una serie de cálculos relativamente frecuentes. La introducción de los datos es de suma sencillez y no necesita explicación de los mismos. Los datos pueden ser extraídos de ficheros distintos y los resultados grabados en estos ú otros.

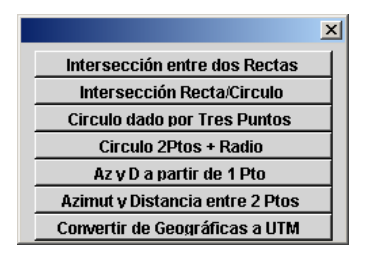

#### Libreta de Nivelación

 Este apartado permite la gestión de ficheros de Nivelación (Usar, Crear, Borrar), y la introducción y modificación de los datos que contienen.

 Permite Tomar lecturas radiadas desde una misma posición, ó realizar continuos cambios (Itinerario). En cada punto tomado se puede introducir un Código que nos servirá posteriormente para identificarlo, modificarlo, o borrarlo.

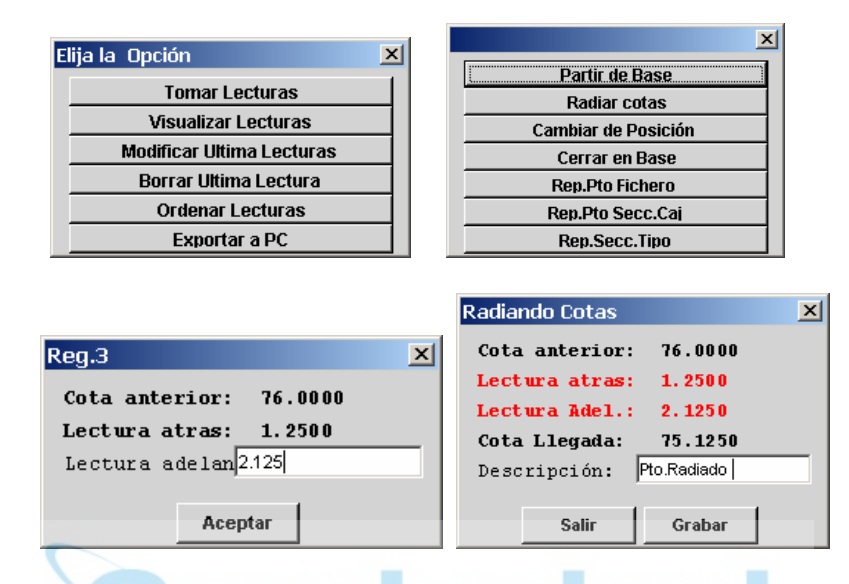

 Enlaza con los ficheros de Bases, Coordenadas, Secciones Cajeadas, y Secciones Tipo para extraer de ellos las cotas a replantear. En la descripción se introduce automáticamente la información del punto al cual pertenece la cota a replantear y las diferencias obtenidas.

 También se puede exportar los datos al Pc desde este módulo. El listado resultante es equivalente al listado de "moñas" suministrado a los ayudantes para marcar los puntos a su cota correcta, y también puede ser un listado válido para un control de calidad.

### Trocear Imágenes.-

 Esta utilidad sólo está disponible en la versión de TopView PC. Con ella podemos, a partir de una imagen de gran tamaño en disco, y siempre que tengamos en el mismo directorio el correspondiente archivo de calibración de la misma, dividir esa imagen de manera que las resultantes puedan ser procesadas con más eficiencia.

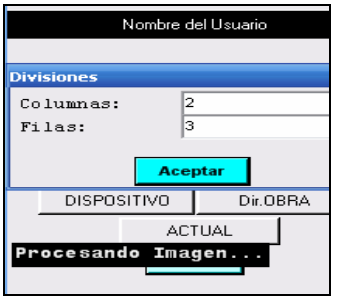

Una vez troceada la imagen se crearán M\*N archivos de imagen, siendo M el nº de columnas introducido y N el nº de filas. A su vez se creará un archivo de extensión "ils" que es un índice de los anteriores. En el módulo de "toma coordenadas" tenemos la opción de cargar uno u otro. La ventaja de usar el archivo "ils" es que el programa se encarga, conociendo nuestra posición, de mostrar el archivo troceado correspondiente, de manera que si pasamos a otra zona contenida en otro archivo automáticamente se descarga de la memoria el anterior y se carga el nuevo. Esto es muy útil en campo dado que normalmente lo que llevaremos será una Pda.

# CONTACTAR CON NOSOTROS

 Puede contactar con nosotros a través de las siguientes direcciones de Correo Electrónico, pagina Web, y Teléfonos:

DIRECCIONES DE CORREO ELECTRONICO (e-mail):

- soporte@TopView.es

#### PAGINA WEB:

- www.TopView.es

TELEFONOS:

- $-$  954789329 (Telf/Fax)  $\bigcirc$   $\bigcirc$   $\bigcirc$   $\bigcirc$   $\bigcirc$   $\bigcirc$
- 629331791
- 630241313
- 660472320
- 660472319

# PROCEDIMIENTO DE CARGA EN LA PDA

- 1. Descargar el fichero apropiado para la PDA que tenemos y que puede variar en función del Sistema Operativo y del Micro que posea. Independientemente del micro que posea si la versión del Sistema Operativo es Windows Ce 3.0 o cualquiera de las Pocket Pc deberá instalar previamente la ".Net Compact Frameword" que es una librería de .Net que permite que Sistema que no son .Net puedan ejecutar programas de .Net. El caso típico es una "Ipaq de Compact" en la cual hay que cargar primero el fichero "netcf.core.ppc3.arm.cab" y posteriormente el programa "TopViewPocket\_PPC.ARM.CAB". El caso de un equipo con Windows Ce.Net 4.2 tan solo habría que instalar el fichero "TopViewCe\_WCE4.ARMV4.CAB". Los ficheros "\*.cab" son ficheros autoejecutables que una vez terminada la operación se AutoBorran, para evitar esto es necesario activar la opción de "Solo Lectura" en las propiedades de los ficheros antes de copiarlos a la Tarjeta de la PDA.
- 2. Tras Copiar el fichero "\*.Cab" a la PDA en el directorio de la Tarjeta de memoria donde se Generó el Disco Llave, tenemos que ejecutarlo mediante el icono "My Computer". Es importante que la instalación siga los pasos por defecto y no cambiar el directorio de instalación que es "\Program Files\TopViewCe\". De no se así puede que el programa no funcione correctamente.
- 3. Terminada la instalación dispondremos de un Icono de Acceso Directo en "Inicio->Programs- >TopViewCe"
- 4. Este Icono es un fichero llamado "TopViewCe.Ink" localizado en el directorio "\Windows\Programs" que si lo copiamos al directorio "\Windows\Desktop" tendremos un Acceso Directo al programa desde el Escritorio del Sistema.
- 5. El programa por Defecto utiliza como Directorio Base sobre el que se crean los Directorios de Trabajo el "\My Documents". Es conveniente cambiar dicho Directorio Base a un que de acceso a la Tarjeta de Memoria con la intención de no perder Datos en caso de falta de Energía ("\Storage Card")
- 6. Ejecutar el Icono de Acceso. Si es la primera vez que se instala la aplicación solicitará que expecifiquemos donde deseamos crear el Disco Llave. Una Generado el programa pide la introducción de la Clave correspondiente al nº de serie mostrado. Si la Clave es correcta procederá a cargar la configuración y mostrará la pantalla principal donde podemos ver la Fecha y el nº de la versión que tenemos instalada.

# PROGRAMAS COMPLEMENTARIOS PARA PC

#### TopViewPc:

Esta versión permite trabajar con el Pc como si se tratara de una PDA de tal forma que puede conectar un GPS o una Estación Total al Pc y tomar o replantear Puntos. Evidentemente no vamos a andar por el campo con un Pc Portatil. El objetivo de esta versión es la de servir de soporte en Oficina de forma que podamos preparar datos (Ejes, Bases, Coordenadas, etc...) para luego copiarlos a la PDA ó WorkAbout. También podemos copiar trabajos realizados en campo con la PDA o WorkAbout al Pc. Los ficheros de datos para Pc y para Windows Ce son iguales y de formato ASCII, es decir, son ficheros texto delimitados por tabuladores editables por cualquier programa. En cambio los ficheros de WorkAbout son ficheros de Base de Datos propios de Psion que hay que transformar a Texto. Para ello existen dentro de Importar y Exportar una opción "WorkAbout" que permite dicha conversión.

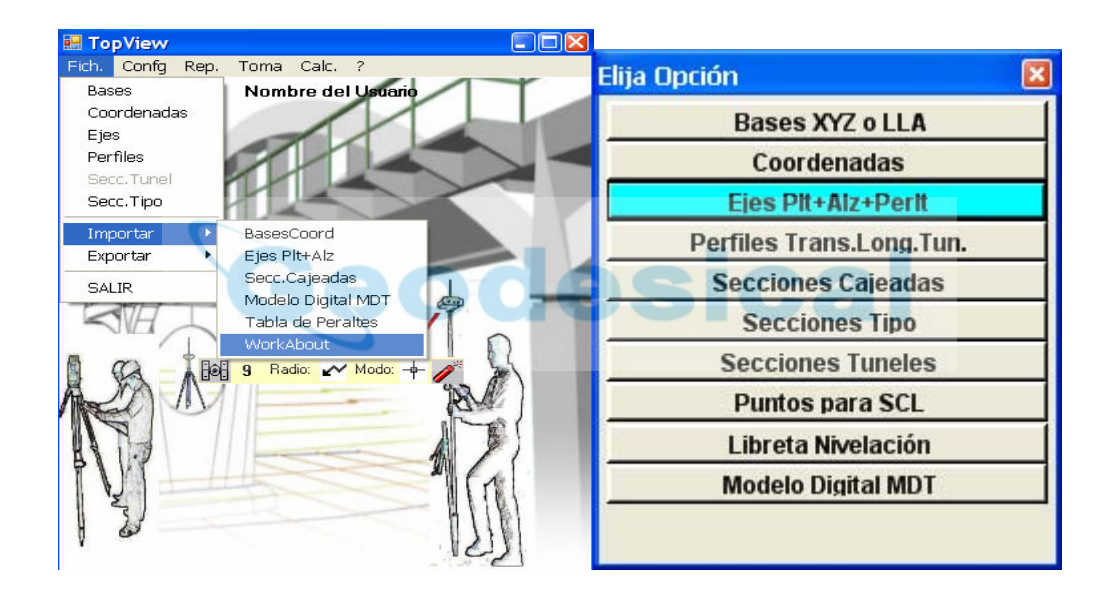

http://www.TopView.es

# **CONCLUSIONES**

 Este programa está pensado para trabajar con cualquier Estación Total y con cualquier GPS en modo RTK ó Estático para pos-proceso, de tal forma que con solo cambiar el cable que conecta la WorkAbout con el dispositivo usado podremos seguir trabajando usando los mismos ficheros de datos. Así podremos comenzar un trabajo con un GPS y posteriormente tomar los puntos que no pudieron ser tomados con éste, por estar cerca de un edificio u otra razón, con una Estación Total con solo cambiar de cable y de selección de dispositivo.

 También cabe destacar que está pensado como complemento de los programas habitualmente usados en España para PC como pueden ser Autocad, Clip, Mdt, Istram e Ispol, Cartomap, Protopo, y otros, pudiéndose importar de ellos Ejes de Planta y Alzado, listado de Bases, listado de Coordenadas de replanteo, listado de Secciones Cajeadas, y exportar Base, Coordenadas, Perfiles Transversales, Perfiles Longitudinales, etc.

 Al ser un programa desarrollado en España, todo el programa, manuales y programas complementarios para Pc, etc... está escrito en Español y adaptado a los entornos de Hartware y Software habituales en España.

 Las adaptaciones del programa a formatos propios de ficheros de importación ó exportación serán atendidas en el menor plazo de tiempo posible.

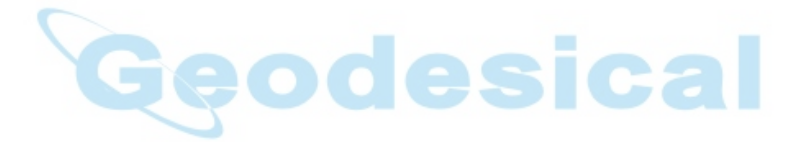